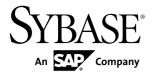

# XML Modeling PowerDesigner<sup>®</sup> 16.1

Windows

#### DOCUMENT ID: DC20014-01-1610-01

LAST REVISED: November 2011

Copyright © 2011 by Sybase, Inc. All rights reserved.

This publication pertains to Sybase software and to any subsequent release until otherwise indicated in new editions or technical notes. Information in this document is subject to change without notice. The software described herein is furnished under a license agreement, and it may be used or copied only in accordance with the terms of that agreement.

Upgrades are provided only at regularly scheduled software release dates. No part of this publication may be reproduced, transmitted, or translated in any form or by any means, electronic, mechanical, manual, optical, or otherwise, without the prior written permission of Sybase, Inc.

Sybase trademarks can be viewed at the Sybase trademarks page at *http://www.sybase.com/detail?id=1011207*. Sybase and the marks listed are trademarks of Sybase, Inc. A <sup>®</sup> indicates registration in the United States of America.

SAP and other SAP products and services mentioned herein as well as their respective logos are trademarks or registered trademarks of SAP AG in Germany and in several other countries all over the world.

Java and all Java-based marks are trademarks or registered trademarks of Oracle and/or its affiliates in the U.S. and other countries.

Unicode and the Unicode Logo are registered trademarks of Unicode, Inc.

All other company and product names used herein may be trademarks or registered trademarks of the respective companies with which they are associated.

Use, duplication, or disclosure by the government is subject to the restrictions set forth in subparagraph (c)(1)(ii) of DFARS 52.227-7013 for the DOD and as set forth in FAR 52.227-19(a)-(d) for civilian agencies.

Sybase, Inc., One Sybase Drive, Dublin, CA 94568

# Contents

| CHAPTER 1: Getting Started with XML Modeling                                                                                                    | 1                                                         |
|----------------------------------------------------------------------------------------------------|-----------------------------------------------------------|
| Creating an XSM                                                                                                    | 4                                                         |
| XSM Properties                                                                                                    |                                                           |
| Previewing XML Code                                                                                                    |                                                           |
| Customizing your Modeling Environment                                                                                                    |                                                           |
| Setting Model Options                                                                                                    | 10                                                        |
| Setting XSM Display Preferences                                                                                                    | 10                                                        |
| Viewing and Editing the XML Language Definition File                                                                                                    | )                                                         |
|                                                                                                    | 11                                                        |
| Changing the XML Language                                                                                                    | 11                                                        |
| Extending your Modeling Environment                                                                                                    | 12                                                        |
| Linking Objects with Traceability Links                                                                                                    | 13                                                        |
|                                                                                                    |                                                           |
| CHAPTER 2: XML Diagrams                                                                                                    | 15                                                        |
|                                                                                                    |                                                           |
| XML Diagram Objects                                                                                                    | 16                                                        |
| XML Diagram Objects<br>Linking Objects in an XML Model                                                                                                    |                                                           |
| Linking Objects in an XML Model                                                                                                    |                                                           |
| Linking Objects in an XML Model<br>External Shortcuts (through References and Data                                                                                                    | 18                                                        |
| Linking Objects in an XML Model<br>External Shortcuts (through References and Data<br>Types)                                                                                                    | 18<br>. <b>19</b>                                         |
| Linking Objects in an XML Model<br>External Shortcuts (through References and Data                                                                                                    | 18<br><b>19</b><br><b>20</b>                              |
| Linking Objects in an XML Model<br>External Shortcuts (through References and Data<br>Types)<br>Elements (XSM)<br>Creating an Element                                                                                                    | 18<br><b>19</b><br><b>20</b><br>22                        |
| Linking Objects in an XML Model<br>External Shortcuts (through References and Data<br>Types)<br>Elements (XSM)                                                                                                    | 18<br><b>19</b><br><b>20</b><br>22<br>22                  |
| Linking Objects in an XML Model<br>External Shortcuts (through References and Data<br>Types)<br>Elements (XSM)<br>Creating an Element<br>Element Properties                                                                                                    | 18<br><b>19</b><br><b>20</b><br>22<br>22<br>26            |
| Linking Objects in an XML Model<br>External Shortcuts (through References and Data<br>Types)<br>Elements (XSM)<br>Creating an Element<br>Element Properties<br>Linking Child Objects to Elements<br>Manipulating XML Objects Graphically                                                                                                    | 18<br><b>19</b><br>20<br>22<br>22<br>26<br>27             |
| Linking Objects in an XML Model<br>External Shortcuts (through References and Data<br>Types)<br>Elements (XSM)<br>Creating an Element<br>Element Properties<br>Linking Child Objects to Elements                                                                                                    | 18<br><b>19</b><br>20<br>22<br>22<br>26<br>27<br>29       |
| Linking Objects in an XML Model<br>External Shortcuts (through References and Data<br>Types)<br>Elements (XSM)<br>Creating an Element<br>Element Properties<br>Linking Child Objects to Elements<br>Manipulating XML Objects Graphically<br>Group Particles (XSM)                                                                            | 18<br><b>19</b><br>20<br>22<br>22<br>26<br>27<br>29<br>30 |
| Linking Objects in an XML Model<br>External Shortcuts (through References and Data<br>Types)<br>Elements (XSM)<br>Creating an Element<br>Element Properties<br>Linking Child Objects to Elements<br>Manipulating XML Objects Graphically<br>Group Particles (XSM)<br>Creating a Group Particle                                               | 18<br><b>19</b><br>20<br>22<br>22<br>26<br>27<br>29<br>30 |
| Linking Objects in an XML Model<br>External Shortcuts (through References and Data<br>Types)<br>Elements (XSM)<br>Creating an Element<br>Element Properties<br>Linking Child Objects to Elements<br>Manipulating XML Objects Graphically<br>Group Particles (XSM)<br>Creating a Group Particle<br>Creating a Group Particle from the Toolbox | 18<br>20<br>22<br>22<br>26<br>27<br>29<br>30<br>30        |

| Adding a Child Object to a Group Particle               | 33 |
|---------------------------------------------------------|----|
| Any Elements (XSM)                                      | 34 |
| Creating an Any Element                                 | 34 |
| Any Element Properties                                  | 35 |
| Attributes (XSM)                                        | 35 |
| Creating an Attribute                                   | 37 |
| Attribute Properties                                    | 38 |
| Any Attributes                                          | 40 |
| Any Attribute Property Sheet General Tab                | 41 |
| Constraints: Keys, Uniques, and KeyRefs (XSM)           | 42 |
| Creating a Constraint                                   | 44 |
| Constraint Properties                                   | 45 |
| Specifying a Constraint Selector                        | 46 |
| Specifying Constraint Fields                            | 46 |
| XPath Abbreviated Syntax                                | 47 |
| Selector and Field Property Sheet General Tab           |    |
|                                                         | 49 |
| Groups (XSM)                                            | 49 |
| Creating a Group                                        | 51 |
| Creating a Reference to a Group                         | 51 |
| Group Properties                                        |    |
| Linking Child Objects to a Group                        | 52 |
| Attribute Groups (XSM)                                  |    |
| Creating an Attribute Group                             |    |
| Attribute Group Properties                              |    |
| Simple Types (XSM)                                      |    |
| Creating a Simple Type                                  |    |
| Simple Type Properties                                  |    |
| Complex Types (XSM)                                     |    |
| Creating a Complex Type                                 |    |
| Complex Type Properties                                 |    |
| Linking a Child Object to a Complex Type                |    |
| Specifying the Type of Content of a Complex Type        |    |
| Derivations: Extensions, Restrictions, Lists and Unions |    |
| (XSM)                                                   | 62 |

| Deriving by Extension                                                                                                    | 62                                                                  |
|----------------------------------------------------------------------------------------------------|---------------------------------------------------------------------|
| Deriving by Restriction                                                                                                    | 63                                                                  |
| Deriving by List                                                                                                    | 67                                                                  |
| Deriving by Union                                                                                                    | 68                                                                  |
| Annotations (XSM)                                                                                                    | 68                                                                  |
| Creating an Annotation                                                                                                    | 69                                                                  |
| Annotation Properties                                                                                                    | 69                                                                  |
| Notations (XSM)                                                                                                    | 70                                                                  |
| Creating a Notation                                                                                                    | 70                                                                  |
| Notation Properties                                                                                                    | 71                                                                  |
| Entities (XSM)                                                                                                    | 71                                                                  |
| Creating an Entity                                                                                                    |                                                                     |
| Entity Properties                                                                                                    |                                                                     |
| Instructions: Import, Include and Redefine (XSM)                                                                                                    |                                                                     |
| Creating an Import, Include, or Redefine Instruction                                                                                                    |                                                                     |
| Import, Include, and Redefine Properties                                                                                                    |                                                                     |
| Business Rules (XSM)                                                                                                    | 75                                                                  |
|                                                                                                    |                                                                     |
| CHAPTER 3: Generating and Reverse Engineering XML Schemas and Other Models                                                                                                    | 77                                                                  |
| XML Schemas and Other Models                                                                                                    |                                                                     |
| XML Schemas and Other Models<br>Generating XML Schema Files                                                                                                    | 77                                                                  |
| XML Schemas and Other Models<br>Generating XML Schema Files<br>Reverse Engineering an XML Schema into an XSM                                                                                                    | 77<br>79                                                            |
| XML Schemas and Other Models<br>Generating XML Schema Files<br>Reverse Engineering an XML Schema into an XSM<br>Reverse Engineering to a New XML Model                                                                                                    | <b>77</b><br><b>79</b><br>79                                        |
| XML Schemas and Other Models<br>Generating XML Schema Files<br>Reverse Engineering an XML Schema into an XSM<br>Reverse Engineering to a New XML Model<br>Reverse Engineering to an Existing XML Model                                                                                                    | <b>77</b><br><b>79</b><br>79<br>80                                  |
| XML Schemas and Other Models<br>Generating XML Schema Files<br>Reverse Engineering an XML Schema into an XSM<br>Reverse Engineering to a New XML Model                                                                                                    | <b>77</b><br><b>79</b><br>79<br>80                                  |
| XML Schemas and Other Models<br>Generating XML Schema Files<br>Reverse Engineering an XML Schema into an XSM<br>Reverse Engineering to a New XML Model<br>Reverse Engineering to an Existing XML Model                                                                                                    | <b>77</b><br><b>79</b><br>80<br><b>81</b>                           |
| XML Schemas and Other Models<br>Generating XML Schema Files<br>Reverse Engineering an XML Schema into an XSM<br>Reverse Engineering to a New XML Model<br>Reverse Engineering to an Existing XML Model<br>Generating Other Models from an XSM<br>CHAPTER 4: Checking an XSM                                                                          | <b>77</b><br><b>79</b><br>80<br><b>81</b>                           |
| <ul> <li>XML Schemas and Other Models</li> <li>Generating XML Schema Files</li> <li>Reverse Engineering an XML Schema into an XSM</li> <li>Reverse Engineering to a New XML Model</li> <li>Reverse Engineering to an Existing XML Model</li> <li>Generating Other Models from an XSM</li> </ul>                                                      | <b>77</b><br><b>79</b><br>80<br><b>81</b><br><b>85</b><br><b>85</b> |
| XML Schemas and Other Models<br>Generating XML Schema Files<br>Reverse Engineering an XML Schema into an XSM<br>Reverse Engineering to a New XML Model<br>Reverse Engineering to an Existing XML Model<br>Generating Other Models from an XSM<br>CHAPTER 4: Checking an XSM<br>Group Particle Checks                                                 | 77<br>79<br>80<br>81<br>85<br>85<br>86                              |
| XML Schemas and Other Models         Generating XML Schema Files         Reverse Engineering an XML Schema into an XSM         Reverse Engineering to a New XML Model         Reverse Engineering to an Existing XML Model         Generating Other Models from an XSM         Group Particle Checks         Model Checks                            | 77<br>79<br>80<br>81<br>85<br>85<br>85<br>86<br>87                  |
| XML Schemas and Other Models         Generating XML Schema Files         Reverse Engineering an XML Schema into an XSM         Reverse Engineering to a New XML Model         Reverse Engineering to an Existing XML Model         Generating Other Models from an XSM         Group Particle Checks         Model Checks         Data Source Checks | 77<br>79<br>80<br>81<br>85<br>85<br>85<br>86<br>87<br>88            |
| <ul> <li>XML Schemas and Other Models</li></ul>                                                                                                    | 77<br>79<br>80<br>81<br>85<br>85<br>85<br>86<br>87<br>88            |

| Element Checks                                                                                                    | 90                                                                       |
|----------------------------------------------------------------------------------------------------|--------------------------------------------------------------------------|
| Group Checks                                                                                                    | 91                                                                       |
| Attribute Checks                                                                                                    | 92                                                                       |
| Notation Checks                                                                                                    | 93                                                                       |
| Attribute Group Checks                                                                                                    | 94                                                                       |
| Import Checks                                                                                                    | 94                                                                       |
| Redefine Checks                                                                                                    | 95                                                                       |
| Key Checks                                                                                                    | 95                                                                       |
| KeyRef Checks                                                                                                    | 96                                                                       |
| Unique Checks                                                                                                    |                                                                          |
| Extension Checks                                                                                                    | 98                                                                       |
| Restriction Checks                                                                                                    | 98                                                                       |
| Simple Type List Checks                                                                                                    | 99                                                                       |
| Simple Type Union Checks                                                                                                    | 99                                                                       |
| Annotation Checks                                                                                                    |                                                                          |
|                                                                                                    |                                                                          |
| CHAPTER 5: Working with XML and Databases<br>Mapping Database Objects to an XML Schema Via th                                                                                                    |                                                                          |
| Mapping Database Objects to an XML Schema Via th                                                                                                    | he                                                                       |
| Mapping Database Objects to an XML Schema Via th<br>XML Builder Wizard                                                                                                    | he<br>101                                                                |
| Mapping Database Objects to an XML Schema Via th<br>XML Builder Wizard<br>Generating an SQL/XML Query File                                                                                                    | he<br>101<br>103                                                         |
| Mapping Database Objects to an XML Schema Via th<br>XML Builder Wizard<br>Generating an SQL/XML Query File<br>Generating an Annotated Schema for Microsoft SQL                                                                                                    | he<br>101<br>103<br>-                                                    |
| Mapping Database Objects to an XML Schema Via th<br>XML Builder Wizard<br>Generating an SQL/XML Query File<br>Generating an Annotated Schema for Microsoft SQL<br>Server                                                                                                    | he<br>101<br>103<br>-<br>104                                             |
| Mapping Database Objects to an XML Schema Via th<br>XML Builder Wizard<br>Generating an SQL/XML Query File<br>Generating an Annotated Schema for Microsoft SQL<br>Server<br>Generating the SQL Server Annotated Schema Fi<br>Generating an Annotated Schema for Oracle 9i2<br>Oracle Extended Attributes for Elements and                                                              | he<br><b>101</b><br><b>103</b><br>-<br><b>104</b><br>le106<br><b>107</b> |
| Mapping Database Objects to an XML Schema Via th<br>XML Builder Wizard<br>Generating an SQL/XML Query File<br>Generating an Annotated Schema for Microsoft SQL<br>Server<br>Generating the SQL Server Annotated Schema Fi<br>Generating an Annotated Schema for Oracle 9i2<br>Oracle Extended Attributes for Elements and<br>Attributes                                                | he<br>101<br>103<br>104<br>le106<br>107<br>108                           |
| Mapping Database Objects to an XML Schema Via th<br>XML Builder Wizard<br>Generating an SQL/XML Query File<br>Generating an Annotated Schema for Microsoft SQL<br>Server<br>Generating the SQL Server Annotated Schema Fi<br>Generating an Annotated Schema for Oracle 9i2<br>Oracle Extended Attributes for Elements and<br>Attributes<br>Generating the Oracle Annotated Schema File | he<br>101<br>103<br>104<br>le106<br>107<br>108<br>110                    |
| <ul> <li>Mapping Database Objects to an XML Schema Via th<br/>XML Builder Wizard</li></ul>                                                                                                    | he<br>101<br>103<br>-<br>104<br>le106<br>107<br>108<br>110<br>111        |
| <ul> <li>Mapping Database Objects to an XML Schema Via th<br/>XML Builder Wizard</li></ul>                                                                                                    | he<br>101<br>103<br>-<br>104<br>le106<br>107<br>108<br>110<br>112        |
| <ul> <li>Mapping Database Objects to an XML Schema Via th<br/>XML Builder Wizard</li></ul>                                                                                                    | he<br>101<br>103<br>-<br>104<br>le106<br>107<br>108<br>110<br>112        |

| Index | 11 | 5 |
|-------|----|---|
|-------|----|---|

# CHAPTER 1 Getting Started with XML Modeling

An *XML model (XSM)* helps you analyze an XML Schema Definition (.XSD), Document Type Definition (.DTD) or XML-Data Reduced (.XDR) file. You can model, reverse-engineer, and generate each of these file formats.

XML (or eXtensible Markup Language) is increasingly used to hold application data because it:

- · describes and structures data, whereas HTML only displays data
- · uses a self-describing and personalized syntax
- can be exchanged between incompatible systems, since data is stored in plain text format

Since XML structures can be very complex, it is much easier to visualize them through comprehensive and explicit diagrams, than to read XML-coded pages. With its Browser tree view and diagram, a PowerDesigner<sup>®</sup> XSM gives you a global and schematic view of all the elements composing your XSD, DTD, or XDR:

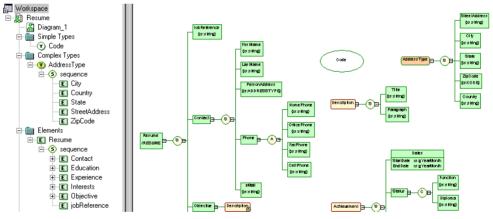

Once you have created an XML diagram, you can generate an XSD, a DTD or an XDR file from it for use in your application.

A PowerDesigner XSM allows you to generate and reverse engineer XSD, DTD and XDR files and also generate an XML model from a Physical Data Model (PDM), Object Oriented Model (OOM), or another XSM:

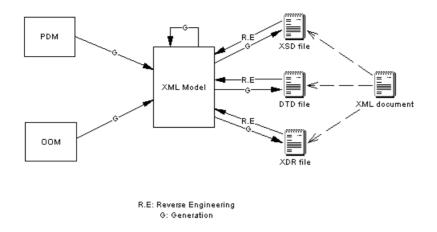

#### DTD, XSD or XDR

The structure of an XSM is described by a DTD, an XSD or an XDR file:

 A DTD file is a basic way to describe the structure of an XML document. It is a raw list of all the legal elements making up an XML document. An extract of a DTD file follows:
 <?xml version="1.0" encoding="UTF-8" ?>

```
<!-- Project Management -->
<! ELEMENT Database (DIVISION, EMPLOYEE, CUSTOMER, PROJECT,
TEAM, MATERIAL, PARTICIPATE, MEMBER, USED, COMPOSE)>
<! ELÉMENT DIVISION EMPTY>
<!ATTLIST DIVISION
           DIVNUM
                                             CDATA
           DIVNAME
                                             CDATA
           DIVADDR
                                             CDATA>
<! ELEMENT EMPLOYEE EMPTY>
<! ATTLIST EMPLOYEE
           EMPNUM
                                             CDATA
           EMP_EMPNUM
                                             CDATA
           DIVNUM
                                             CDATA
           EMPFNAM
                                             CDATA
                                             CDATA
           EMPLNAM
           EMPFUNC
                                             CDATA
           EMPSAL
                                             CDATA>
```

• An XSD file (or schema) is an elaborated way to describe the structure of an XML document. It can support namespaces, derivations, keys, simple and complex user-defined data types and a robust collection of predefined data types. An extract of an XSD file follows:

```
<?xml version="1.0" encoding="UTF-8" ?>
< 1 - 1
Project Management
-->
<xs:schema
  xmlns:xs="http://www.w3.org/2001/XMLSchema">
<xs:element name="Database">
      <xs:complexType>
         <xs:sequence>
            <xs:element name="DIVISION">
               <xs:complexType>
                  <xs:attribute name="DIVNUM">
                     <xs:minInclusive value="1"/>
                           <xs:pattern value="00000"/>
                        </xs:restriction>
                     </xs:simpleType>
                  </xs:attribute>
                  <xs:attribute name="DIVNAME" type="NAME">
                  </xs:attribute>
                  <xs:attribute name="DIVADDR" type="SHORT_TEXT">
                  </xs:attribute>
               </xs:complexType>
            </xs:element>
```

An XSD file always starts with the <schema> tag (root element). All objects created in the model will appear in the XSD file between the schema start-tag and end-tag

 An XDR file is a simplified XSD file (or schema). It does not support simple and complex user-defined data types. An extract of an XDR file follows:

An XDR file always starts with the <schema> tag (root element). All objects created in the model will appear in the XDR file between the schema start-tag and end-tag

#### Suggested Bibliography

- W3C XML Recommendation http://www.w3.org/TR/REC-xml
- W3C DTD Recommendation http://www.w3.org/TR/REC-xml#dt-doctype
- W3C XML Schema Recommendation http://www.w3.org/XML/Schema#dev
- W3C XML-Data Note http://www.w3.org/TR/1998/NOTE-XML-data-0105/

# **Creating an XSM**

You create a new XML model by selecting File > New Model.

**Note:** In addition to creating an XSM from scratch with the following procedure, you can also reverse-engineer a model from an existing XSD, a DTD or an XDR file (see *Reverse Engineering an XML Schema into an XSM* on page 79).

The New Model dialog is highly configurable, and your administrator may hide options that are not relevant for your work or provide templates or predefined models to guide you through model creation. When you open the dialog, one or more of the following buttons will be available on the left hand side:

- **Categories** which provides a set of predefined models and diagrams sorted in a configurable category structure.
- **Model types** which provides the classic list of PowerDesigner model types and diagrams.
- Template files which provides a set of model templates sorted by model type.

| 🎦 New Model 👔 |                                                                            |                     |                        |                                                              |                                                 |                                          | ×   |
|---------------|----------------------------------------------------------------------------|---------------------|------------------------|--------------------------------------------------------------|-------------------------------------------------|------------------------------------------|-----|
|               | Category:                                                                  |                     | Category jtems:        |                                                              |                                                 |                                          | •   |
| Categories    | Business<br>Information<br>Application                                     |                     | Conceptual Data        | Data Flow Diagram                                            | Data Movement<br>Model                          | Logical Data                             |     |
| Model types   | 10 Requirements ar                                                         | nd Planning         | Physical Data          | UML Class Diagram                                            | XML                                             | MultiDimensional                         |     |
| Templates     |                                                                            |                     |                        |                                                              |                                                 | Data                                     |     |
|               | A physical data model<br>objects necessary for o<br>model, reverse-engined | data warehousing. / | A PDM is more concrete | ws, and other objects in<br>e than a conceptual (CD<br>BMSs. | a database, including<br>M) or logical (LDM) da | ; multidimensional<br>ata model. You can | A Þ |
|               | Model <u>n</u> ame:                                                        | Development PD      | М                      |                                                              |                                                 |                                          |     |
|               | <u>D</u> BMS:                                                              | Sybase AS Enter     | prise 15.5             |                                                              |                                                 | <b>_</b>                                 | ו   |
|               | Extensions:                                                                |                     |                        |                                                              |                                                 |                                          |     |
|               |                                                                            |                     |                        | [                                                            | OK                                              | Cancel Help                              |     |

- 1. Select File > New Model to open the New Model dialog.
- **2.** Click a button, and then select a category or model type (**XML Model**) in the left-hand pane.
- **3.** Select an item in the right-hand pane. Depending on how your New Model dialog is configured, these items may be first diagrams or templates on which to base the creation of your model.

Use the **Views** tool on the upper right hand side of the dialog to control the display of the items.

4. Enter a model name.

The code of the model, which is used for script or code generation, is derived from this name using the model naming conventions.

**5.** Select a target XML language , which customizes PowerDesigner's default modifying environment with target-specific properties, objects, and generation templates.

By default, PowerDesigner creates a link in the model to the specified file. To copy the contents of the resource and save it in your model file, click the **Embed Resource in Model** button to the right of this field. Embedding a file in this way enables you to make changes specific to your model without affecting any other models that reference the shared resource.

- **6.** [optional] Click the **Select Extensions** button and attach one or more extensions to your model.
- 7. Click OK to create and open the XML model .

Note: Sample XSMs are available in the Example Directory.

### **XSM Properties**

You open the model property sheet by right-clicking the model in the Browser and selecting **Properties**.

| Property          | Description                                                                                                    |
|-------------------|----------------------------------------------------------------------------------------------------|
| Name/Code/Comment | Identify the model. The name should clearly convey the model's purpose to non-technical users, while the code, which is used for generating code or scripts, may be abbreviated, and should not normally include spaces. You can optionally add a comment to provide more detailed information about the model. By default the code is auto-generated from the name by applying the naming conventions specified in the model options. To decouple name-code synchronization, click to release the = button to the right of the <b>Code</b> field. |
| Filename          | Specifies the location of the model file. This box is empty if the model has never been saved.                                                                                                    |

Each XML model has the following model properties:

| Property        | Description                                                                                                    |  |  |
|-----------------|----------------------------------------------------------------------------------------------------|--|--|
| Author          | Specifies the author of the model. If you enter nothing, the Author field in diagram title boxes displays the user name from the model property sheet Version Info tab. If you enter a space, the Author field displays nothing. |  |  |
| Version         | Specifies the version of the model. You can use this box to display the repository version or a user defined version of the model. This parameter is defined in the display preferences of the Title node.                       |  |  |
| XML language    | Specifies the model target.                                                                                                    |  |  |
| Default diagram | Specifies the diagram displayed by default when you open the model.                                                                                                    |  |  |
| Keywords        | Provide a way of loosely grouping objects through tagging. To enter mul-<br>tiple keywords, separate them with commas.                                                                                                    |  |  |

The following tabs are also available:

| Property              | Description                                                                                                    |
|-----------------------|----------------------------------------------------------------------------------------------------|
| Target Name-<br>space | Specifies a URI as the namespace for all the model objects. All the schema elements with this prefix in their start-tag will be associated with the namespace. For example: http://www.mycompany.com/myproduct/XMLmodel |
| Language              | Specifies the language used in the model. For example: en, en-GB, en-US, de, fr                                                                                                    |
| ID                    | Specifies the ID of the model. Its value must be of type ID and unique within the file containing the model. For example: XMOD1                                                                                         |
| Default               | Specifies defaults for the Form and Block and Final model object properties.                                                                                                    |

• Detail - [XSD only] Contains the following properties:

• **Items** - lists the model's global objects (which have no parent symbol in the diagram, and are directly linked to the <schema> tag). The list reflects the order in which global objects are declared in the schema. You can change the order of declaration by selecting an item in the list and using the arrowed buttons, at the bottom-left corner of the tab, to move it in the list. The following tools are available on this tab:

| Tool     | Description   |
|----------|---------------|
| <b>F</b> | Add Element   |
| <b>@</b> | Add Group     |
| <i>@</i> | Add Attribute |

| Tool     | Description                 |  |
|----------|-----------------------------|--|
| <b>@</b> | Add Attribute Group         |  |
| <b></b>  | Add Simple Type [XSD only]  |  |
| <b>P</b> | Add Complex Type [XSD only] |  |
| P        | Add Notation                |  |
| ß        | Add Annotation [XSD only]   |  |

• **External Schemas** - [XSD only] Allows you to link to and reuse in your model global objects from other schemas. The following tools are available on this tab:

| Tool | Description    |
|------|----------------|
|      | Add Include    |
|      | Add Import     |
| -    | Add Redefine   |
|      | Add Annotation |

- Namespaces [XSD and XDR only] Lists the namespaces used to declare objects used in the model.
- **Preview** Displays a preview of the XSD, DTD or XDR file generated from the XSM.

# **Previewing XML Code**

Click the **Preview** tab in the property sheet of the model, elements, and various other model objects in order to view the code that will be generated for it.

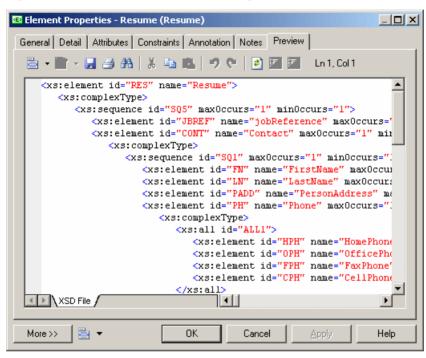

The following tools are available on the **Preview** tab toolbar:

| Tools    | Description                                                                                                    |  |  |  |
|----------|----------------------------------------------------------------------------------------------------|--|--|--|
| -        | Editor Menu [Shift+F11] - Contains the following commands:                                                                                                    |  |  |  |
|          | <ul> <li>New [Ctrl+N] - Reinitializes the field by removing all the existing content.</li> <li>Open [Ctrl+O] - Replaces the content of the field with the content of the selected file.</li> <li>Insert [Ctrl+I] - Inserts the content of the selected file at the cursor.</li> <li>Save [Ctrl+S] - Saves the content of the field to the specified file.</li> <li>Save As Saves the content of the field to a new file.</li> <li>Select All [Ctrl+A] - Selects all the content of the field.</li> <li>Find [Ctrl+F] - Opens a dialog to search for text in the field.</li> <li>Find Next [F3] - Finds the next occurence of the searched for text.</li> <li>Find Previous [Shift+F3] - Finds the previous occurence of the searched for text.</li> <li>Replace [Ctrl+H] - Opens a dialog to go to the specified line.</li> <li>Toggle Bookmark [Ctrl+F2] Inserts or removes a bookmark (a blue box) at the cursor position. Note that bookmarks are not printable and are lost if you refresh the tab</li> <li>Next Bookmark [Shift+F2] - Jumps to the previous bookmark.</li> </ul> |  |  |  |
| <b>*</b> | <b>Edit With [Ctrl+E]</b> - Opens the previewed code in an external editor. Click the down arrow to select a particular editor or <b>Choose Program</b> to specify a new editor. Editors specified here are added to the list of editors available at <b>Tools &gt; General Options &gt; Editors</b> .                                                                                                    |  |  |  |
|          | Save [Ctrl+S] - Saves the content of the field to the specified file.                                                                                                    |  |  |  |
| 3        | <b>Print [Ctrl+P]</b> - Prints the content of the field.                                                                                                    |  |  |  |
| <b>#</b> | Find [Ctrl+F] - Opens a dialog to search for text.                                                                                                    |  |  |  |
| × 🗈      | Cut [Ctrl+X], Copy [Ctrl+C], and Paste [Ctrl+V] - Perform the standard clipboard actions.                                                                                                    |  |  |  |
| 5        | Undo [Ctrl+Z] and Redo [Ctrl+Y] - Move backward or forward through edits.                                                                                                    |  |  |  |
| •        | Refresh [F5] - Refreshes the Preview tab.                                                                                                    |  |  |  |
|          | You can debug the GTL templates that generate the code shown in the Preview tab. To do so, open the target or extension resource file, select the <b>Enable Trace Mode</b> option, and click <b>OK</b> to return to your model. You may need to click the <b>Refresh</b> tool to display the templates.                                                                                                    |  |  |  |

| Tools | Description                                                                                                    |
|-------|----------------------------------------------------------------------------------------------------|
|       | <b>Select Generation Targets [Ctrl+F6]</b> - Lets you select additional generation targets (defined in extensions), and adds a sub-tab for each selected target. For information about generation targets, see <i>Customizing and Extending PowerDesigner</i> > <i>Extension Files</i> > <i>Extending Generation and Creating Separate Generation Targets</i> . |

# **Customizing your Modeling Environment**

The PowerDesigner XML model provides various means for customizing and controlling your modeling environment.

### **Setting Model Options**

You can set XSM model options by selecting **Tools > Model Options** or right-clicking the diagram background and selecting **Model Options**.

| Option                       | Description                                                                                                    |  |
|------------------------------|----------------------------------------------------------------------------------------------------|--|
| Name/Code case<br>sensitive  | Specifies that the names and codes for all objects are case sensitive, allowing you to have two objects with identical names or codes but different cases in the same model. If you change case sensitivity during the design process, we recommend that you check your model to verify that your model does not contain any duplicate objects. |  |
| Enable links to requirements | Displays a Requirements tab in the property sheet of every object in the model, which allows you to attach requirements to objects (see <i>Requirements Model-ing</i> ).                                                                                                    |  |

You can set the following options on the Model Settings page:

For information about controlling the naming conventions of your models, see *Core Features Guide* > *The PowerDesigner Interface* > *Objects* > *Object Properties* > *Naming Conventions*.

## Setting XSM Display Preferences

PowerDesigner display preferences allow you to customize the format of object symbols, and the information that is displayed on them. To set XML model display preferences, select **Tools** > **Display Preferences** or right-click the diagram background and select **Display Preferences** from the contextual menu.

For detailed information about customizing and controlling the attributes and collections displayed on object symbols, see *Core Features Guide > The PowerDesigner Interface > Diagrams, Matrices, and Symbols > Display Preferences.* 

## Viewing and Editing the XML Language Definition File

Each XSM is linked to a definition file that extends the standard PowerDesigner metamodel to provide objects, properties, data types, and generation parameters and templates specific to the language being modeled. Definition files and other resource files are XML files located in the Resource Files directory inside your installation directory, and can be opened and edited in the PowerDesigner Resource Editor.

**Warning!** We strongly recommend that you make a back up of the resource files delivered with PowerDesigner before editing them.

To open your model's definition file and review its extensions, select **Language > Edit Current Language**.

For detailed information about the format of these files, see *Customizing and Extending PowerDesigner > Object, Process, and XML Language Definition Files.* 

**Note:** Some resource files are delivered with "Not Certified" in their names. Sybase<sup>®</sup> will perform all possible validation checks, however Sybase does not maintain specific environments to fully certify these resource files. Sybase will support the definition by accepting bug reports and will provide fixes as per standard policy, with the exception that there will be no final environmental validation of the fix. Users are invited to assist Sybase by testing fixes of the definition provided by Sybase and report any continuing inconsistencies.

#### Changing the XML Language

You can change the XML language being modeled in your XSM at any time.

Simple types and complex types are only supported by XSDs (schemas). When changing an XSD into a DTD or an XDR, simple types and global complex types (directly linked to the <schema> tag) disappear from the diagram and the Browser tree view. Local complex types (within an element) are expanded in the diagram, beneath their containing element. In this example, HighDefinition is a global complex type, reused as data type for the deluxeTV element:

• In the model with target XSD:

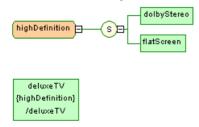

• The model target is changed to DTD or XDR:

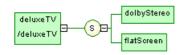

**Note:** You may be required to change the XML language if you open a model and the associated definition file is unavailable.

1. Select Language > Change Current Language:

| Cha | ange XML Languag |                           |       | X |
|-----|------------------|---------------------------|-------|---|
|     | New              |                           |       | 7 |
|     | XML language:    | XML Schema Definition 1.0 | 💌 🗀 Đ |   |
|     | - Current        |                           |       | J |
|     | XML language:    | XML-Data Reduced 1.0      | Ð     |   |
|     |                  |                           |       |   |
|     |                  | OK Cancel                 | Help  |   |

2. Select a XML language from the list.

By default, PowerDesigner creates a link in the model to the specified file. To copy the contents of the resource and save it in your model file, click the **Embed Resource in Model** button to the right of this field. Embedding a file in this way enables you to make changes specific to your model without affecting any other models that reference the shared resource.

3. Click OK.

A message box opens to tell you that the XML language has been changed.

4. Click **OK** to return to the model.

### **Extending your Modeling Environment**

You can customize and extend PowerDesigner metaclasses, parameters, and file generation with extensions, which can be stored as part of your model or in separate extension files (\*.xem) for reuse with other models.

To access extension defined in a \*. xem file, simply attach the file to your model. You can do this when creating a new model by clicking the **Select Extensions** button at the bottom of the New Model dialog, or at any time by selecting **Model > Extensions** to open the List of Extensions and clicking the **Attach an Extension** tool.

In each case, you arrive at the Select Extensions dialog, which lists the extensions available, sorted on sub-tabs appropriate to the type of model you are working with:

| Select Extensions |        |           | ×    |
|-------------------|--------|-----------|------|
| 월 • 월 • 함         | 94 🗀 🔁 |           |      |
| Name              | Family | Subfamily |      |
| 🗆 🖄 Excel Import  |        |           |      |
|                   |        |           |      |
|                   |        |           |      |
|                   |        |           |      |
| Country           | /      |           |      |
| Import Simulati   | on /   |           |      |
|                   |        |           | 0/1  |
|                   |        |           |      |
|                   |        |           |      |
|                   | OK     | Cancel    | Help |

To get started extending objects, see *Core Features Guide > The PowerDesigner Interface > Objects > Extending Objects*. For detailed information about working with extensions, see *Customizing and Extending PowerDesigner > Extension Files*.

# Linking Objects with Traceability Links

You can create traceability links to show any kind of relationship between two model objects (including between objects in different models) via the **Traceability Links** tab of the object's property sheet. These links are used for documentation purposes only, and are not interpreted or checked by PowerDesigner.

For more information about traceability links, see *Core Features Guide > Linking and Synchronizing Models > Getting Started with Linking and Syncing > Creating Traceability Links*.

# CHAPTER 2 XML Diagrams

An *XML diagram* provides a graphical view of the elements that comprise an XML schema definition in a tree format.

**Note:** To create an XML diagram in an existing XSM, right-click the model in the Browser and select **New > XML Model Diagram**. To create a new model, select **File > New Model**, choose XML Model as the model type and **XML Model Diagram** as the first diagram, and then click **OK**.

With the user-friendly graphical interface of PowerDesigner XML Model, you can build an XML diagram and then generate automatically an XSD, a DTD or an XDR file.

The following example shows the diagram of an XSM which models an XML schema for Resume documents:

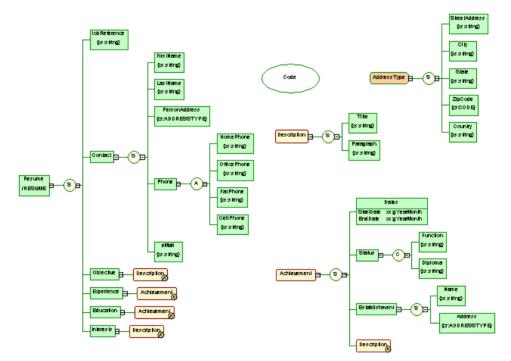

Right-click a symbol in an XML diagram and select one of these features:

- **Expand** the hierarchy below a symbol is partially expanded (only the first level).
- Expand All the hierarchy below a symbol is fully expanded (all levels).

- **Collapse** the hierarchy below a symbol is hidden.
- Arrange Symbols- the hierarchy below a symbol is properly displayed.

**Note:** The **Symbol** > **Group Symbols** feature is only available for free symbols in an XML diagram.

If an XML model is too large or too complex, you can create several diagrams to have partial views of the model and focus on certain objects.

For example, the original Resume diagram could be split into five diagrams, corresponding to the five main objects of the model (Main, Contact, Achievement, Description and Address).

The following illustration shows the Achievement sub-diagram:

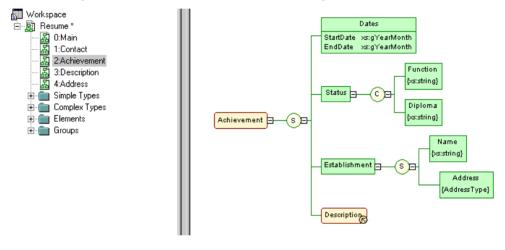

# XML Diagram Objects

PowerDesigner supports all the objects necessary to build XML diagrams.

An XML model represents the structure of a potential or existing XSD, DTD, or XDR through a tree structure of child elements attached to parent elements.

Elements are the basic describing items of an XML model. They can be made of other elements combined in different ways through group particles. Elements are specified by attributes and data types, which can be predefined or user-defined. Simple and complex data types can be defined as global (directly linked to the <schema> tag) or local (embedded in an element declaration).

| Object  | Tool | Symbol              | Description                                                                                                    |
|---------|------|---------------------|----------------------------------------------------------------------------------------------------|
| Element | æ    | Element<br>/Element | The basic object of an XML model. An element can contain other elements or attributes. See <i>Elements</i> ( <i>XSM</i> ) on page 20. |

| Object             | Tool     | Symbol  | Description                                                                                                    |  |
|--------------------|----------|---------|----------------------------------------------------------------------------------------------------|--|
| Any                | a        | Any     | Any type of object. Can only be attached to a sequence<br>or a choice group particle. See <i>Any Elements (XSM)</i> on<br>page 34.                                                        |  |
| Attribute          | N/A      | N/A     | Additional information about an element or a complex type. Defined by a built-in data type or a simple data type. See <i>Attributes (XSM)</i> on page 35.                                 |  |
| Group              | 0        | Group   | A group of elements arranged by a group particle. De-<br>fined once and reused through references. See <i>Groups</i><br>( <i>XSM</i> ) on page 49.                                        |  |
| Attribute<br>Group | N/A      | N/A     | A group of attributes, defined once and reused in the model through references. See <i>Attribute Groups (XSM)</i> on page 53.                                                             |  |
| Simple Type        | N/A      | N/A     | [XSD only] Used in the case of elements or attributes with text-only content. See <i>Simple Types (XSM)</i> on page 56.                                                                   |  |
| Complex Type       | T        | Complex | [XSD only] Used to introduce elements or attributes<br>within an element declaration. See <i>Complex Types</i><br>( <i>XSM</i> ) on page 57.                                              |  |
| Sequence           | ()<br>() | S       | This group particle arranges a set of elements, where all<br>the elements must appear at least once in the order of<br>their declaration. See <i>Group Particles (XSM)</i> on page<br>29. |  |
| Choice             |          | C       | This group particle arranges a set of elements, from which one element must be chosen. See <i>Group Particles</i> ( <i>XSM</i> ) on page 29.                                              |  |
| All                | 0        | A       | This group particle arranges a set of elements, where each element can appear or not, in any order. See <i>Group Particles (XSM)</i> on page 29.                                          |  |
| Instruction        | N/A      | N/A     | An import, include, or redefine instruction. See <i>Instruc-</i><br><i>tions: Import, Include and Redefine (XSM)</i> on page<br>73                                                        |  |
| Derivation         | N/A      | N/A     | Extends or restricts the values of elements and simple<br>and complex types. See <i>Derivations: Extensions, Re-</i><br><i>strictions, Lists and Unions (XSM)</i> on page 62              |  |
| Constraint         | N/A      | N/A     | [XSD only] Specifies uniqueness of element values.<br>See <i>Constraints: Keys, Uniques, and KeyRefs (XSM)</i><br>on page 42                                                              |  |
| Annotation         | N/A      | N/A     | Provides documentation or application information.<br>See <i>Annotations (XSM)</i> on page 68                                                                                             |  |

| Object   | Tool | Symbol | Description                                                                                                    |  |
|----------|------|--------|----------------------------------------------------------------------------------------------------|--|
| Entity   | N/A  | N/A    | [DTD only] Specifies a predefined value or external XML or non-XML file. See <i>Entities (XSM)</i> on page 71. |  |
| Notation | N/A  | N/A    | Defines and processes non-XML objects within an XML model. See <i>Notations (XSM)</i> on page 70               |  |

# Linking Objects in an XML Model

XML objects do not support standard link objects. To link a child object to a parent object, you must click the child object tool in the Toolbox and then click the symbol of the parent object in the diagram. This will automatically create a link between both objects.

| The following tables list the allowed links: |  |
|----------------------------------------------|--|
|----------------------------------------------|--|

| Tool      | Element symbol | Group symbol          | Complex type sym-<br>bol |
|-----------|----------------|-----------------------|--------------------------|
| <e></e>   | ₽-()₽-         |                       | <b>-</b> () <b>B</b> -   |
| a Any     | -0 <b>-</b> -  |                       |                          |
| 6         |                | <b>9</b> -48 <b>6</b> |                          |
| T         | No link        | No link               | No link                  |
| <b>()</b> | <b>3</b>       |                       | <b>—</b> (8)             |
| (2)       | <b>₽</b> -€    | <b></b>               | <b>—</b> =-0             |
| (a) All   | ₽(0)           | <u>الم</u>            | <b>─</b> ₽-⊗             |

| Tool    | Sequence symbol | Choice symbol | All symbol |
|---------|-----------------|---------------|------------|
| <e></e> | <b>₽-()₽-</b>   | -(»-          |            |
| a Any   | <b>₽-0₽-</b>    | P-@P-         | No link    |
| 6       | ₽-€₽- <b></b> ø | -@- <b></b>   | No link    |
| T       | No link         | No link       | No link    |

| ΤοοΙ     | Sequence symbol | Choice symbol  | All symbol |
|----------|-----------------|----------------|------------|
| <b>(</b> | <b>₽</b> −€₽−€  | <b>□−€</b> ∎−€ | No link    |
| (        | -0-0            | 0=0=           | No link    |
| (B) All  | No link         | No link        | No link    |

**Warning!** A group particle (sequence, choice, all) cannot be created from scratch in a diagram. It must be the child element of an element, a group or a complex type.

For more information, see *Link Child Objects to Elements* on page 26, *Adding a Child Object to a Group Particle* on page 33, *Linking Child Objects to a Group* on page 52, *Linking a Child Object to a Complex Type* on page 60.

# External Shortcuts (through References and Data Types)

External shortcuts allow you to share objects between different models.

You can define external shortcuts in an XML model, but you cannot use them directly in the model, except as substitution groups for elements (see *Element Properties* on page 22).

You can define external shortcuts for any global object (with no parent object in the diagram), except for imports, includes, redefines and annotations .

Internal shortcuts allow you to share objects between packages of a same model. You cannot define internal shortcuts since an XML model does not support packages.

External shortcuts are automatically generated in the following situations:

#### References

When you use the Reference property to define an element, an attribute, a group or an attribute group, by reference to a similar object in another model opened in the workspace, a shortcut is created between the referencing object and the target object.

The shortcut is displayed in the current model with a specific item in the Browser tree view and the "(Shortcut)" expression in the reference symbol and item. The target object keeps track of the referencing object in the Reference tab of the Dependencies tab of its property sheet.

#### Data Types

When you define the data type of an element by selecting a simple or a complex type from another model (using the Browse tool beside the Type list), a shortcut is created between the current element type and the target data type.

The shortcut is displayed in the current model with a specific item in the Browser tree view.

Example of shortcuts through a reference and a data type:

#### CHAPTER 2: XML Diagrams

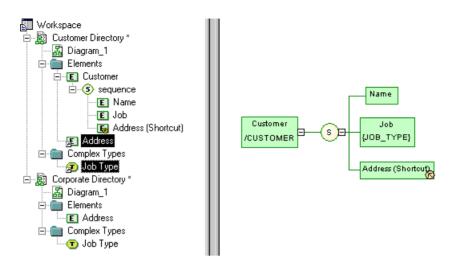

# **Elements (XSM)**

Elements are the basic building blocks of an XML model.

An XML model is a tree structure of elements where child elements are attached to parent elements. For example:

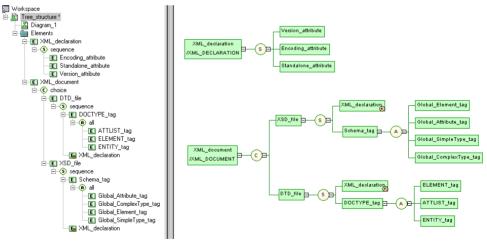

Generated schema:

```
<?xml version="1.0" encoding="UTF-8" ?>
<xs:schema
   xmlns:xs="http://www.w3.org/2001/XMLSchema">
   <xs:element name="XML_DOCUMENT">
       <xs:complexType>
           <xs:choice>
              <xs:element name="XSD_FILE">
                  <xs:complexType>
                      <xs:sequence>
                         <xs:all>
                                    <xs:element name="GLOBAL_ELEMENT_TAG"/>
                                    <xs:element name="GLOBAL_ELMENT_LAG"/>
<xs:element name="GLOBAL_SIMPLETYPE_TAG"/>
<xs:element name="GLOBAL_COMPLEXTYPE_TAG"/</pre>
                                </xs:all>
                             </xs:complexType>
                         </xs:element>
                      </xs:sequence>
                  </xs:complexType>
              </xs:element>
              <xs:element name="DTD_FILE">
                  <xs:complexType>
                      <xs:sequence>
                         <xs:element ref="XML_DECLARATION"/>
                         <xs:element name="DOCTYPE_TAG">
                             <xs:complexType>
                                <xs:all>
                                    <xs:element name="ELEMENT_TAG"/>
<xs:element name="ATTLIST_TAG"/>
<xs:element name="ENTITY_TAG"/>
                                </xs:all>
                             </xs:complexType>
                         </xs:element>
                      </xs:sequence>
                  </xs:complexType>
              </xs:element>
           </xs<sup>:</sup>choice>
       </xs:complexType>
   </xs:element>
   <xs:element name="XML_DECLARATION">
       <xs:complexType>
           <xs:sequence>
              <xs:element name="VERSION_ATTRIBUTE"/>
              <xs:element name="ENCODING_ATTRIBUTE"/>
<xs:element name="STANDALONE_ATTRIBUTE"
           </xs:sequence>
       </xs:complexType>
   </xs:element>
</xs:schema>
```

In a schema, elements are declared with <element> tags.

There are two broad kinds of elements:

- Global elements have no parent element in a diagram, and are directly linked to the <schema> tag (root element) in a schema. They can be reused in the model through referencing elements (see "XML\_declaration" in the example)
- Local elements have a parent element in a diagram, and are unique within their parent scope. They can be defined by reference to a global element (see the Reference property in *Element Properties* on page 22).

**Note:** In a model targeted with the XML-Data Reduced language, local elements are first declared separately, like global elements (with the <ElementType> tag and a name attribute), then within their parent element (with the <element> tag and a type attribute).

Extract of an XDR file:

Parent elements are linked to their child elements through group particles (sequence, choice or all), which contain a group of child elements (see the Group type property in *Element Properties* on page 22).

You can derive an XSD element data type to extend or restrict its values (see the Derivation property in *Element Properties* on page 22).

## **Creating an Element**

You can create an element from the Toolbox, Browser, or Model menu.

- Use the **Element** tool in the Toolbox.
- Select Model > Elements to access the List of Elements, and click the Add a Row tool.
- Right-click the model or package in the Browser, and select New > Element.

For general information about creating objects, see *Core Features Guide* > *The PowerDesigner Interface* > *Objects*.

## **Element Properties**

To view or edit an element's properties, double-click its diagram symbol or Browser or list entry. The property sheet tabs and fields listed here are those available by default, before any customization of the interface by you or an administrator.

The General tab of an XSD or DTD element property sheet displays the following properties (for XDR element properties, see the subsequent table):

| Property              | Description                                                                                                    |  |  |
|-----------------------|----------------------------------------------------------------------------------------------------|--|--|
| Name/Code/<br>Comment | Identify the object. The name should clearly convey the object's purpose to non-<br>technical users, while the code, which is used for generating code or scripts, may be<br>abbreviated, and should not normally include spaces. Neither the name nor code<br>should contain colons. You can optionally add a comment to provide more detailed<br>information about the object. By default the code is generated from the name by<br>applying the naming conventions specified in the model options. To decouple name-<br>code synchronization, click to release the = button to the right of the <b>Code</b> field. |  |  |
| Stereotype            | Extends the semantics of the object. You can enter a stereotype directly in this for add stereotypes to the list by specifying them in an extension file.                                                                                                    |  |  |

| Property         | Description                                                                                                    |  |
|------------------|----------------------------------------------------------------------------------------------------|--|
| Reference        | Specifies a global element in this or another model to reuse. Disables all other properties. Select an element in the current model from the list or click the <b>Browse</b> tool to select an element from any model open in the workspace.                                                                                                    |  |
|                  | You can locate the referenced element in the diagram by right-clicking the referencing element symbol and selecting <b>Find Referenced Element</b> .                                                                                                    |  |
| Group type       | Specifies that the element has child elements, and how they are used (see <i>Group Particles (XSM)</i> on page 29). You can choose between:                                                                                                    |  |
|                  | <ul> <li>all – All children may be present.</li> <li>choice – Only one child must be present.</li> <li>group – Reference to a predefined group (see <i>Groups (XSM)</i> on page 49)</li> <li>sequence – All children must be present in order.</li> </ul>                                                                                                    |  |
| Туре             | Specifies the data type. Select a built-in data type from the list or click the <b>Brows</b> tool to select a simple type defined in any model open in the workspace. For an XSI element, selecting a data type will delete any group particle (and its child elements or attribute previously defined in the element property sheet. Do not select a data type if you want to define attributes or child elements within the current element |  |
| Embedded<br>type | [XSD only] Specifies a locally defined data type, which applies to the current<br>element only. Automatically set to Complex if you define a derivation for the ele-<br>ment data type.                                                                                                    |  |
| Content          | [XSD only] Specifies whether the content type of the element is <i>Complex</i> (and can have child elements) or <i>Simple</i> (and cannot).                                                                                                    |  |
| Derivation       | [XSD only] Specifies a derivation method for the data type to extend or restrict its values. Resets the Type property to <none>. Click the <b>Properties</b> tool to further define the derivation (see <i>Derivations: Extensions, Restrictions, Lists and Unions (XSM)</i> on page 62).</none>                                                                                                    |  |
| Keywords         | Provide a way of loosely grouping objects through tagging. To enter multiple key-<br>words, separate them with commas.                                                                                                    |  |

### Detail Tab

The Detail tab contains the following properties:

| Property | Description                                                                                                    |  |
|----------|----------------------------------------------------------------------------------------------------|--|
| Minimum  | Minimum number of times the element can occur. To specify that the element is optional, set this attribute to zero. |  |

| Property           | Description                                                                                                    |  |  |
|--------------------|----------------------------------------------------------------------------------------------------|--|--|
| Maximum            | Maximum number of times the element can occur. For an unlimited number of times, select unbounded.                                                              |  |  |
| Substitution group | Name of a global element for which the current element can be substituted. It must<br>have the same type or a derived type. Its value must be a qualified name. |  |  |
| Default            | Specifies a default value for the element. Mutually exclusive with the Fixed property.                                                                          |  |  |
| Fixed              | Specifies a fixed value for the element if its content is a simple type or text-only<br>Mutually exclusive with the Default property.                           |  |  |
| Block              | Specifies that another element with the same type of derivation cannot be used in place of the current element.                                                 |  |  |
| Final              | [global elements] Specifies that the element cannot undergo further derivations.                                                                                |  |  |
| Form               | Specifies whether or not the element must be qualified by combining the target namespace of the schema with the no-colon-name of the element.                   |  |  |
| ID                 | Specifies the ID of the element, which must be unique within the model.                                                                                         |  |  |
| Abstract           | Specifies that the element cannot appear in the instance document.                                                                                              |  |  |
| Nillable           | Specifies that the element may be null.                                                                                                    |  |  |

**Note:** In the case of a model targeted with XDR, the Detail tab is only available for local elements.

#### Mapping Tab

This tab lets you map the element and its attributes to PDM or OOM objects.

You associate one or more PDM or OOM objects to the element using the **Add Objects** tool on the **Element Sources** sub-tab. You can associate PDM columns or OOM class attributes to the element attributes using following tools on the **Attributes Mapping** tab:

| Tool | Description                                                                                                    |
|------|----------------------------------------------------------------------------------------------------|
|      | Add Mapping - Selects the attributes in the current element that will be mapped to PDM columns or OOM class attributes. Once you have selected the attributes, you can use the list in the Mapped to column to select corresponding PDM columns or OOM class attributes. |
|      | Create from Sources - Copies PDM columns or OOM class attributes in the data source to the current element attributes.                                                                                                    |

| Tool     | Description                                                                                                    |
|----------|----------------------------------------------------------------------------------------------------|
| <b>E</b> | Generate Mapping - Automatically generates a mapping between PDM columns or OOM class attributes and element attributes with the same name or code in the data source and the current model. |

For more information on complex type mapping, see *Core Features Guide > Linking and Synchronizing Models > Object Mappings.* 

The following tabs are also available:

- Attributes lists the attributes and attribute groups associated with the element (see *Attributes (XSM)* on page 35).
- Constraints lists the constraints associated with the element (see *Constraints: Keys, Uniques, and KeyRefs (XSM)* on page 42).

#### XDR Element Properties

In a model targeted with the XML-Data Reduced language, elements are defined as follows:

| XDR Element<br>Attribute | Description                                                                                                    |  |  |
|--------------------------|----------------------------------------------------------------------------------------------------|--|--|
| Model                    | <ul> <li>Specifies if an element can contain new local elements. Possible values are:</li> <li>closed – [default]</li> <li>open - if an "Any" element is attached to the element. See <i>Any Elements</i> (<i>XSM</i>) on page 34</li> </ul>                                                                                                    |  |  |
| Content                  | <ul> <li>Specifies the content type. Possible values are:</li> <li>mixed - a group particle and a data type are defined</li> <li>eltOnly - a group particle is defined without a data type</li> <li>textOnly - a data type is defined without a group particle</li> <li>empty – neither group particle nor data type are defined</li> <li>General tab: Group type/Type</li> </ul> |  |  |
| Order                    | Specifies how child elements are organized within a parent element. Possible values are: <ul> <li>seq - sequence group particle</li> <li>one - choice group particle</li> <li>many - all group particle</li> </ul> <li>General tab: Group type</li>                                                                                                    |  |  |

| XDR Element<br>Attribute | Description                                                                                                    |  |  |
|--------------------------|----------------------------------------------------------------------------------------------------|--|--|
| dt:type                  | Specifies a data type.                                                                                                    |  |  |
|                          | General tab: Type                                                                                                    |  |  |
| dt:values                | Specifies a list of possible element values.                                                                                    |  |  |
|                          | Values tab                                                                                                    |  |  |
| type                     | [local elements only] Specifies the name of a global element as reference for<br>the local element                              |  |  |
|                          | General tab: Reference                                                                                                    |  |  |
| minOccurs                | [local elements only] To specify the minimum number of occurrences for a local element. Usually set to 0 or 1                   |  |  |
|                          | Detail tab: Minimum                                                                                                    |  |  |
| maxOccurs                | [local elements only] To specify the maximum number of occurrences for a local element. Usually set to <i>1</i> or *(unbounded) |  |  |
|                          | Detail tab: Maximum                                                                                                    |  |  |

## **Linking Child Objects to Elements**

XML objects do not support standard PowerDesigner link objects. To link a child object to an element, you must click the child object tool in the Toolbox and then click the element symbol in the diagram. This will automatically create a link between both objects.

The following table lists the allowed links:

| Tool   | Action                                                                                                    |
|--------|----------------------------------------------------------------------------------------------------|
| →<br>E | If you click a parent element symbol with the Element tool, a sequence group particle and a child element symbol are created. You can modify the group particle via its property sheet                         |
| ↑<br>E | If you click the upper part of a child element symbol with the Element tool, a brother element symbol is displayed above the child element symbol                                                              |
| →<br>E | If you click the middle part of a child element symbol with the Element tool, a sequence group particle and a grand child element symbol are created. You can modify the group particle via its property sheet |

| ΤοοΙ        | Action                                                                                                    |
|-------------|----------------------------------------------------------------------------------------------------|
| ↓<br>E      | If you click the lower part of a child element symbol with the Element tool, a brother element symbol is displayed below the child element symbol                                                        |
| -¦-<br>  A  | If you click an element symbol with the <i>Any</i> tool, a sequence group particle and an any symbol are created. You can modify the group particle via its property sheet                               |
| -¦-<br>©    | If you click an element symbol with the Group tool, a referencing group is created. You must now select a group for the reference                                                                        |
| Ø           | If you click an element symbol with the Complex Type tool, a complex type symbol is displayed superposed, but not linked, to the element symbol. A global complex type cannot be the child of an element |
| -¦-<br>(\$) | If you click an element symbol with the Sequence tool, a sequence group particle is displayed linked to the element symbol                                                                               |
| -¦-©        | If you click an element symbol with the Choice tool, a choice group particle is displayed linked to the element symbol                                                                                   |
| -!-<br>"®   | If you click an element symbol with the <i>All</i> tool, an all group particle is displayed linked to the element symbol                                                                                 |

**Note:** When you cannot click a symbol or an empty space in a diagram, the Pointer displays a forbidden sign. When there is a possibility to create a symbol above, below or next to another one, the Pointer displays an arrow indicating the corresponding direction.

## Manipulating XML Objects Graphically

The graphical interface of PowerDesigner allows you to manipulate your XML schema by moving XML objects within the Browser, within the diagram, or by dragging them from the Browser into the diagram or from the diagram into the Browser.

**Note:** Select **Tools > General Options** to make sure that Move is the Default action of the Drag & Drop option.

#### Global Objects

A global object is right under the model item in the Browser tree view. It has no parent symbol in the diagram. You can move global objects within or between the Browser tree view and the diagram window:

- *Within Browser* You can move a global object within the Browser to convert it into a local object (under a group particle item), but you cannot move a global object within its own structure (as a child of itself).
- *Within Diagram* You can move a global object within the diagram to convert it into a local object. Just move the global object symbol to a group particle symbol.
- *From Browser to Diagram* When you move a global object from the Browser to the diagram, a synonym symbol is created in the diagram.
- *From Diagram to Browser* You can move a global object from the diagram to the Browser, and convert it into a local object (under a group particle item). If the new local object does not appear in the diagram, double-click the Collapse node of the group particle symbol under which the former global object has been attached.

#### Local Objects

A local object is under a group particle item in the Browser tree view. It has a parent symbol in the diagram. You can move local objects within or between the Browser tree view and the diagram window:

- Within Browser- You can move a local object within the Browser to convert it into a global object. If the new global object does not appear in the diagram, select Symbol > Show Symbols and click the corresponding tab to select the new global object
- *Within Diagram* You can move a local object within the diagram to another group particle. It remains a local object, but with a new parent object. You cannot move a local object within the diagram to convert it into a global object. It remains attached to its group particle.
- *From Browser to Diagram* When you move a local object from the Browser to the diagram, a synonym is created, attached to the same group particle as the original symbol.
- *From Diagram to Browser* You can move a local object from the diagram to the Browser, and convert it into a global object. If the new global object does not appear in the diagram, select **Symbol > Show Symbols** and click the corresponding tab to select the new global object

#### Example: Converting a Local Object into a Global Object

In the following example, Job is a child element of the Customer element and Nickname is the attribute of the Name element:

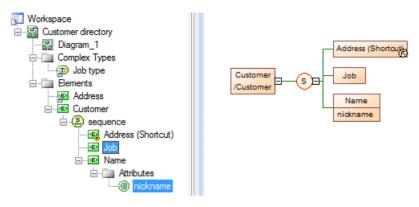

The Job entry in the Browser is selected and dragged and dropped onto the model element, Customer Directory and the Nickname atttribute is similarly dragged and dropped onto the model. Job becomes a global element, and Nickname becomes a global attribute:

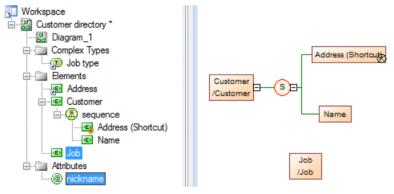

# **Group Particles (XSM)**

An element composed of other elements is a parent element with child elements.

Child elements are linked to their parent element through a group particle.

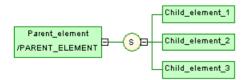

There are three kinds of group particles:

| Tool | Symbol | Description                                                                             |  |
|------|--------|-----------------------------------------------------------------------------------------|--|
| ۹    | S      | Sequence - Child elements must appear at least once in the order of their declaration   |  |
| (2)  | C      | Choice - Only one child element can be linked to the parent element                     |  |
| (9)  | A      | <i>All</i> - Child elements can appear in any order and each of them once or not at all |  |

These particles translate to the following tags in each of the supported languages:

| Group Par-<br>ticle | XSD                   | XDR (order attribute) | DTD (separator) |
|---------------------|-----------------------|-----------------------|-----------------|
| Sequence            | <sequence></sequence> | seq                   | , (comma)       |
| Choice              | <choice></choice>     | one                   | (bar)           |
| All                 | <all></all>           | many                  | , (comma)       |

### **Creating a Group Particle**

You can create a group particle from the Toolbox or from the property sheet of an element, group, or complex type.

- Use the Sequence, Choice, or All tool in the Toolbox.
- Open the property sheet of an element, group, or complex type, and select a group particle from the Group type list.

For general information about creating objects, see *Core Features Guide > The PowerDesigner Interface > Objects.* 

#### Creating a Group Particle from the Toolbox

You can create a group particle with the Group Particle tool in the Toolbox.

**1.** Select a group particle tool (Sequence, Choice, or All) in the Toolbox, and then click the element symbol in the diagram.

A group particle is created and its symbol is displayed in the diagram, linked to the element symbol.

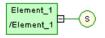

**2.** Select the **Element** tool in the Toolbox and then click the group particle symbol to add an element item. Click the symbol again to add additional elements.

The child elements appear one by one in the diagram, linked to the group particle symbol.

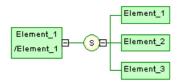

**3.** Right-click in order to recover the Pointer.

**Note:** When you click an element symbol with the **Element** tool, a sequence symbol (by default) is displayed in the diagram between the parent element and the child element. To add other child elements, click the sequence symbol with the **Element** tool. To change the group particle, double-click the sequence symbol to display its property sheet, then select another group particle in the Type list and click OK.

#### Creating a Group Particle from the Property Sheet of an Element

You can create a group particle from the property sheet of an element.

1. Open the property sheet of the element, select a group particle from the Group type list, and then click OK.

The element is displayed selected, with an *Expand tab* (+) on its right side:

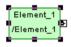

2. Click an empty space in the diagram to deselect the element, and then click the Expand tab (+) to reveal the group particle symbol (in this case, a sequence):

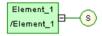

Note that you can click the *Collapse tab* (-), on the link in order to hide the group particle.

- 3. Double-click the group particle to open its property sheet, and then click the Items tab.
- 4. Click the Add Element tool for each child element you want to create in the list.
- 5. Click OK to return to the diagram.

The group particle is displayed selected, with an Expand tab on its right side.

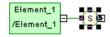

**6.** Click an empty space in the diagram, to deselect the group particle symbol, and then click the Expand tab to reveal the child element symbols.

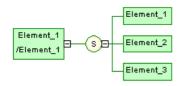

**Note:** Child elements are defined within the namespace of their parent element. Therefore, there cannot be a conflict between a parent and a child name.

For more information on the namespace concept, see *Core Features Guide > The PowerDesigner Interface > The Browser > Packages > Controlling the Namespace of a Package.* 

## **Group Particle Properties**

To view or edit a group particle's properties, double-click its diagram symbol or Browser or list entry. The property sheet tabs and fields listed here are those available by default, before any customization of the interface by you or an administrator.

| Property | Description                                                                                                    |  |
|----------|----------------------------------------------------------------------------------------------------|--|
| Туре     | Type of the group particle. You can change its type by selecting a value in the list and clicking OK                            |  |
| Minimum  | Minimum number of times the group particle can occur. To specify that the group particle is optional, set this property to zero |  |
| Maximum  | Maximum number of times the group particle can occur. For an unlimited number of times, select unbounded                        |  |
| ID       | ID of the group particle. Its value must be of type ID and unique within the model containing the group particle                |  |
| Keywords | Provide a way of loosely grouping objects through tagging. To enter multiple keywords, separate them with commas.               |  |

The General tab contains the following properties:

#### Items Tab

This tab list the child elements associated with the group particle. You can add additional children directly on this tab using the following tools:

| Tool | Description                                                                                  |
|------|----------------------------------------------------------------------------------------------|
| F    | Add Element - Adds an element to the list                                                    |
| ß    | Add Any - Adds an Any to the list. Only available with a choice or a sequence group particle |

| Tool     | Description                                                                                                    |
|----------|----------------------------------------------------------------------------------------------------|
| P        | Add Group Particle - Adds a group particle to the list                                                                                                    |
| <b>E</b> | <i>Add Reference to Element</i> - Adds a referencing element to the list. Select a global element for the reference in the Selection dialog box. To use this tool, you must have previously defined a global element in the current model |
|          | Add Reference to Group - Adds a referencing group to the list. Select a group for the reference in the Selection dialog box. To use this tool, you must have previously defined a group in the current model                              |

## Adding a Child Object to a Group Particle

XML objects do not support standard link objects. To link a child object to a group particle, you must click the child object tool in the Toolbox and then click the group particle symbol in the diagram. This will automatically create a link between both objects.

The following table lists the allowed links:

**Warning!** A group particle cannot be created from scratch in a diagram. It must be the child element of an element, a group or a complex type.

| ΤοοΙ             | Sequence symbol                                                                       | Choice symbol                                                                         | All symbol |
|------------------|---------------------------------------------------------------------------------------|---------------------------------------------------------------------------------------|------------|
| →                | -0=-                                                                                  | -@-                                                                                   |            |
| -¦-<br>• Any     | -0 <b>-</b> -                                                                         | -0-                                                                                   | No link    |
| -¦-<br>©         | A referencing group is cre-<br>ated. You must now select a<br>group for the reference | A referencing group is cre-<br>ated. You must now select a<br>group for the reference | No link    |
| Ø                | No link                                                                               | No link                                                                               | No link    |
| - <u>'-</u> '©   | ₽-€₽-€                                                                                | -()-()                                                                                | No link    |
| -¦-<br>©         | -0-0                                                                                  | -0=-0                                                                                 | No link    |
| -¦-<br>• • • All | No link                                                                               | No link                                                                               | No link    |

**Note:** When you cannot click a symbol or an empty space in a diagram, the Pointer displays a forbidden sign. When there is a possibility to create a symbol above, below or next to another one, the Pointer displays an arrow indicating the corresponding direction.

# Any Elements (XSM)

Any elements allow you to attach any type of object to a choice or a sequence group particle.

The following illustration shows an Any in a diagram:

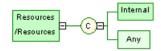

- In a DTD file, Any is declared within an <!ELEMENT> tag with the keyword "ANY":
   <?xml version="1.0" encoding="UTF-8" ?>
   <!ELEMENT Resources ANY>
   <!ELEMENT Internal EMPTY>
- In an XDR file, Any is declared through of an <ElementType> tag (resources in the example) with its *model* attribute set to "*open*". Although it is displayed in a diagram, Any is not considered as an object in an XDR file:

#### **Creating an Any Element**

You can create an Any element from the Toolbox of from a group particle property sheet.

- Use the **Any** tool in the Toolbox.
- Open the Items tab in the property sheet of a group particle, and click the Add Any tool.

For general information about creating objects, see *Core Features Guide > The PowerDesigner Interface > Objects.* 

## **Any Element Properties**

To view or edit an any element's properties, double-click its diagram symbol or Browser or list entry. The property sheet tabs and fields listed here are those available by default, before any customization of the interface by you or an administrator.

| Property              | Description                                                                                                    |  |  |
|-----------------------|----------------------------------------------------------------------------------------------------|--|--|
| Stereotype            | Extends the semantics of the object. You can enter a stereotype directly in this field, or add stereotypes to the list by specifying them in an extension file.                                                                                                    |  |  |
| Minimum               | Minimum number of times the Any can occur. To specify that the Any is optional, set this attribute to <i>zero</i>                                                                                                    |  |  |
| Maximum               | Maximum number of times the Any can occur. For an unlimited number of times, select <i>unbounded</i>                                                                                                    |  |  |
| ID                    | [XSD only] ID of the Any. Its value must be of type ID and unique within the model containing the Any.                                                                                                    |  |  |
| Namespace             | [XSD only] Namespaces containing the objects that can be used. If you select ##any, objects from any namespace can be used. If you select ##other, objects from any namespace other than the target namespace of the schema can be used. If you select ##local, objects that are not qualified with a namespace can be used. If you select ##targetNamespace, objects from the target namespace of the schema can be used. If you select ##targetNamespace, objects from the target namespace of the schema can be used. If you type a combination of URI references, ##targetNamespace and ##local, provided they are separated by a white space, objects from this combination can be used. |  |  |
| Process con-<br>tents | [XSD only] Indicator of how an XML processor should handle validation of XML documents containing the objects specified by the Any. If you select <i>Strict</i> , the XML processor must obtain the schema and validate any object of the specified name-spaces. If you select <i>Lax</i> , the XML processor will try to obtain the schema and validate any object of the specified namespaces. If the schema cannot be found, no error will occur. If you select <i>Skip</i> , the XML processor will not try to validate the objects of the specified namespaces.                                                                                                    |  |  |
| Keywords              | Provide a way of loosely grouping objects through tagging. To enter multiple keywords, separate them with commas.                                                                                                    |  |  |

The General tab contains the following properties:

# Attributes (XSM)

Attributes are used to give additional information about elements.

There are global and local attributes:

- Global attributes are defined with the Model menu. In a schema, they are directly linked to the <schema> tag (root element). They can be reused for any element in the model through references (See "NUMBER" attribute in the generated schema)
- Local attributes only apply to the elements in which they are created. They can be defined by reference to a global attribute (See Reference property)

**Note:** In a model targeted with the XML-Data Reduced language, local attributes are first declared separately, like global attributes (with the <AttributeType> tag and a name attribute), then within their parent element (with the <attribute> tag and a type attribute).

Extract of an XDR file:

You can derive an attribute data type to extend or restrict its values. (Only with a model targeted with XSD)

For example:

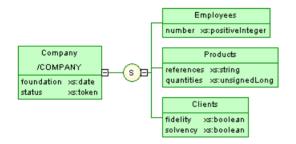

Generated schema:

```
<?xml version="1.0" encoding="UTF-8" ?>
<xs:schema
  xmlns:xs="http://www.w3.org/2001/XMLSchema">
<xs:element name="COMPANY">
      <xs:complexType>
         <xs:sequence>
            <xs:element name="EMPLOYEES">
               </xs:attribute>
               </xs:complexType>
            </xs:element>
            <xs:element name="PRODUCTS">
               <xs:complexType>
                  <xs:attribute name="REFERENCES" type="xs:string">
                  </xs:attribute>
                  <xs:attribute name="QUANTITIES" type="xs:unsignedLong">
                  </xs:attribute>
               </xs:complexType>
            </xs:element>
            <xs:element name="CLIENTS">
               <xs:complexType>
                  <xs:attribute name="FIDELITY" type="xs:string">
                  </xs:attribute>
                  <xs:attribute name="SOLVENCY" type="xs:string">
                  </xs:attribute>
               </xs:complexType>
            </xs:element>
         </xs:sequence>
         <xs:attribute name="FOUNDATION" type="xs:date">
         </xs:attribute>
         xs:attribute name="STATUS" type="xs:token">
         </xs:attribute>
      </xs:complexType>
   </xs:element>
   <xs:attribute name="NUMBER" type="xs:positiveInteger">
   </xs:attribute>
</xs:schema>
```

In a schema, attributes are declared with <attribute> tags.

### **Creating an Attribute**

You can create attributes (and attribute groups) on the **Attributes** tab of an element, complex type, or attribute group property sheet.

The Attributes tab contains the following tools:

| Tool     | Description                                                                                                    |
|----------|----------------------------------------------------------------------------------------------------|
| <i>@</i> | Add Attribute - Creates a local attribute                                                                                                    |
| <u>@</u> | Add Undefined Reference to Attribute Group - Adds an attribute group with a reference to an attribute group defined in the current model. Select a name in the Reference list. You can also type a new name in the Reference column and then define a new attribute group in the Attribute Groups list |

| Tool     | Description                                                                                                    |
|----------|----------------------------------------------------------------------------------------------------|
| <u>@</u> | <i>Add Reference to Attribute</i> - Adds one or several attributes with a reference to global attributes defined in the current model. Select one or several global attributes in the Selection dialog box |
|          | <i>Add Reference to Attribute Group</i> - Adds a reference to an attribute group defined in the current model. Select one or several attribute groups in the Selection dialog box                          |
|          | <i>Any Attribute</i> - Adds "any" attribute of a specified namespace. For more information, see <i>"Any" Attributes</i> on page 40.                                                                        |

For general information about creating objects, see *Core Features Guide* > *The PowerDesigner Interface* > *Objects*.

## **Attribute Properties**

To view or edit an attribute's properties, double-click its diagram symbol or Browser or list entry. The property sheet tabs and fields listed here are those available by default, before any customization of the interface by you or an administrator.

| Property              | Description                                                                                                    |  |
|-----------------------|----------------------------------------------------------------------------------------------------|--|
| Name/Code/<br>Comment | Identify the object. The name should clearly convey the object's purpose to non-<br>technical users, while the code, which is used for generating code or scripts, may be<br>abbreviated, and should not normally include spaces. Neither the name nor code<br>should contain colons. You can optionally add a comment to provide more detailed<br>information about the object. By default the code is generated from the name by<br>applying the naming conventions specified in the model options. To decouple name-<br>code synchronization, click to release the = button to the right of the <b>Code</b> field. |  |
| Stereotype            | Extends the semantics of the object. You can enter a stereotype directly in this field, or add stereotypes to the list by specifying them in an extension file.                                                                                                    |  |
| Reference             | Specifies a global attribute in this or another model to reuse. Disables Name, Code Type, Default, and Fixed properties. Select a global attribute in the current model from the list or click the <b>Browse</b> tool to select an attribute from any model open in the workspace.                                                                                                    |  |
| Туре                  | Specifies the data type, which must be a qualified name. Select a built-in data type from the list or click the <b>Browse</b> tool to select a simple type defined in any model open in the workspace.                                                                                                    |  |
| Embedded<br>Type      | [XSD only] Creates a <simple type=""> tag in the schema within the <at-<br>tribute&gt; tag. Resets the Type property to <none>.</none></at-<br></simple>                                                                                                    |  |

The General tab contains the following properties:

| Property   | Description                                                                                                    |
|------------|----------------------------------------------------------------------------------------------------|
| Derivation | [XSD only] Specifies a derivation method for the data type to extend or restrict its values. Resets the Type property to <none>. Click the <b>Properties</b> tool to further define the derivation (see <i>Derivations: Extensions, Restrictions, Lists and Unions (XSM)</i> on page 62).</none> |
| Keywords   | Provide a way of loosely grouping objects through tagging. To enter multiple keywords, separate them with commas.                                                                                                    |

#### Detail Tab

The Detail tab of an attribute property sheet displays the following properties:

| Property | Description                                                                                                    |  |  |
|----------|----------------------------------------------------------------------------------------------------|--|--|
| Default  | Specifies a default value for the attribute. Mutually exclusive with the Fixed property.                                                                                                    |  |  |
| Fixed    | Specifies a fixed value for the attribute. Mutually exclusive with the Default property.                                                                                                    |  |  |
| Use      | <ul> <li>Specifies how the attribute can be used. Select from:</li> <li>Optional - the attribute is optional and may have any value.</li> <li>Prohibited - the attribute cannot be used. Use this value to prohibit the use of an existing attribute in the restriction of another complex type.</li> <li>Required - the attribute must appear at least once and may have any value matching its data type.</li> </ul> |  |  |
| Form     | Specifies whether or not the attribute must be qualified by combining the target namespace of the schema with the no-colon-name of the attribute.                                                                                                    |  |  |
| ID       | Specifies the ID of the attribute, which must be unique within the model.                                                                                                    |  |  |

#### Attribute Property Sheet Values Tab

The Values tab of an attribute property sheet is only available in a model targeted with DTD or XDR. You can set a list of predefined values for an attribute.

**Note:** In a model targeted with the XML-Data Reduced language, there is also a Values tab in the element property sheet.

#### XDR Attribute Properties

In an XML-Data Reduced language model, attributes tags are defined as follows:

| XDR Attribute<br>Attribute | Description                                                                    |  |  |
|----------------------------|--------------------------------------------------------------------------------|--|--|
| name                       | Specifies the name of the attribute.                                           |  |  |
|                            | General tab: Name                                                              |  |  |
| default                    | Specifies a default value for the attribute.                                   |  |  |
|                            | Detail tab: Default                                                            |  |  |
| dt:type                    | Specifies a type for the attribute.                                            |  |  |
|                            | General tab: Type                                                              |  |  |
| dt:values                  | To specify a list of available values for a global attribute                   |  |  |
|                            | Values tab                                                                     |  |  |
| type                       | Specifies the name of a global attribute as a reference for a local attribute. |  |  |
|                            | General tab: Reference                                                         |  |  |

#### **Any Attributes**

The "Any" attribute feature allows you to insert any attribute of specified namespaces into an element, a complex type or an attribute group declaration. It is only available in a model targeted with XSD.

In a schema, Any Attribute is declared with the <anyAttribute> tag.

For example:

**Warning!** Any Attribute only is displayed in a schema (see the Preview tab of a model property sheet).

The Any Attribute feature is available via a check box in the bottom-left corner of an Attributes tab.

| Element Properties - proc             | duct (PRODUCT)                   |                                        |                                        |  |
|---------------------------------------|----------------------------------|----------------------------------------|----------------------------------------|--|
|                                       | Extended Dep<br>ibutes Constrair | endencies   Versio<br>its   Annotation | on Info   Preview  <br>Mapping   Notes |  |
| 1 1 1 1 1 1 1 1 1 1 1 1 1 1 1 1 1 1 1 | K 🖻 🛍 🗙   d                      | M 7 7                                  |                                        |  |
| Name                                  | Code                             | Reference                              | Object Type 🔺                          |  |
| → expiryDate =                        | EXPIRYDATE                       | <none></none>                          | Attribute                              |  |
|                                       |                                  |                                        |                                        |  |
|                                       |                                  |                                        |                                        |  |
|                                       |                                  |                                        |                                        |  |
|                                       |                                  |                                        |                                        |  |
|                                       |                                  |                                        |                                        |  |
|                                       |                                  |                                        |                                        |  |
|                                       |                                  |                                        |                                        |  |
|                                       |                                  |                                        |                                        |  |
|                                       |                                  |                                        |                                        |  |
|                                       |                                  |                                        |                                        |  |
|                                       |                                  |                                        |                                        |  |
| ☐ ☐ ☐ ☐ ☐ ☐ ☐ ☐ ☐ ☐ ☐ ☐ ☐ ☐ ☐ ☐ ☐ ☐ ☐ |                                  |                                        |                                        |  |
| Any Attribute:                        |                                  |                                        |                                        |  |
| << Less                               | ОК                               | Cancel Ap                              | ply Help                               |  |

To display an Any Attribute property sheet, select the Any Attribute check box and then click the Properties tool.

#### Any Attribute Property Sheet General Tab

To view or edit an "Any" attribute's properties, double-click its Browser or list entry. The property sheet tabs and fields listed here are those available by default, before any customization of the interface by you or an administrator.

| Property  | Description                                                                                                    |
|-----------|----------------------------------------------------------------------------------------------------|
| ID        | ID of the Any Attribute. Its value must be of type ID and unique within the model containing the Any Attribute                                                                                                    |
| Namespace | Namespaces containing the attributes that can be used. If you select <i>##any</i> , attributes from any namespace can be used. If you select <i>##other</i> , attributes from any namespace other than the target namespace of the schema can be used. If you select <i>##local</i> , attributes that are not qualified with a namespace can be used. If you select <i>##targetNamespace</i> , attributes from the target namespace of the schema can be used. If you select <i>##targetNamespace</i> , attributes from the target namespace of the schema can be used. If you type a white space delimited list with URI references, <i>##targetNamespace</i> and <i>##local</i> , attributes from this list can be used |

The General tab contains the following properties:

| Property              | Description                                                                                                    |
|-----------------------|----------------------------------------------------------------------------------------------------|
| Process con-<br>tents | Indicator of how an XML processor should handle validation of XML documents containing the attributes specified by the Any Attribute. If you select <i>Lax</i> , the XML processor will try to obtain the schema and validate any attribute of the specified namespaces. If the schema cannot be found, no error will occur. If you select <i>Skip</i> , the XML processor will not try to validate the attributes of the specified namespaces. If you select <i>Strict</i> , the XML processor must obtain the schema and validate any attribute of the specified namespaces. |

# Constraints: Keys, Uniques, and KeyRefs (XSM)

Constraints indicate that element values must be unique within their specified scope. Constraints are only available in a model targeted with XSD.

Each constraint has two specific attributes: selector and field.

In a schema, a constraint is declared with its corresponding tag: <unique>, <key> or <keyRef>.

There are three kinds of identity constraints:

• A *Unique* constraint - specifies that an element or an attribute value (or set of values) must be unique or null within a specified scope. For example:

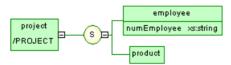

#### Generated schema:

```
<?xml version="1.0" encoding="UTF-8" ?>
<xs:schema
  xmlns:xs="http://www.w3.org/2001/XMLSchema">
  <xs:element name="PROJECT">
     <xs:complexType>
        <xs:sequence>
           <xs:element name="EMPLOYEE">
              <xs:complexType>
                 <xs:attribute name="NUMEMPLOYEE" type="xs:string">
                 </xs:attribute>
              </xs:complexType>
           </xs:element>
           <xs:element name="PRODUCT"/>
        </xs:sequence>
     </xs:complexType>
     </xs:unique>
  </xs:element'>
</xs:schema>
```

The UNIQUENUM unique constraint, defined on the project element, specifies that the numEmployee attribute must be unique or null within the employee element

• A *Key* constraint - specifies that an element or an attribute value (or set of values) must be a key within a specified scope; the data must be unique, not null, and always present within a specified scope. For example:

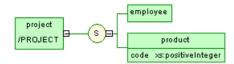

Generated schema:

```
<?xml version="1.0" encoding="UTF-8" ?>
<xs:schema
  xmlns:xs="http://www.w3.org/2001/XMLSchema">
   <xs:element name="PROJECT">
      <xs:complexType>
         <xs:sequence>
           <xs:element name="EMPLOYEE"/>
<xs:element_name="PRODUCT">
               <xs:complexType>
                  <xs:attribute name="CODE" type="xs:positiveInteger">
                  </xs:attribute>
               </xs:complexType>
            </xs:element>
         </xs:sequence>
     <xs:field xpath="@code"/>
      </xs:key>
   </xs:element>
</xs:schema>
```

The KEYCODE key constraint, defined on the project element, specifies that the code attribute must be unique, not null and always present within the product element.

• A *KeyRef* constraint - specifies that an element or attribute value (or set of values) corresponds to the value of a specified key or unique constraint. A keyRef is a reference to a key or a unique constraint. For example:

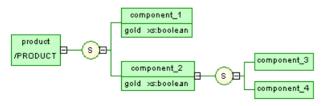

Generated schema:

```
<?xml version="1.0" encoding="UTF-8" ?>
<xs:schema
  xmlns:xs="http://www.w3.org/2001/XMLSchema"
   xmlns:k="keyRef.namespace">
   <xs:element name="PRODUCT">
      <xs:complexType>
         <xs:sequence>
             <xs:element name="COMPONENT_1">
                <xs:complexType>
                   <xs:attribute name="GOLD" type="xs:boolean">
                   </xs:attribute>
                </xs:complexType>
             </xs:element>
             <xs:element name="COMPONENT_2">
                <xs:complexType>
                   <xs sequence>
                      <xs:element name="COMPONENT_3"/>
<xs:element name="COMPONENT_4"/>
                   </xs:sequence>
                   xs:attribute name="GOLD" type="xs:boolean">
                   </xs:attribute>
                </xs:complexType>
             </xs:element>
         </xs:sequence>
      </xs:complexType>
      <xs:unique name="UNIGOLD">
         <xs:selector xpath="k:COMPONENT_1"/>
<xs:field xpath="@GOLD"/>
      </xs:unique>
      <xs:keyref name="KEYREF_UNIGOLD" refer="k:UNIGOLD">
         <xs:selector xpath="k:COMPONENT_2"/>
         <xs:field xpath="@GOLD"/>
      </xs:keynef>
   </xs:element>
</xs:schema>
```

The KEYREF\_UNIGOLD keyRef, defined on the product element, by reference to the UNIGOLD unique constraint, specifies that the gold attribute must be unique or null within the component\_2 element, as well as it must be unique or null within the component\_1 element (See UNIGOLD).

### **Creating a Constraint**

You create a constraint on the Constraints tab of an element property sheet.

| Tool     | Description                                                                                                    |
|----------|----------------------------------------------------------------------------------------------------|
| 3        | Add Key Constraint - The element value must be a key within the specified scope. The scope of a key is the containing element in an instance document. A key must be unique, not null, and always present |
| <b>J</b> | Add Unique Constraint - The element value must be unique or null within the specified scope                                                                                                    |
|          | Add KeyRef Constraint - The element value corresponds to those of the specified key or unique constraint                                                                                                  |

The **Constraints** tab contains the following tools:

For general information about creating objects, see *Core Features Guide* > *The PowerDesigner Interface* > *Objects*.

## **Constraint Properties**

To view or edit a constraint's properties, double-click its Browser or list entry. The property sheet tabs and fields listed here are those available by default, before any customization of the interface by you or an administrator.

| Property                        | Description                                                                                                    |
|---------------------------------|----------------------------------------------------------------------------------------------------|
| Name/Code/<br>Comment           | Identify the object. The name should clearly convey the object's purpose to non-<br>technical users, while the code, which is used for generating code or scripts, may be<br>abbreviated, and should not normally include spaces. Neither the name nor code<br>should contain colons. You can optionally add a comment to provide more detailed<br>information about the object. By default the code is generated from the name by<br>applying the naming conventions specified in the model options. To decouple name-<br>code synchronization, click to release the = button to the right of the <b>Code</b> field. |
| Stereotype                      | Extends the semantics of the object. You can enter a stereotype directly in this field, or add stereotypes to the list by specifying them in an extension file.                                                                                                    |
| ID                              | ID of the constraint. Its value must be of type ID and unique within the model containing the constraint.                                                                                                    |
| Reference<br>[KeyRef on-<br>ly] | Name of a key or a unique constraint defined in the current model (or another model with a specified namespace). The Reference value must be a qualified name.                                                                                                    |
| Selector<br>(XPath)             | An XML Path Language expression that selects a set of elements across which the values specified in the Fields tab must be unique. There can only be one selector (see <i>Specifying a Constraint Selector</i> on page 46)                                                                                                    |
| Keywords                        | Provide a way of loosely grouping objects through tagging. To enter multiple keywords, separate them with commas.                                                                                                    |

The **General** tab contains the following properties:

#### Fields Tab

The Fields tab lists XPath expressions used to define the constraint (see *XPath Abbreviated Syntax* on page 47). If more than one field is listed, the combination of fields must be unique (see *Specifying Constraint Fields* on page 46).

## **Specifying a Constraint Selector**

A constraint selector specifies an XPath expression that selects a set of elements for a constraint.

- 1. Open the property sheet of a constraint, and enter an XPath expression in the Selector (XPath) field (see *XPath abbreviated syntax* on page 47).
- 2. Click Apply to make available the Properties tool to the right of the field.
- 3. Click the Properties tool to open the selector property sheet.

| 🔇 Selector Pro                               | perlies                         |          |
|----------------------------------------------|---------------------------------|----------|
| General Annot                                | ation Dependencies Version Info |          |
| ⊻Path:<br><u>S</u> tereotype:<br><u>I</u> D: | s:company/s:employee            | <b>_</b> |
| << Less                                      | E ▼ OK Cancel Apply             | Help     |

**4.** [optional] Enter additional properties for the selector, and then click OK to return to the constraint.

## **Specifying Constraint Fields**

Constraint fields are XPath expressions used to define a constraint (unique, key or keyRef).

- 1. Open the property sheet of a constraint and then click the Fields tab.
- **2.** Click in the XPath column and enter an XPath expression (see *XPath abbreviated syntax* on page 47).
- 3. Click the Properties tool to open the property sheet of the field:

| 🧿 Field Propert                       | ies                             |      |
|---------------------------------------|---------------------------------|------|
| General Annot                         | ation Dependencies Version Info |      |
| <u>X</u> Path:<br><u>S</u> tereotype: | @numEmployee                    |      |
| <u>D</u> ereolype.                    |                                 |      |
|                                       |                                 |      |
|                                       |                                 |      |
|                                       |                                 |      |
|                                       |                                 |      |
|                                       |                                 |      |
| << Less                               | E Cancel Apply                  | Help |

**4.** [optional] Enter additional properties for the selector, and then click OK to return to the constraint.

## XPath Abbreviated Syntax

An XPath expression allows you to locate a node (an element with its ramifications) in the hierarchical tree structure of an XML document.

The XPath expressions permitted to define constraint selectors and fields are limited to a subset of the full XPath language defined in the W3C Recommendation XML Path Language 1.0:

| Syntax     | Description                                                                                                    |
|------------|----------------------------------------------------------------------------------------------------|
| /          | Root node of the XML document. It is the root element with its ramifications                                            |
|            | Selects the context node. It is the current element (on which an identity constraint is defined) with its ramifications |
|            | Selects the context node parent                                                                                         |
| *          | Selects all the child elements of the context node                                                                      |
| employee   | Selects all the employee child elements of the context node                                                             |
| s:employee | Selects all the employee child elements of the context node, defined in the namespace with the "s" prefix               |

| Syntax                              | Description                                                                                                    |
|-------------------------------------|----------------------------------------------------------------------------------------------------|
| @numEmployee                        | Selects the numEmployee attribute of the context node                                                                                         |
| @*                                  | Selects all the attributes of the context node                                                                                                |
| /@numEmployee                       | Selects the numEmployee attribute of the context node parent                                                                                  |
| employee[1]                         | Selects the first employee child element of the context node                                                                                  |
| employee[last()]                    | Selects the last employee child element of the context node                                                                                   |
| */employee                          | Selects all the employee grandchildren of the context node                                                                                    |
| //employee                          | Selects all the employee descendants of the root node                                                                                         |
| .//employee                         | Selects the employee descendants of the context node                                                                                          |
| company//employee                   | Selects the employee descendants of the company child ele-<br>ments of the context node                                                       |
| //company/employee                  | Selects all the employee elements with company as parent ele-<br>ment in the context node                                                     |
| /book/chapter[2]/section[3]         | Selects the third section in the second chapter of the book                                                                                   |
| employee[@dept="doc"]               | Selects all the employee child elements of the context node with a dept attribute set to doc                                                  |
| employee[@dept="doc"][3]            | Selects the third employee child element of the context node with a dept attribute set to doc                                                 |
| employee[3][@dept="doc"]            | Selects the third employee child element of the context node<br>only if it has a dept attribute set to doc                                    |
| chapter[title]                      | Selects the chapter child elements of the context node with at least one title child element                                                  |
| chapter[title="About this book"]    | Selects the chapter child elements of the context node with at<br>least one title child element with a text content set to About this<br>book |
| employee[@numEmployee and<br>@dept] | Selects all the employee child elements of the context node with the numEmployee and dept attributes                                          |
| text()                              | Selects all the child nodes of the text context node                                                                                          |

#### Selector and Field Property Sheet General Tab

The General tab of a selector or field property sheet contains the following properties:

| Property   | Description                                                                                                    |  |
|------------|----------------------------------------------------------------------------------------------------|--|
| XPath      | For a selector: An XPath expression relative to the parent element being declared. It identifies the child elements to which the identity applies                                                           |  |
|            | For a field: An XPath expression relative to each element selected by the selector of the constraint. It identifies a single element (with a simple type) whose content or value is used for the constraint |  |
| Stereotype | Sub-classification used to extend the semantics of an object without changing its structure. It can be predefined or user-defined                                                                           |  |
| ID         | ID of the selector. Its value must be of type ID and unique within the model containing the selector                                                                                                    |  |

# Groups (XSM)

A group of elements is a set of elements arranged by a group particle (all, choice or sequence), which is then referenced in the model by various elements.

- A *group* is created independently, without a parent element, and can be reused multiple times by elements, complex types or other global groups, through references. In a schema, it is directly linked to the <schema> tag (root element). See *Creating a group* on page 51.
- A *reference to a group* is created within an element, complex type or global group, and makes the referenced group available to its parent. See *Creating a reference to a group* on page 51.

For example:

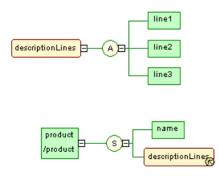

The descriptionLines group is reused in the definition of the product element by clicking the sequence group particle (S) with the Toolbox **Group** tool. The Reference property of the referencing group property sheet is then set to descriptionLines.

In the generated XSD file, the group is first declared with the <group> tag and then reused through a reference (ref) set to descriptionLines:

```
<?xml version="1.0" encoding="UTF-8" ?>
<xs:schema
   xmlns:xs="http://www.w3.org/2001/XMLSchema">
<xs:group_name="descriptionLines">
       <xs:all>
           <xs:element name="line1"/>
<xs:element name="line2"/>
<xs:element name="line3"/>
       </xs:all>
   </xs:group>
   <xs:element name="product">
       <xs:complexType>
           <xs:sequence>
               <xs:element name="name"/>
               <xs:group ref="descriptionLines">
               </xs:aroup>
           </xs:sequence>
       </xs:complexType>
   </xs:element>
</xs:schema>
```

In the generated DTD file, the group is expanded directly within its parent element:
 <?xml version="1.0" encoding="UTF-8" ?>
 <!ELEMENT line1 EMPTY>
 <!ELEMENT line2 EMPTY>

```
<!ELEMENT line3 EMPTY>
<!ELEMENT product (name,line1,line2,line3)>
<!ELEMENT name EMPTY>
```

• In the generated XDR file, the group is declared through a <group> tag, within an <ElementType> tag with its order attribute set to seq:

```
<?xml version="1.0" encoding="UTF-8" ?>
<Schema name="XDR_group"
xmlns="urn:schemas-microsoft-com:xml-data"
xmlns:dt="urn:schemas-microsoft-com:datatypes">
<ElementType name="line1" content="empty"/>
<ElementType name="line2" content="empty"/>
<ElementType name="line3" content="empty"/>
<ElementType name="name" content="empty"/>
<ElementType name="name" content="empty"/>
<ElementType name="name" content="empty"/>
<ElementType name="name" content="empty"/>
<ElementType name="name" content="empty"/>
<ElementType name="name" content="empty"/>
<ElementType name="name" content="empty"/>
<ElementType name="name" content="empty"/>
<ElementType name="name" content="empty"/>
<ElementType name="name" content="empty"/>
<ElementType name="name" content="empty"/>
<Element type="name"/>
<element type="name"/>
<element type="name"/>
<element type="name"/>
<element type="name"/>
<element type="line1"/>
<<element type="line1"/>
<<element type="line2"/>
<<element type="line2"/>
<<element type="line3"/>
</element type="line3"/>
</element type="line3"/>
</element type="line3"/>
</element type="line3"/>
</element type="line3"/>
</element type="line3"/>
</element type="line3"/>
</element type="line3"/>
</element type="line3"/>
</element type="line3"/>
</element type="line3"/>
</element type="line3"/>
</element type="line3"/>
</element type="line3"/>
</element type="line3"/>
</element type="line3"/>
</element type="line3"/>
</element type="line3"/>
</element type="line3"/>
</element type="line3"/>
</element type="line3"/>
</element type="line3"/>
</element type="line3"/>
</element type="line3"/>
</element type="line3"/>
</element type="line3"/>
</element type="line3"/>
</element type="line3"/>
</element type="line3"/>
</element type="line3"/>
</element type="line3"/>
</element type="line3"/>
</element type="line3"/>
</element type="line3"/>
</element type="line3"/>
</element type="line3"/>
</element type="line3"/>
</element type="line3"/>
</element type="line3"/>
</element type="line3"/>
</element type="line3"/>
</element type="
```

**Note:** In a model targeted with DTD or XDR language, there are no global or referencing groups, although they appear on the diagram. Groups are expanded within their parent element and their child elements are declared individually as global elements. (See generated DTD and XDR files in *Groups (XSM)* on page 49)

## Creating a Group

A group is created independently in the diagram, and will be reused within other elements by way of references.

For more information on references, see Creating a reference to a group on page 51.

You can create a group in any of the following ways:

- Select the Group tool in the Toolbox and click in an empty space in the diagram.
- Select Model > Groups to access the List of Groups, and click the Add a Row tool.
- Right-click the model or package in the Browser, and select **New > Group**.

For general information about creating objects, see *Core Features Guide* > *The PowerDesigner Interface* > *Objects*.

## Creating a Reference to a Group

A reference to a group is created as a child of an element, group or complex type, and makes the referenced group available to its parent.

You can create a referencing group in any of the following ways:

- Select the **Group** tool in the Toolbox, and click on an element, group, or complex type symbol.
- On the **Items** tab of the property sheet of a group particle, click the **Add Reference to Group** tool (see *Group Particle Properties* on page 32).

For general information about creating objects, see *Core Features Guide* > *The PowerDesigner Interface* > *Objects*.

### **Group Properties**

To view or edit a group's properties, double-click its diagram symbol or Browser or list entry. The property sheet tabs and fields listed here are those available by default, before any customization of the interface by you or an administrator.

| Property              | Description                                                                                                    |
|-----------------------|----------------------------------------------------------------------------------------------------|
| Name/Code/<br>Comment | Identify the object. The name should clearly convey the object's purpose to non-<br>technical users, while the code, which is used for generating code or scripts, may be<br>abbreviated, and should not normally include spaces. Neither the name nor code<br>should contain colons. You can optionally add a comment to provide more detailed<br>information about the object. By default the code is generated from the name by<br>applying the naming conventions specified in the model options. To decouple name-<br>code synchronization, click to release the = button to the right of the <b>Code</b> field.<br>Name and Code are read-only for references to groups. |

The General tab contains the following properties:

| Property   | Description                                                                                                    |
|------------|----------------------------------------------------------------------------------------------------|
| Stereotype | Extends the semantics of the object. You can enter a stereotype directly in this field, or add stereotypes to the list by specifying them in an extension file.                                                                                                    |
| Reference  | [for references to groups only] Name of a group in the current model or another model opened in the workspace, which must be a qualified name. A reference allows you to reuse a group with all its properties without having to define it again. Use the list to select a group in the current model. Use the <b>Browse</b> tool to select a group from any model opened in the workspace. If you select a group from another model, a shortcut is created with the referencing group. When a reference is defined, the name and code are those of the target group, and the properties are grayed. |
|            | Once you have defined the reference of a referencing group, you can locate the referenced group in the diagram by right-clicking the referencing group symbol and selecting Find Referenced Group in the contextual menu. The referenced group is displayed with handles in the diagram.                                                                                                    |
| Group type | [unavailable to references to groups] Specifies how child elements are to be used within the group. You can choose between:                                                                                                    |
|            | <ul><li>all</li><li>choice</li><li>sequence</li></ul>                                                                                                    |
|            | For more information, see Group Particles (XSM) on page 29.                                                                                                    |
| Minimum    | Minimum number of times the group can occur. To specify that the group is optional, set this attribute to <i>zero</i> .                                                                                                    |
| Maximum    | Maximum number of times the group can occur. For an unlimited number of times, select <i>unbounded</i> .                                                                                                    |
| ID         | ID of the group. Its value must be of type ID and unique within the model containing this group.                                                                                                    |
| Keywords   | Provide a way of loosely grouping objects through tagging. To enter multiple keywords, separate them with commas.                                                                                                    |

You can access the **Preview** tab of a group property sheet directly, by right-clicking the group symbol in the diagram and selecting **Preview**.

## Linking Child Objects to a Group

XML objects do not support standard link objects. To link a child object to a group, you must click the child object tool in the Toolbox and then click the group symbol in the diagram. This will automatically create a link between both objects.

The following table lists the allowed links:

| Tool       | Action                                                                                                    |
|------------|----------------------------------------------------------------------------------------------------|
| →<br>E     | If you click a group symbol with the Element tool, a sequence group particle and a child element symbol are created. You can modify the group particle via its property sheet                                                   |
| ÷<br>A     | If you click a group symbol with the <i>Any</i> tool, a sequence group particle and an any symbol are created. You can modify the group particle via its property sheet                                                         |
| G          | If you click a group symbol with the Group tool, a sequence group particle and a refer-<br>encing group are created. You can modify the group particle via its property sheet. You<br>must now select a group for the reference |
| Ø          | If you click a group symbol with the Complex Type tool, a complex type symbol is displayed superposed, but not linked, to the group symbol. A global complex type cannot be the child of a group                                |
| -¦-<br>©   | If you click a group symbol with the Sequence tool, a sequence group particle is displayed linked to the group symbol                                                                                                    |
| -¦-©       | If you click a group symbol with the Choice tool, a choice group particle is displayed linked to the group symbol                                                                                                    |
| -¦-<br>  ® | If you click a group symbol with the <i>All</i> tool, an all group particle is displayed linked to the group symbol                                                                                                    |

**Note:** When you cannot click a symbol or an empty space in a diagram, the Pointer displays a forbidden sign (See complex type in Tool column). When there is a possibility to create a symbol above, below or next to another one, the Pointer displays an arrow indicating the corresponding direction (See element in Tool column).

# **Attribute Groups (XSM)**

Attribute groups are not supported by XDR.

An attribute group is a set of attributes, which is referenced in the model by various elements. It is created independently, without a parent element, and can be reused multiple times by elements, complex types or other global attribute groups, through references. In a schema, it is directly linked to the <schema> tag (root element).

For example:

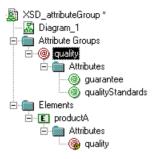

The quality attribute group is composed of the guarantee and qualityStandards attributes. The productA element reuses the quality attribute group via the Attributes tab of its property sheet.

```
Generated XSD file:
<?xml version="1.0" encoding="UTF-8" ?>
<xs:schema
   xmlns:xs="http://www.w3.org/2001/XMLSchema">
   <xs:attributeGroup name="quality">
      <xs:attribute name="guarantee">
      </xs:attribute>
      xs:attribute name="gualityStandards">
      </xs:attribute>
   </xs:attributeGroup>
   <xs:element name="productA">
      </xs:attributeGroup>
      </xs:complexTvpe>
   </xs:element>
</xs:schema>
```

In a schema, a group of attributes is declared with the <attributeGroup> tag. It can contain the following tags: <attribute>, <attributeGroup> or <anyAttribute>.

```
    Generated DTD file:
```

```
<?xml version="1.0" encoding="UTF-8" ?>
<!ELEMENT productA EMPTY>
<!ATTLIST productA
guarantee CDATA
qualityStandards CDATA>
```

### **Creating an Attribute Group**

You can create an attribute group from the Browser or **Model** menu. You reuse attribute groups within other elements by way of references.

You can create an attribute group in any of the following ways:

- Select **Model > Attribute Groups** to access the List of Attribute Groups, and click the Add a Row tool.
- Right-click the model or package in the Browser, and select New > Attribute Group.

To reference an attribute group, open the property sheet of an element, complex type, or attribute group, click the **Attributes** tab, and then click the **Add Group with Reference to Group** tool (see *Element Properties* on page 22).

For general information about creating objects, see *Core Features Guide* > *The PowerDesigner Interface* > *Objects*.

## **Attribute Group Properties**

To view or edit attribute group's properties, double-click its Browser or list entry. The property sheet tabs and fields listed here are those available by default, before any customization of the interface by you or an administrator.

| Property              | Description                                                                                                    |
|-----------------------|----------------------------------------------------------------------------------------------------|
| Name/Code/<br>Comment | Identify the object. The name should clearly convey the object's purpose to non-<br>technical users, while the code, which is used for generating code or scripts, may be<br>abbreviated, and should not normally include spaces. Neither the name nor code<br>should contain colons. You can optionally add a comment to provide more detailed<br>information about the object. By default the code is generated from the name by<br>applying the naming conventions specified in the model options. To decouple name-<br>code synchronization, click to release the = button to the right of the <b>Code</b> field.<br>Name and Code are read-only for references to attribute groups. |
| Stereotype            | Extends the semantics of the object. You can enter a stereotype directly in this field, or add stereotypes to the list by specifying them in an extension file.                                                                                                    |
| Reference             | [for references to attribute groups only] Name of an attribute group from the current<br>model or any model opened in the workspace, which must be a qualified name. If you<br>select an attribute group from another model, a shortcut is created with the refer-<br>encing attribute group. A reference allows you to reuse an attribute group with all its<br>properties without having to define it again. When a reference is defined, the name<br>and code properties are grayed. The name and code are those of the target attribute<br>group                                                                                                    |
| ID                    | ID of the attribute group. Its value must be of type ID and unique within the model containing this attribute group                                                                                                    |
| Keywords              | Provide a way of loosely grouping objects through tagging. To enter multiple keywords, separate them with commas.                                                                                                    |

The **General** tab contains the following properties:

#### Attributes Tab

This tab lists the attributes and attribute groups associated with the attribute group. For information about the tools available on this tab for adding attributes and attribute groups, see *Creating an Attribute* on page 37.

# Simple Types (XSM)

You can only create simple types in a model targeted with XSD.

A simple type is a data type definition for elements or attributes with text-only content. It cannot contain elements or attributes.

A simple type is defined by derivation of an existing simple type (built-in data type or derived simple type).

There are three kinds of derivation for a simple type:

- List contains a white space-separated list of values of an inherited simple type
- Restriction has a range of values restricted to a subset of those of an inherited simple type
- Union contains a union of values of two or more inherited simple types

For more information on simple type derivations, see *Derivations: Extensions, Restrictions, Lists and Unions (XSM)* on page 62.

Once defined in a model, a simple type can be reused in the definition of an attribute, an element or a complex type.

Example of a simple type in a schema:

## **Creating a Simple Type**

You can create a simple type from the Browser or Model menu..

- Select **Model > Simple Types** to access the List of Simple Types, and click the Add a Row tool.
- Right-click the model or package in the Browser, and select New > Simple Type.

**Warning!** If the simple type symbol does not appear in the diagram, select **Symbol > Show Symbols**, then click the Simple Type tab and select the simple type box to display its symbol in the diagram.

For general information about creating objects, see *Core Features Guide > The PowerDesigner Interface > Objects.* 

## **Simple Type Properties**

To view or edit a simple type's properties, double-click its diagram symbol or Browser or list entry. The property sheet tabs and fields listed here are those available by default, before any customization of the interface by you or an administrator.

| Property              | Description                                                                                                    |
|-----------------------|----------------------------------------------------------------------------------------------------|
| Name/Code/<br>Comment | Identify the object. The name should clearly convey the object's purpose to non-<br>technical users, while the code, which is used for generating code or scripts, may be<br>abbreviated, and should not normally include spaces. Neither the name nor code<br>should contain colons. You can optionally add a comment to provide more detailed<br>information about the object. By default the code is generated from the name by<br>applying the naming conventions specified in the model options. To decouple name-<br>code synchronization, click to release the = button to the right of the <b>Code</b> field.<br>Names and codes must be unique among all simple and complex types. |
| Stereotype            | Extends the semantics of the object. You can enter a stereotype directly in this field, or add stereotypes to the list by specifying them in an extension file.                                                                                                    |
| Derivation            | Derivation method for the simple type. Enabled and required when the simple type is defined.                                                                                                    |
| Final                 | Property to prevent derivation of the current simple type.                                                                                                    |
| ID                    | ID of the simple type. Its value must be of type ID and unique within the model containing the simple type.                                                                                                    |
| Keywords              | Provide a way of loosely grouping objects through tagging. To enter multiple keywords, separate them with commas.                                                                                                    |

The General tab contains the following properties:

# **Complex Types (XSM)**

You can only create complex types in a model targeted with XSD.

A complex type is a data type definition used to define attributes and child elements of a parent element. It is a template for a data type definition that can be reused and derived by extension or restriction.

A complex type has:

- a global scope when it has no parent element in the diagram and when it is directly linked to the <schema> tag. It can then be reused or derived, by extension or restriction, in other parts of the schema.
- a local scope when integrated into an <element> tag. It applies only to its containing element.

The following illustration shows a diagram containing a complex type:

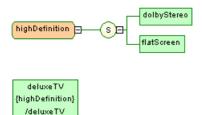

In the example above, HighDefinition is a global complex type, reused as data type for the deluxeTV element.

The generated schema is the following:

**Warning!** Global complex types appear in the model as objects, with their corresponding symbol in the diagram. Local complex types only appear in the schema (see Preview tab of an element property sheet).

## **Creating a Complex Type**

You can create a complex type from the Toolbox, Browser, or Model menu.

- Use the **Complex Type** tool in the Toolbox.
- Select **Model > Complex Types** to access the List of Complex Types, and click the **Add a Row** tool.
- Right-click the model or package in the Browser, and select New > Complex Type.

For general information about creating objects, see *Core Features Guide > The PowerDesigner Interface > Objects.* 

#### **Complex Type Properties**

To view or edit a complex type's properties, double-click its diagram symbol or Browser or list entry. The property sheet tabs and fields listed here are those available by default, before any customization of the interface by you or an administrator.

The General tab contains the following properties:

| Property              | Description                                                                                                    |
|-----------------------|----------------------------------------------------------------------------------------------------|
| Name/Code/<br>Comment | Identify the object. The name should clearly convey the object's purpose to non-<br>technical users, while the code, which is used for generating code or scripts, may be<br>abbreviated, and should not normally include spaces. Neither the name nor code<br>should contain colons. You can optionally add a comment to provide more detailed<br>information about the object. By default the code is generated from the name by<br>applying the naming conventions specified in the model options. To decouple name-<br>code synchronization, click to release the = button to the right of the <b>Code</b> field.<br>Names and codes must be unique among all simple and complex types. |
| Stereotype            | Extends the semantics of the object. You can enter a stereotype directly in this field, or add stereotypes to the list by specifying them in an extension file.                                                                                                    |
| Group type            | <ul> <li>Specifies that the complex type has child elements, and how they are used (see <i>Group Particles (XSM)</i> on page 29). You can choose between:</li> <li>all – All children may be present.</li> <li>choice – Only one child must be present.</li> <li>group – Reference to a predefined group (see <i>Groups (XSM)</i> on page 49)</li> <li>sequence – All children must be present in order.</li> </ul>                                                                                                    |
| Content               | Content type of the complex type (see <i>Specifying the Type of Content of a Complex Type</i> on page 61).                                                                                                    |
| Derivation            | Derivation method for the complex type. Once you have selected a derivation<br>method, you must define a base type. Click the Properties tool beside the derivation<br>box to display the derivation property sheet. In the General tab, select a base type in<br>the Base Type list.                                                                                                    |

#### Detail Tab

The Detail tab contains the following properties:

| Property | Description                                                                                                    |
|----------|----------------------------------------------------------------------------------------------------|
| Final    | Property to prevent derivation of the current complex type                                                                                                    |
| Block    | Property to prevent another complex type with the specified type of derivation from being used in place of the current complex type                                                                                                    |
| Mixed    | If selected, this property indicates that character data is allowed to appear between<br>the child elements of the current complex type. Select Mixed only if the current<br>complex type has a complex content (See general properties) |
| Abstract | If selected, this property indicates that the complex type can be used in the instance document                                                                                                    |

| Property | Description                                                                                                    |
|----------|----------------------------------------------------------------------------------------------------|
| ID       | ID of the complex type. Its value must be of type ID and unique within the model containing this complex type          |
| Keywords | Provide a way of loosely grouping objects through tagging. To enter multiple key-<br>words, separate them with commas. |

#### Mapping Tab

This tab lets you map the complex type to PDM or OOM objects.

You associate one or more PDM abstract data types or OOM classes to the complex type using the **Add Objects** tool on the **Complex Type Sources** sub-tab. You can associate PDM abstract data type attributes or OOM class attributes to the complex type attributes using following tools on the **Attributes Mapping** tab:

| Tool | Description                                                                                                    |
|------|----------------------------------------------------------------------------------------------------|
|      | Add Mapping - Selects the attributes in the current complex type that will be mapped to PDM abstract data type attributes or OOM class attributes. Once you have selected the attributes, you can use the list in the Mapped to column to select corresponding PDM abstract data type attributes or OOM class attributes |
|      | Create from Sources - Copies PDM abstract data type attributes or OOM class attributes in the data source to the current complex type attributes                                                                                                    |
|      | Generate Mapping - Automatically generates a mapping between PDM abstract data type attributes or OOM class attributes and complex type attributes with the same name or code in the data source and the current model                                                                                                   |

For detailed information about mappings, see *Core Features Guide* > *Linking and Synchronizing Models* > *Object Mappings*.

The following tabs are also available:

• Attributes - lists the attributes and attribute groups associated with the complex type (see *Attributes (XSM)* on page 35).

## Linking a Child Object to a Complex Type

XML objects do not support standard link objects. To link a child object to a complex type, you must click the child object tool in the Toolbox and then click the complex type symbol in the diagram. This will automatically create a link between both objects.

The following table lists the allowed links:

| Tool       | Action                                                                                                    |
|------------|----------------------------------------------------------------------------------------------------|
| Ē          | If you click a complex type symbol with the Element tool, a sequence group particle and a child element symbol are created. You can modify the group particle via its property sheet                                              |
| -¦-<br> A  | If you click a complex type symbol with the <i>Any</i> tool, a sequence group particle and an any symbol are created. You can modify the group particle via its property sheet                                                    |
| -¦-<br>©   | If you click a complex type symbol with the Group tool, a referencing group is created.<br>You can modify the group particle via its property sheet. You must now select a group for<br>the reference                             |
| Ø          | If you click a complex type symbol with the Complex Type tool, a second complex type symbol is displayed superposed, but not linked, to the first complex type symbol. A complex type cannot be the child of another complex type |
| -¦-<br>©   | If you click a complex type symbol with the Sequence tool, a sequence group particle is displayed linked to the complex type symbol                                                                                               |
| ֩          | If you click a complex type symbol with the Choice tool, a choice group particle is displayed linked to the complex type symbol                                                                                                   |
| -¦-<br>  @ | If you click a complex type symbol with the <i>All</i> tool, an all group particle is displayed linked to the complex type symbol                                                                                                 |

**Note:** When you cannot click a symbol or an empty space in a diagram, the Pointer displays a forbidden sign. When there is a possibility to create a symbol above, below or next to another one, the Pointer displays an arrow indicating the corresponding direction.

## Specifying the Type of Content of a Complex Type

A complex type can contain either:

- 1. Open the property sheet of a complex type and select a type in the **Content** field:
  - simple content character data or a simple type (but no elements), or
  - complex content elements or elements and character data
- 2. Click Apply to make available the Properties tool to the right of the list.
- **3.** [optional] Click the **Properties** tool to open the property sheet of the content, and specify an ID and, in the case of complex content, whether the content can be mixed:

| Property                        | Description                                                                                                    |
|---------------------------------|----------------------------------------------------------------------------------------------------|
| ID                              | ID for the complex content. Its value must be of type ID and unique within the model containing the complex content |
| Mixed [complex<br>content only] | Specifies that character data is allowed to appear between child elements of the complex type.                      |

4. Click **OK** to return to the diagram.

# Derivations: Extensions, Restrictions, Lists and Unions (XSM)

You can use derivations to extend or restrict the values of elements and of simple and complex types.

An XML model allows you to derive:

- Elements by extension, restriction, list or union
- Simple types by restriction, list or union
- Complex types by extension or restriction

**Note:** When you define a derivation in an element property sheet, a simple or a complex type is automatically created within the element declaration (See Preview tab). The Embedded type property is automatically set to Simple or Complex, and the Content property to Simple or Complex in the case of an embedded complex type.

#### **Deriving by Extension**

You can derive an element or complex type by extension to extend the values of its base type.

For example:

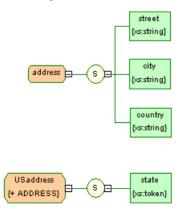

USaddress is a derivation by extension of the address complex type.

The generated schema is the following:

```
<?xml version="1.0" encoding="UTF-8" ?>
<xs:schema
   xmlns:xs="http://www.w3.org/2001/XMLSchema">
   <xs:complexType name="ADDRESS">
       <xs:sequence>
           <xs:element name="STREET" type="xs:string"/>
<xs:element name="CITY" type="xs:string"/>
<xs:element name="COUNTRY" type="xs:string"/>
       </xs:sequence>
   </xs:complexType>
<xs:complexType name="USADDRESS">
       <xs:complexContent>
           <xs:extension base="ADDRESS">
              <xs:sequence>
                 <xs:element name="STATE" type="xs:token"/>
              </xs:sequence>
           </xs:extension>
       </xs:complexContent>
   </xs:complexType>
</xs:schema>
```

**1.** Open the property sheet of an element or complex type and select Extension in the Derivation list.

The Content field (and, in the case of an element, the Embedded type field) is set to Complex.

**2.** Click the Properties tool to the right of the Derivation box to open the property sheet of the extension and complete the following properties:

| Property  | Description                                                                                            |
|-----------|----------------------------------------------------------------------------------------------------|
| ID        | ID of the extension. Its value must be of type ID and unique within the model containing the extension |
| Base Type | Data type on which the extension is based                                                              |

**3.** Specify an ID, select a base type, and then click OK to return to the element or complex type.

### **Deriving by Restriction**

You can derive an element, simple type, or complex type by restriction to restrict the values of their base type.

1. Open the property sheet of an element, simple type, or complex type, and select Restriction in the Derivation list.

#### CHAPTER 2: XML Diagrams

| 🕤 Simple Ty    | pe Properties - barCode (BARCODE)   |
|----------------|-------------------------------------|
| Extended       | Dependencies Version Info Preview   |
| General        | Annotation Notes Rules Dependencies |
| <u>N</u> ame:  | barCode =                           |
| <u>C</u> ode:  | BARCODE                             |
| Comment:       | A                                   |
|                |                                     |
|                |                                     |
|                | <b>*</b>                            |
| Stereotype:    |                                     |
| Derivation:    | Restriction                         |
| <u>F</u> inal: | <undefined></undefined>             |
| <u>I</u> D:    |                                     |
|                |                                     |
| << Less        | Ia ▼ OK Cancel Apply Help           |
| (\ LE33        | E Cancel Apply Help                 |

For elements and complex types, the Content field (and, in the case of an element, the Embedded type field) is set to Complex.

2. Click the **Properties** tool to the right of the **Derivation** field to open the restriction property sheet, and complete the following fields on the **General** tab:

| Property                                | Description                                                                                                    |
|-----------------------------------------|----------------------------------------------------------------------------------------------------|
| ID                                      | ID of the simple type restriction. Its value must be of type ID and unique within the model containing the simple type restriction                                                                                                    |
| Base type                               | Data type on which the restriction is based. Select a data type in the Base type list or with the Browse tool                                                                                                    |
| Embedded type<br>[simple types<br>only] | If selected, the base type disappears and a simple type is created in the schema within the current simple type. Click Apply, and then the Properties tool beside the Embedded type box, to define a derivation and a base type for the embedded simple type. |

**3.** [optional - simple type restrictions only] Click the **Detail** tab and enter appropriate facets (constraints on the set of values of a simple type) for the restriction:

| Icon | Facet                                                                                                    |
|------|----------------------------------------------------------------------------------------------------|
| ٠    | <i>Length</i> - Exact number of characters or list items allowed. It must be equal to or greater than zero |

| lcon      | Facet                                                                                                    |
|-----------|----------------------------------------------------------------------------------------------------|
| ۵         | <ul> <li><i>Whitespace</i> - Way of handling white spaces. You can choose from the following:</li> <li><i>Preserve</i> - white spaces are unchanged.</li> <li><i>Replace</i> - Tabs, line feeds and carriage returns are replaced with spaces.</li> <li><i>Collapse</i> - Contiguous sequences of spaces are collapsed to a single space. Leading and trailing spaces are removed.</li> </ul> |
| •         | <i>Minimum length</i> - Minimum number of characters or list items allowed. It must be equal to or greater than zero                                                                                                    |
| ٩         | <i>Maximum length</i> - Maximum number of characters or list items allowed. It must be equal to or greater than zero                                                                                                    |
| <b>3</b>  | <i>Minimum exclusive</i> - Lower bound for numeric values. All values are greater than this value                                                                                                    |
| ٥         | <i>Maximum exclusive</i> - Upper bound for numeric values. All values are lower than this value                                                                                                    |
| <b>©</b>  | Minimum inclusive - Minimum value allowed for data type                                                                                                    |
| <b>\$</b> | Maximum inclusive - Maximum value allowed for data type                                                                                                    |
| Ŧ         | Total digits - Exact number of decimal digits allowed. It must be greater than zero                                                                                                    |
| Ð         | Fraction digits - Maximum number of decimal digits in the fractional part                                                                                                    |

You can optionally click the **Properties** tool to the right of each field to open the property sheet of the facet and enter the following properties:

| Property | Description                                                                                         |
|----------|----------------------------------------------------------------------------------------------------|
| ID       | ID of the facet. Its value must be of type ID and unique within the model con-<br>taining the facet |
| Value    | Value(s) of the facet                                                                               |
| Fixed    | To prevent a modification of the facet value(s), select the Fixed property                          |

**4.** [optional - simple type restrictions only] Click the **Enumerations** tab and enter a set of acceptable values. Select the **F**[ixed] check box to prevent the modification of a value.

For example: the meetings simple type, based on the xs:gMonthDay data type, is restricted to the following dates: 01/20, 03/20, 05/20 and 07/20.

#### CHAPTER 2: XML Diagrams

| 🔶 Restric     | tion Properti | B\$             |                           |                          |  |  |  |  |
|---------------|---------------|-----------------|---------------------------|--------------------------|--|--|--|--|
| Gene          |               | Depend<br>etail | lencies  <br>Enumerations | Version Info<br>Patterns |  |  |  |  |
|               |               | Value           | arma   ====<br>  F        |                          |  |  |  |  |
| 1             | 01-20         |                 | <b>T</b>                  |                          |  |  |  |  |
| 2             | 03-20         |                 |                           |                          |  |  |  |  |
| 3             | 05-20         |                 |                           |                          |  |  |  |  |
| →             | 07-20         |                 |                           |                          |  |  |  |  |
| 5             |               |                 |                           |                          |  |  |  |  |
|               |               |                 |                           |                          |  |  |  |  |
|               |               |                 |                           |                          |  |  |  |  |
|               |               |                 |                           |                          |  |  |  |  |
|               |               |                 |                           |                          |  |  |  |  |
|               |               |                 |                           |                          |  |  |  |  |
|               |               |                 |                           |                          |  |  |  |  |
|               |               |                 |                           | <b>-</b>                 |  |  |  |  |
|               |               |                 |                           |                          |  |  |  |  |
| <b>∓</b>  ≉]- | ┟┥╝╕          |                 |                           |                          |  |  |  |  |
|               |               |                 |                           |                          |  |  |  |  |
| << Less       | ; 直 ▼         | OK              | Cancel                    | Apply Help               |  |  |  |  |

Generated schema:

5. [optional - simple type restrictions only] Click the **Patterns** tab and enter one or more sequences of acceptable values. Select the **F**[ixed] check box to prevent the modification of a value.

For example: the zipCode simple type, based on the xs:string data type, is restricted to the following pattern: two uppercase letters, from A to Z, followed by a five-digit number, each digit ranging from 0 to 9.

| Restriction Properties                              |                          |
|-----------------------------------------------------|--------------------------|
| Annotation Dependencies General Detail Enumerations | Version Info<br>Patterns |
| 😭 🕫 🚛 👗 🖻 🛍 🗙 🚧 🏹 🎬                                 | -                        |
| Value                                               | F 🔺                      |
| 1 [A-Z][A-Z][0-9](5)                                |                          |
|                                                     |                          |
|                                                     |                          |
|                                                     |                          |
|                                                     |                          |
|                                                     |                          |
| << Less E  Cancel                                   | Apply Help               |

Generated schema:

```
<xs:simpleType name="ZIPCODE">
    <xs:restriction base="xs:string">
        <xs:pattern value="[A-Z][A-Z][0-9]{5}"/>
        </xs:restriction>
    </xs:simpleType>
```

6. Click OK to close the restriction property sheet and return to the element, simple type, or complex type.

### **Deriving by List**

You can derive an element or simple type by list to define it as a list of values of a specified data type.

1. Open the property sheet of an element or simple type, and select List in the Derivation list.

For elements, the Embedded type field is set to Simple.

**2.** Click the Properties tool to the right of the Derivation box to open the list property sheet and complete the following properties:

| Property | Description                                                                           |
|----------|---------------------------------------------------------------------------------------|
| ID       | ID of the simple type list. Its value must be of type ID and unique within the model. |

| Property         | Description                                                                                                    |
|------------------|----------------------------------------------------------------------------------------------------|
| Туре             | Data type for the list of values                                                                                                    |
| Embedded<br>Type | If selected, the type disappears and a simple type is created in the schema within<br>the current simple type or element. Click Apply, and then the Properties tool<br>beside the Embedded type box, to define a derivation and a type for the embedded<br>simple type. |

3. Click OK to close the list property sheet and return to the element or simple type.

## **Deriving by Union**

You can derive an element or simple type by union to define it as a collection of built-in and simple data types.

1. Open the property sheet of an element or simple type, and select Union in the Derivation list.

For elements, the Embedded type field is set to Simple.

**2.** Click the Properties tool to the right of the Derivation box to open the union property sheet and complete the following properties:

| Property     | Description                                                                                                    |
|--------------|----------------------------------------------------------------------------------------------------|
| ID           | ID of the simple type union. Its value must be of type ID and unique within the model containing the simple type union. |
| Member Types | White space separated list of built-in data types. Values must be qualified names.                                      |

- 3. [optional] Click the Union Types tab and add appropriate simple types to the union.
- 4. Click OK to close the union property sheet and return to the element or simple type.

## Annotations (XSM)

Annotations are only available in models targeted with XSD.

You define annotations when you want to add information about an XML model. There are three kinds of annotations:

- Annotation provides extra information on XML models or schemas. You can define
  multiple annotations at this level, and each can contain multiple documentation and/or
  application information tags.
- Documentation is contained within an annotation and contains an URI reference or any well-formed XML content that gives extra information about XML objects or documents
- Application Information is contained within an annotation and contains an URI reference or any well-formed XML content that is used by applications for processing instructions

Generated schema of a global annotation:

```
<?xml version="1.0" encoding="UTF-8" ?>
xs:schema
   xmlns:xs="http://www.w3.org/2001/XMLSchema">
<xs:annotation id="ANNOT1">
       <xs:documentation source="attributes.dtd" xml:lang="en-US">
    </xml version="1.0" encoding="UTF-8" ?>
    <!ELEMENT COMPANY (EMPLOYEES, PRODUCTS, CLIENTS)>
         <! ATTLIST COMPANY
                                                   CDATA
             FOUNDATION
             STATUS
                                                   CDATA>
          <! ELEMENT EMPLOYEES EMPTY>
         <1--
                -->
          <! ATTLIST EMPLOYEES
             NUMBER
                                                   CDATA>
         <! ELEMENT PRODUCTS EMPTY>
         <!-->
          <!ATTLIST PRODUCTS
             REFERENCES
                                                   CDATA
             QUANTITIES
                                                   CDATA>
          <! ELEMENT CLIENTS EMPTY>
         <!-->
          <! ATTLIST CLIENTS
             FIDELITY
                                                   CDATA
             SOLVENCY
                                                   CDATA>
         </xs:documentation>
       <xs:appinfo source="http://www.parsersandco.com"></xs:appinfo>
   </xs:annotation>
</xs:schema>
```

This global annotation is composed of a documentation, with a well-formed XML content (extract of a DTD file), and an application information.

### **Creating an Annotation**

You can create an annotation at the global level from the model property sheet or from the Browser.

- Open the Items or External Schemas tab in the property sheet of the model, and click the Add Annotation tool.
- Right-click the model or package in the Browser, and select New > Annotation.

For general information about creating objects, see *Core Features Guide > The PowerDesigner Interface > Objects.* 

### **Annotation Properties**

To view or edit an annotation's properties, double-click its Browser or list entry. The property sheet tabs and fields listed here are those available by default, before any customization of the interface by you or an administrator.

The General tab contains the following properties:

| Property | Description                                                               |
|----------|---------------------------------------------------------------------------|
| ID       | Must be of type ID and unique within the model containing the annotation. |

#### Items Tab

This tab lists the documentation and application information tags contained within the annotation. You can create a documentation or application information using the following tools:

| ΤοοΙ     | Description                                                                                                    |
|----------|----------------------------------------------------------------------------------------------------|
| <b>P</b> | Add Documentation - Adds a comment or a document reference to be read by users                                  |
| <b>F</b> | <i>Add Application Information</i> - Adds an information to be used by applications for processing instructions |

**Note:** These tools are also available on the Annotations tab of an element or other object property sheet - to add content to an annotation at the global, schema level

Documentation and Application Information Properties The **General** tab contains the following properties:

| Property | Description                                                                                    |
|----------|------------------------------------------------------------------------------------------------|
| Source   | Source of the content. It must be a URI reference                                              |
| Language | [documentation only] Language used in the documentation. For example: en, en-GB, en-US, de, fr |

The Content tab allows you to write or paste any well-formed XML content.

## Notations (XSM)

Notations allow you to define and process non-XML objects within an XML model.

The following example shows the generated schema for a notation:

```
<?xml version="1.0" encoding="UTF-8" ?>
<xs:schema
    xmlns:xs="http://www.w3.org/2001/XMLSchema">
    <!--
    Integrating GIF files in your XML model
    -->
    <xs:notation name="PICTURES" public="pictures/gif"
system="user/local/pictureViewer"/>
</xs:schema>
```

Notations are not available on models targeted with XDR.

### **Creating a Notation**

You can create a notation from the Browser or Model menu.

• Select Model > Notations to access the List of Notations, and click the Add a Row tool.

• Right-click the model or package in the Browser, and select New > Notation.

For general information about creating objects, see *Core Features Guide* > *The PowerDesigner Interface* > *Objects*.

### **Notation Properties**

To view or edit a notation's properties, double-click its Browser or list entry. The property sheet tabs and fields listed here are those available by default, before any customization of the interface by you or an administrator.

| Property              | Description                                                                                                    |
|-----------------------|----------------------------------------------------------------------------------------------------|
| Name/Code/<br>Comment | Identify the object. The name should clearly convey the object's purpose to non-<br>technical users, while the code, which is used for generating code or scripts, may be<br>abbreviated, and should not normally include spaces. Neither the name nor code<br>should contain colons. You can optionally add a comment to provide more detailed<br>information about the object. By default the code is generated from the name by<br>applying the naming conventions specified in the model options. To decouple name-<br>code synchronization, click to release the = button to the right of the <b>Code</b> field. |
| Stereotype            | Extends the semantics of the object. You can enter a stereotype directly in this field, or add stereotypes to the list by specifying them in an extension file.                                                                                                    |
| Public                | URI reference identifying the non-XML object. For example: pictures/gif.                                                                                                    |
| System                | URI reference identifying the application that will process the non-XML object. For example: user/local/pictureViewer.                                                                                                    |
| ID                    | ID of the notation. Its value must be of type ID and unique within the model con-<br>taining the notation.                                                                                                    |
| Keywords              | Provide a way of loosely grouping objects through tagging. To enter multiple key-<br>words, separate them with commas.                                                                                                    |

The General tab contains the following properties:

## **Entities (XSM)**

Entities enable you to include predefined values, external XML or non-XML files in an XML model targeted with a DTD.

When an XML processor reads an entity reference in an XML document, it will replace this entity reference by its value defined in the DTD file of the XML document.

An entity reference is the entity name preceded by an ampersand and followed by a semicolon.

For example: &furtherinfo; will be replaced by For further information, see.

The W3C has predefined five entities for XML tags:

### CHAPTER 2: XML Diagrams

| Entity name  | Reference | Value |
|--------------|-----------|-------|
| Less than    | <         | <     |
| Greater than | >         | >     |
| Ampersand    | &         | &     |
| Apostrophe   | '         | '     |
| Quotation    | "         | "     |

In an XML model, you just need to type the name and the value of an entity.

### **Creating an Entity**

You can create an entity from the Browser or Model menu.

- Select Model > Entities to access the List of Entities, and click the Add a Row tool.
- Right-click the model or package in the Browser, and select New > Entity.

For general information about creating objects, see *Core Features Guide* > *The PowerDesigner Interface* > *Objects*.

## **Entity Properties**

To view or edit an entity's properties, double-click its diagram symbol or Browser or list entry. The property sheet tabs and fields listed here are those available by default, before any customization of the interface by you or an administrator.

| Property              | Description                                                                                                    |
|-----------------------|----------------------------------------------------------------------------------------------------|
| Name/Code/<br>Comment | Identify the object. The name should clearly convey the object's purpose to non-<br>technical users, while the code, which is used for generating code or scripts, may be<br>abbreviated, and should not normally include spaces. Neither the name nor code<br>should contain colons. You can optionally add a comment to provide more detailed<br>information about the object. By default the code is generated from the name by<br>applying the naming conventions specified in the model options. To decouple name-<br>code synchronization, click to release the = button to the right of the <b>Code</b> field. |
| Stereotype            | Extends the semantics of the object. You can enter a stereotype directly in this field, or add stereotypes to the list by specifying them in an extension file.                                                                                                    |
| Value                 | Value of the entity. A string of characters in the case of a predefined value. A URI in the case of an XML or a non-XML file. For example: http://something.com/pictures/logo.gif.                                                                                                    |
| Public                | URI reference identifying the non-XML object. For example: pictures/gif.                                                                                                    |

The General tab contains the following properties:

| Property  | Description                                                                                                    |
|-----------|----------------------------------------------------------------------------------------------------|
| System    | URI reference identifying the application that will process the non-XML object. For example: user/local/pictureViewer.                                                                                                    |
| Notation  | Used to define and process non-XML objects within an XML model.                                                                                                    |
| Parameter | If selected, the entity is parsed within the DTD, and not within the XML document as for a general entity. A parameter entity allows you to predefine a value within a DTD. This predefined value can then be easily changed within the DTD. |
| Keywords  | Provide a way of loosely grouping objects through tagging. To enter multiple keywords, separate them with commas.                                                                                                    |

## Instructions: Import, Include and Redefine (XSM)

Import, Include and Redefine allow you to enrich your XML model with external namespaces, schema files or schema components.

These instructions are only available in a model targeted with XSD.

#### Imports

An import identifies a namespace whose schema components are referenced by the current schema, allowing you to use components from any schema with different target namespace than the current schema.

In a schema, an import is declared with the <import> tag. For example:

```
<?xml version="1.0" encoding="UTF-8" ?>
<xs:schema
xmlns:xs="http://www.w3.org/2001/XMLSchema">
<xs:import id="IMP1" namespace="xml.ordering"
schemaLocation="ORDER.xsd"/>
</xs:schema>
```

#### Includes

An include allows you to include a specified schema file in the target namespace of the current schema, allowing you to use components from any schema with the same target namespace as the current schema or with no specified target namespace.

In a schema, an include is declared with the <include> tag. For example:

```
<?xml version="1.0" encoding="UTF-8" ?>
<xs:schema
xmlns:xs="http://www.w3.org/2001/XMLSchema">
<xs:include id="INC1" schemaLocation="PROFORMA.xsd"/>
</xs:schema>
```

#### Redefines

A redefine allows you to redefine simple and complex types, groups and attribute groups from an external schema file in the current schema, allowing you to use components from any schema with the same target namespace as the current schema or with no specified target namespace.

In a schema, a redefine is declared with the <redefine> tag. For example:

### Creating an Import, Include, or Redefine Instruction

You can create an import, include, or redefine instruction from the model property sheet or from the Browser or **Model** menu.

- Select **Model > Import**, **Include**, or **Redefine** to access the relevant list, and click the Add a Row tool.
- Open the External Schemas tab in the property sheet of the model, and click the Add Import, Add Include, or Add Redefine tool.
- Right-click the model or package in the Browser, and select **New > Import**, Include, or Redefine.

For general information about creating objects, see *Core Features Guide* > *The PowerDesigner Interface* > *Objects*.

### Import, Include, and Redefine Properties

To view or edit an instruction's properties, double-click its Browser or list entry. The property sheet tabs and fields listed here are those available by default, before any customization of the interface by you or an administrator.

| Property             | Description                                                                                                    |  |
|----------------------|----------------------------------------------------------------------------------------------------|--|
| Schema loca-<br>tion | URI reference for the location of a schema file with an external namespace. You can<br>use the Browse tool beside the Properties tool to select a schema file among those<br>opened in the current workspace. For example: ORDER.xsd. |  |

The General tab contains the following properties:

| Property   | Description                                                                                                    |
|------------|----------------------------------------------------------------------------------------------------|
| ID         | ID of the instruction. Its value must be of type ID and unique within the schema containing the instruction.                                                    |
| Namespace  | [import only] URI reference for the namespace to import. For example: xml.order-<br>ing.                                                                        |
| Comment    | Descriptive label of the instruction.                                                                                                    |
| Stereotype | Extends the semantics of the object. You can enter a stereotype directly in this field, or add stereotypes to the list by specifying them in an extension file. |

#### Items Tab

The **Items** tab, which is available for redefines only, lists the items to be redefined. The following tools are available:

| Tool     | Description                                                       |
|----------|-------------------------------------------------------------------|
| <b>@</b> | Add Group - Adds a group of elements to be redefined.             |
| <i>(</i> | Add Attribute Group - Adds a group of attributes to be redefined. |
| <b></b>  | Add Simple Type - Adds a simple type to be redefined.             |
| P        | Add Complex Type - Adds a complex type to be redefined.           |

## **Business Rules (XSM)**

A business rule is a rule that your business follows. It is a written statement specifying what an information system must do or how it must be structured. It could be a government-imposed law, a customer requirement, or an internal guideline.

You can attach business rules to your model objects to guide and document the creation of your model. For example, the rule "an employee belongs to only one division" can help you graphically build the link between an employee and a division.

For more information, see *Core Features Guide > The PowerDesigner Interface > Objects > Business Rules*.

CHAPTER 2: XML Diagrams

# CHAPTER 3 Generating and Reverse Engineering XML Schemas and Other Models

PowerDesigner supports the generation and reverse-engineering of XML Schema Definition files (.XSD), Document Type Definition files (.DTD) and XML-Data Reduced files (.XDR). You can also generate a physical data model (PDM) from an XSM or generate an XSM from a PDM

## **Generating XML Schema Files**

| Target Schema                | Generated file                                                                                                    |
|------------------------------|----------------------------------------------------------------------------------------------------|
| XML Schema Definition 1.0    | XSD                                                                                                    |
| Document Type Definition 1.0 | DTD<br>Note: Parameter entities are references to predefined values<br>within a DTD file (See Parameter property in entity property<br>sheet). During DTD generation, some object properties con-<br>taining inadvertently parameter values will be generated with<br>parameter references. If you are not satisfied with this default<br>use of parameter entities, you should clear the Parameter<br>property before generation. |
| XML-Data Reduced 1.0         | XDR                                                                                                    |

PowerDesigner provides a standard interface for generating all the supported XML schemas.

You can preview the file to be generated by selecting the Preview tab of your XML model property sheet (see *Previewing XML Code* on page 8).

**Note:** The PowerDesigner generation system is extremely customizable through the use of extensions (see *Extending your Modeling Environment* on page 12). For detailed information about customizing generation, including adding generation targets, options, and tasks, see *Customizing and Extending PowerDesigner > Extension Files*.

1. Select Language > Generateschema File to open the Generation dialog:

| Generation      | n           |         |       | ×    |
|-----------------|-------------|---------|-------|------|
| Directory:      | C:\TEMP\XSD | _files\ |       |      |
| ☑ <u>C</u> heck | model       |         |       |      |
|                 | OK          | Cancel  | Apply | Help |
|                 |             | Cancer  |       |      |

2. Enter a directory in which to generate the files and specify whether you want to perform a model check. For more information about checking your model, see *Chapter 4, Checking an XSM* on page 85.

**Note:** When generating an XDR file, the Generation dialog contains an Options tab, where you can specify whether or not to generate comments (within a <description> tag). This option is enabled by default.

3. Click OK to begin generation.

A Progress box is displayed. The Result list displays the files that you can edit. The result is also displayed in the Generation tab of the Output window, located in the bottom part of the main window.

4. Click Edit to edit the XSD, DTD or XDR file in your associated editor:

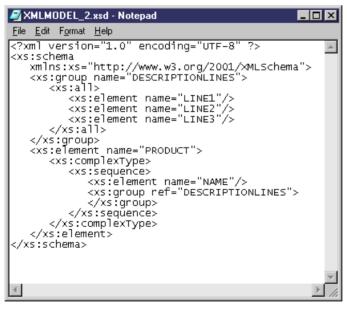

## **Reverse Engineering an XML Schema into an XSM**

Reverse engineering is the process of extracting an XML structure from an XML schema file, and using it to build or update an XSM.

**Note:** PowerDesigner uses a parser software for XML reverse engineering, developed by the Apache Software Foundation (*http://www.apache.org*).

### **Reverse Engineering to a New XML Model**

You can reverse engineer XML schema files to create a new XSM.

- Select File > Reverse Engineer > XML Definition to open the New XML Model dialog box.
- 2. Select an XML language and specify whether you want to share the resource file or copy it to your model.
- **3.** [optional] Click the **Select Extensions** tab, and select any extension files you want to attach to the new model.
- 4. Click **OK** to go to the Reverse Engineering dialog:

| Reverse Engineering                   |               |                                               | _ 🗆 X |
|---------------------------------------|---------------|-----------------------------------------------|-------|
| Options   Target Models               |               |                                               | ,     |
| Eile name: C:\TEMP\XSD                | _files\XMLMOE | DEL_5.xsd                                     |       |
| ✓ Expand nodes       Display filter:  | F             | ci i i i                                      |       |
| Show elements                         | _             | Show <u>c</u> omplex type<br>Show simple type |       |
| Convert unique references to elements |               |                                               |       |
| [                                     | OK            | Cancel                                        | Help  |

**5.** On the **Options** tab, specify the file you want to reverse engineer, and select any appropriate options:

| Option                                             | Description                                                                                                    |
|----------------------------------------------------|----------------------------------------------------------------------------------------------------|
| Show sym-<br>bols                                  | Creates symbols for the reversed objects in the diagram. If you select to show symbols, you can also specify to expand all the nodes, and to display elements, groups, and complex and simple types.                                                                                                    |
| Convert<br>unique refer-<br>ences to ele-<br>ments | Enables the display of shortcuts to XML structures in other models as expand-<br>able nodes, instead of simple shortcuts. Since global objects with a single ref-<br>erence in the model will be converted into child objects, you should not use this<br>option if you want to keep the global scope of some objects. You can subse-<br>quently perform this conversion by selecting <b>Tools &gt; Convert Unique Refer-</b><br><b>ences</b> in the XML model. |

- **6.** [optional] Click the **Target Models** tab and specify any existing PowerDesigner models which are referenced in the file being reverse engineered. These references will become shortcuts in the reversed model.
- 7. Click OK to begin reverse engineering.

The XML file is reversed into an XML model and displayed in the diagram window and the Browser. The result is also displayed in the Reverse page of the Output window.

## **Reverse Engineering to an Existing XML Model**

You can reverse engineer XML schema files to add objects to an existing XSM.

- Open the XML model you want to reverse into and then select Language > Reverse Engineer schema File to open the Reverse Engineering dialog box.
- 2. Select the file to reverse, and specify any appropriate options.
- **3.** [optional] Click the Target Models tab and specify any existing PowerDesigner models which are referenced in the file being reverse engineered. These references will become shortcuts in the reversed model.
- 4. Click OK to begin reverse engineering.

A message in the Output window confirms that the file has been reversed and the Merge Models window opens:

CHAPTER 3: Generating and Reverse Engineering XML Schemas and Other Models

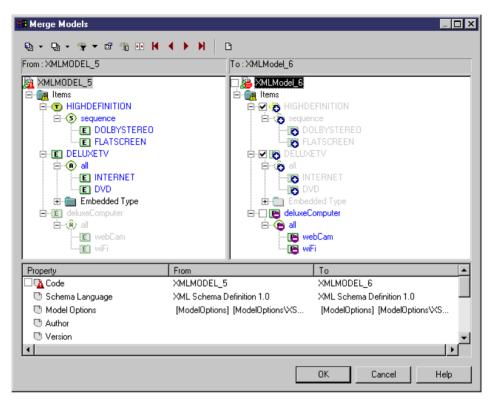

- Review the objects that you will be importing, and the changes that they will make to the model (see *Core Features Guide > The PowerDesigner Interface > Comparing and Merging Models*).
- 6. Click OK to merge the selected changes into your model.
- 7. [optional] Select Symbol > Auto-Layout to organize the new symbols in your diagram.

## **Generating Other Models from an XSM**

You can generate physical data models (PDMs) and other XSMs from an XSM.

- **1.** Select **Tools**, and then one of the following commands to open the appropriate Model Generation Options window:
  - Generate Physical Data Model... Ctrl+Shift+P
  - Generate XML Model... Ctrl+Shift+M
- 2. On the **General** tab, select a radio button to generate a new or update an existing model, and complete the appropriate options.

- **3.** [optional] Click the **Detail** tab and set any appropriate options. We recommend that you select the **Check model** checkbox to check the model for errors and warnings before generation.
- **4.** [optional] Click the **Target Models** tab and specify the target models for any generated shortcuts.
- 5. [optional] Click the Selection tab and select or deselect objects to generate.
- 6. Click OK to begin generation.

**Note:** For detailed information about the model generation feature, see *Core Features Guide* > *Linking and Synchronizing Models* > *Generating Models and Model Objects.* 

| XSM           | PDM                                                                                                    |
|---------------|----------------------------------------------------------------------------------------------------|
| Elements      | <ul> <li>Tables or columns:</li> <li>Root elements - are generated as tables.</li> <li>Non-root elements with complex types - are generated as tables or columns, depending on the option chosen in the <b>Persistent</b> groupbox on the <b>Detail</b> tab of the element property sheet.</li> <li>Non-root elements with primitive or simple types - are generated as table columns.</li> </ul> Note: Root elements with a primitive or simple type are not generated except where they are referenced by other elements or complex types. |
|               | If you have a single root element and want to generate its immediate children as tables, select the <b>Skip single root element</b> option on the PDM Generation Options window <b>Detail</b> tab.                                                                                                    |
| Simple types  | <ul> <li>Domains. The datatype of the domain depends on the derivation of the simple type:</li> <li>simple types with a list derivation - varchar.</li> <li>simple types with a restriction derivation - the datatype of the base type</li> <li>simple types with a union derivation - the most permissive of the unioned types</li> </ul>                                                                                                    |
| Complex types | Merged with their parent element.<br>If the complex type is the restriction or extension of a simple type it will<br>be generated as a column called Value linked to the domain generated<br>from the simple type.                                                                                                    |

The following table details how XSM objects are generated to PDM objects:

### CHAPTER 3: Generating and Reverse Engineering XML Schemas and Other Models

| XSM                | PDM                                                                                                    |
|--------------------|----------------------------------------------------------------------------------------------------|
| Attributes         | Columns with datatypes determined by resolving any derivation. At-<br>tributes and attribute groups defined at the model level are not generated<br>except where they are referenced. |
| Business rules     | Business rules                                                                                                    |
| Key constraints    | Keys                                                                                                    |
| Unique constraints | Indexes                                                                                                    |
| Keyref constraints | References (if the referenced constraint is a key)                                                                                                    |
| IDs (DTD)          | Keys                                                                                                    |

**Note:** References, substitutions, imports, and includes are always resolved, and attributes and attribute groups defined at the model level are generated only where they are used. Notations, redefines, anys, and (for DTDs) entities, are not generated to PDMs.

# CHAPTER 4 Checking an XSM

The XML model is a very flexible tool, which allows you quickly to develop your model without constraints. You can check the validity of your XSM at any time.

A valid XSM conforms to the following kinds of rules:

- Each complex type should have at least one attribute
- Each group must contain elements, groups, group particles and/or Any

**Note:** We recommend that you check your XML model before generating an XML document or another model from it . If the check encounters errors, generation will be stopped. The **Check model** option is enabled by default in the Generation dialog box.

You can check your model in any of the following ways:

- Press F4, or
- Select Tools > Check Model, or
- Right-click the diagram background and select Check Model from the contextual menu

The Check Model Parameters dialog opens, allowing you to specify the kinds of checks to perform, and the objects to apply them to. The following sections document the XSM -specific checks available by default. For information about checks made on generic objects available in all model types and for detailed information about using the Check Model Parameters dialog, see *Core Features Guide > The PowerDesigner Interface > Objects > Checking Models*.

| Check                      | Description and Correction                                                                                                    |  |
|----------------------------|----------------------------------------------------------------------------------------------------|--|
| Existence of par-<br>ticle | <ul> <li>A group particle must contain elements, groups, group particles and/or Any.</li> <li>Manual correction: Add items to the group particle or delete it</li> <li>Automatic correction: None</li> </ul> |  |

## **Group Particle Checks**

PowerDesigner provides default model checks to verify the validity of group articles.

| Check                    | Description and Correction                                                                                                    |  |
|--------------------------|----------------------------------------------------------------------------------------------------|--|
| Invalid cardinali-<br>ty | You should define a minimum (0 or 1) and a maximum cardinality (1 or unbounded) for a group particle occurrence.                                                                                |  |
|                          | This check is only available in a model targeted with XDR.                                                                                                    |  |
|                          | <ul> <li>Manual correction: Double-click the group particle symbol and type a value for Minimum (0 or 1) and Maximum (1 or unbounded) properties</li> <li>Automatic correction: None</li> </ul> |  |

## **Model Checks**

PowerDesigner provides default model checks to verify the validity of models built on a schema.

| Check                         | Description and Correction                                                                                                    |  |
|-------------------------------|----------------------------------------------------------------------------------------------------|--|
| Identifier unique-<br>ness    | <ul><li>Two or more objects cannot have the same identifier (ID).</li><li>Manual correction: Give a unique identifier to each object</li><li>Automatic correction: None</li></ul>                                                                                                    |  |
| Undefined identi-<br>fier     | <ul> <li>You must define an identifier (ID) for each object in the model.</li> <li>Manual correction: Define an identifier for each object</li> <li>Automatic correction: None</li> </ul>                                                                                                    |  |
| Shortcut code<br>uniqueness   | <ul> <li>Two shortcuts with the same code cannot be in the same namespace.</li> <li>Manual correction: Change the code of one of the shortcuts</li> <li>Automatic correction: None</li> </ul>                                                                                                    |  |
| Undefined target<br>namespace | <ul> <li>You should define a target namespace to your model.</li> <li>Manual correction: Type a URI for the Target Namespace property in the Detail tab of the model property sheet</li> <li>Automatic correction: None</li> </ul>                                                                       |  |
| Missing name-<br>spaces       | <ul> <li>There should be at least one namespace defined for the model.</li> <li>Manual correction: Type a URI and a prefix in the Namespaces tab of the model property sheet</li> <li>Automatic correction: Adds the target namespace URI and a prefix "ns" followed by a number (e.g. "ns1")</li> </ul> |  |

| <b>Data Source</b> | Checks |
|--------------------|--------|
|--------------------|--------|

PowerDesigner provides default model checks to verify the validity of data sources.

| Check                                                                                      | Description and Correction                                                                                                    |
|--------------------------------------------------------------------------------------------|----------------------------------------------------------------------------------------------------|
| Name/Code con-<br>tains terms not in<br>glossary                                           | <ul> <li>[if glossary enabled] Names and codes must contain only approved terms drawn from the glossary.</li> <li>Manual correction - Modify the name or code to contain only glossary terms.</li> <li>Automatic correction - None.</li> </ul>                                                                                                    |
| Name/Code con-<br>tains synonyms of<br>glossary terms                                      | <ul> <li>[if glossary enabled] Names and codes must not contain synonyms of glossary terms.</li> <li>Manual correction - Modify the name or code to contain only glossary terms.</li> <li>Automatic correction - Replaces synonyms with their associated glossary terms.</li> </ul>                                                                                      |
| Name/Code<br>uniqueness                                                                    | <ul> <li>Object names must be unique in the namespace.</li> <li>Manual correction - Modify the duplicate name or code.</li> <li>Automatic correction - Appends a number to the duplicate name or code.</li> </ul>                                                                                                    |
| Existence of mod-<br>el                                                                    | <ul> <li>A data source must have at least one model in its definition.</li> <li>Manual correction: Add a model from the Models tab of the data source property sheet</li> <li>Automatic correction: Deletes data source without a model</li> </ul>                                                                                                    |
| Data source con-<br>taining models<br>with different Ob-<br>ject Language or<br>DBMS types | <ul> <li>The models in a data source represent a single set of information. This is why the models in the data source should share the same DBMS or object language.</li> <li>Manual correction: Delete models with different DBMS or object language, or modify the DBMS or object language of models in the data source</li> <li>Automatic correction: None</li> </ul> |

## **Entity Checks**

PowerDesigner provides default model checks to verify the validity of entities.

| Check                                                 | Description and Correction                                                                                                    |
|-------------------------------------------------------|----------------------------------------------------------------------------------------------------|
| Name/Code con-<br>tains terms not in<br>glossary      | <ul> <li>[if glossary enabled] Names and codes must contain only approved terms drawn from the glossary.</li> <li>Manual correction - Modify the name or code to contain only glossary terms.</li> <li>Automatic correction - None.</li> </ul>                                                                                         |
| Name/Code con-<br>tains synonyms of<br>glossary terms | <ul> <li>[if glossary enabled] Names and codes must not contain synonyms of glossary terms.</li> <li>Manual correction - Modify the name or code to contain only glossary terms.</li> <li>Automatic correction - Replaces synonyms with their associated glossary terms.</li> </ul>                                                    |
| Name/Code<br>uniqueness                               | <ul> <li>Object names must be unique in the namespace.</li> <li>Manual correction - Modify the duplicate name or code.</li> <li>Automatic correction - Appends a number to the duplicate name or code.</li> </ul>                                                                                                    |
| Undefined entity                                      | <ul> <li>You must define an entity. In the entity property sheet, you must either type a value (string of characters or URI) in the Value box, or a URI in the Public or System boxes.</li> <li>Manual correction: Type a value in the Value box or a URI in the Public or System boxes</li> <li>Automatic correction: None</li> </ul> |

## **Include Checks**

PowerDesigner provides default model checks to verify the validity of includes.

| Check                          | Description and Correction                                                                                                    |
|--------------------------------|----------------------------------------------------------------------------------------------------|
| Undefined sche-<br>ma location | <ul> <li>You must define a schema location for an include.</li> <li>Manual correction: Define a URI or select a schema file for the schema location. For example: proforma.xsd</li> <li>Automatic correction: None</li> </ul> |

## Simple Type Checks

PowerDesigner provides default model checks to verify the validity of simple types.

| Check                                              | Description and Correction                                                                                                    |
|----------------------------------------------------|----------------------------------------------------------------------------------------------------|
| Name/Code contains terms<br>not in glossary        | [if glossary enabled] Names and codes must contain only approved<br>terms drawn from the glossary.                                                                                                    |
|                                                    | <ul> <li>Manual correction - Modify the name or code to contain only glossary terms.</li> <li>Automatic correction - None.</li> </ul>                                                                             |
| Name/Code contains syno-<br>nyms of glossary terms | <ul> <li>[if glossary enabled] Names and codes must not contain synonyms of glossary terms.</li> <li>Manual correction - Modify the name or code to contain only glossary terms.</li> </ul>                       |
|                                                    | <ul> <li>Automatic correction - Replaces synonyms with their associated glossary terms.</li> </ul>                                                                                                    |
| Name/Code uniqueness                               | <ul> <li>Object names must be unique in the namespace.</li> <li>Manual correction - Modify the duplicate name or code.</li> <li>Automatic correction - Appends a number to the duplicate name or code.</li> </ul> |

## **Complex Type Checks**

PowerDesigner provides default model checks to verify the validity of complex types.

| Check                                                 | Description and Correction                                                                                                    |
|-------------------------------------------------------|----------------------------------------------------------------------------------------------------|
| Name/Code con-<br>tains terms not in<br>glossary      | <ul> <li>[if glossary enabled] Names and codes must contain only approved terms drawn from the glossary.</li> <li>Manual correction - Modify the name or code to contain only glossary terms.</li> <li>Automatic correction - None.</li> </ul>                                      |
| Name/Code con-<br>tains synonyms of<br>glossary terms | <ul> <li>[if glossary enabled] Names and codes must not contain synonyms of glossary terms.</li> <li>Manual correction - Modify the name or code to contain only glossary terms.</li> <li>Automatic correction - Replaces synonyms with their associated glossary terms.</li> </ul> |

| Check                       | Description and Correction                                                                                                    |
|-----------------------------|----------------------------------------------------------------------------------------------------|
| Name/Code<br>uniqueness     | <ul> <li>Object names must be unique in the namespace.</li> <li>Manual correction - Modify the duplicate name or code.</li> <li>Automatic correction - Appends a number to the duplicate name or code.</li> </ul>  |
| Existence of at-<br>tribute | <ul> <li>A complex type should have at least one attribute.</li> <li>Manual correction: Define an attribute for the complex type</li> <li>Automatic correction: None</li> </ul>                                    |
| Existence of par-<br>ticle  | <ul> <li>A complex type must contain elements, groups, group particles and/or Any.</li> <li>Manual correction: Add items to the complex type or delete complex type</li> <li>Automatic correction: None</li> </ul> |

## **Element Checks**

PowerDesigner provides default model checks to verify the validity of elements.

| Check                                                 | Description and Correction                                                                                                    |
|-------------------------------------------------------|----------------------------------------------------------------------------------------------------|
| Name/Code con-<br>tains terms not in<br>glossary      | <ul> <li>[if glossary enabled] Names and codes must contain only approved terms drawn from the glossary.</li> <li>Manual correction - Modify the name or code to contain only glossary terms.</li> <li>Automatic correction - None.</li> </ul>                                      |
| Name/Code con-<br>tains synonyms of<br>glossary terms | <ul> <li>[if glossary enabled] Names and codes must not contain synonyms of glossary terms.</li> <li>Manual correction - Modify the name or code to contain only glossary terms.</li> <li>Automatic correction - Replaces synonyms with their associated glossary terms.</li> </ul> |
| Name/Code<br>uniqueness                               | <ul> <li>Object names must be unique in the namespace.</li> <li>Manual correction - Modify the duplicate name or code.</li> <li>Automatic correction - Appends a number to the duplicate name or code.</li> </ul>                                                                   |
| Undefined type                                        | <ul> <li>An element without a reference should have a defined data type.</li> <li>Manual correction: In the element property sheet, define a data type with the Type list or the Browse tool</li> <li>Automatic correction: None</li> </ul>                                         |

| Check                       | Description and Correction                                                                                                    |
|-----------------------------|----------------------------------------------------------------------------------------------------|
| Undefined refer-<br>ence    | <ul> <li>An element without a defined data type must have a reference.</li> <li>Manual correction: In the element property sheet, define a reference with the Reference list or the Browse tool</li> <li>Automatic correction: None</li> </ul>                                                                                                    |
| Existence of at-<br>tribute | <ul> <li>An element without a reference, a data type or a substitution group should have at least one attribute.</li> <li>Manual correction: Define an attribute for the element</li> <li>Automatic correction: None</li> </ul>                                                                                                    |
| Existence of par-<br>ticle  | <ul> <li>An element with an embedded complex type must contain child elements, groups, group particles and/or Any.</li> <li>Manual correction: Add items to complex element or delete complex element</li> <li>Automatic correction: None</li> </ul>                                                                                                    |
| Invalid cardinali-<br>ty    | <ul> <li>[only available for model targeted with XDR] You should define a minimum (0 or 1) and a maximum cardinality (1 or unbounded) for a group particle occurrence.</li> <li>Manual correction: Double-click the group particle symbol and type a value for Minimum (0 or 1) and Maximum (1 or unbounded) properties</li> <li>Automatic correction: None</li> </ul> |

# **Group Checks**

PowerDesigner provides default model checks to verify the validity of groups.

| Check                                                 | Description and Correction                                                                                                    |
|-------------------------------------------------------|----------------------------------------------------------------------------------------------------|
| Name/Code con-<br>tains terms not in<br>glossary      | <ul> <li>[if glossary enabled] Names and codes must contain only approved terms drawn from the glossary.</li> <li>Manual correction - Modify the name or code to contain only glossary terms.</li> <li>Automatic correction - None.</li> </ul>                                      |
| Name/Code con-<br>tains synonyms of<br>glossary terms | <ul> <li>[if glossary enabled] Names and codes must not contain synonyms of glossary terms.</li> <li>Manual correction - Modify the name or code to contain only glossary terms.</li> <li>Automatic correction - Replaces synonyms with their associated glossary terms.</li> </ul> |

| Check                       | Description and Correction                                                                                                    |
|-----------------------------|----------------------------------------------------------------------------------------------------|
| Name/Code<br>uniqueness     | <ul> <li>Object names must be unique in the namespace.</li> <li>Manual correction - Modify the duplicate name or code.</li> <li>Automatic correction - Appends a number to the duplicate name or code.</li> </ul>                                                                                                    |
| Undefined refer-<br>ence    | <ul> <li>A group without a name or a code must have a reference.</li> <li>Manual correction: In the group property sheet, define a reference with the Reference list or the Browse tool</li> <li>Automatic correction: None</li> </ul>                                                                                                    |
| Existence of group particle | <ul> <li>A group must contain elements, groups, group particles and/or Any.</li> <li>Manual correction: Add items to group or delete group</li> <li>Automatic correction: None</li> </ul>                                                                                                    |
| Invalid cardinali-<br>ty    | <ul> <li>[only available for model targeted with XDR] You should define a minimum (0 or 1) and a maximum cardinality (1 or unbounded) for a group particle occurrence.</li> <li>Manual correction: Double-click the group particle symbol and type a value for Minimum (0 or 1) and Maximum (1 or unbounded) properties</li> <li>Automatic correction: None</li> </ul> |

## **Attribute Checks**

PowerDesigner provides default model checks to verify the validity of attributes.

| Check                                                 | Description and Correction                                                                                                    |
|-------------------------------------------------------|----------------------------------------------------------------------------------------------------|
| Name/Code con-<br>tains terms not in<br>glossary      | <ul> <li>[if glossary enabled] Names and codes must contain only approved terms drawn from the glossary.</li> <li>Manual correction - Modify the name or code to contain only glossary terms.</li> <li>Automatic correction - None.</li> </ul>                                      |
| Name/Code con-<br>tains synonyms of<br>glossary terms | <ul> <li>[if glossary enabled] Names and codes must not contain synonyms of glossary terms.</li> <li>Manual correction - Modify the name or code to contain only glossary terms.</li> <li>Automatic correction - Replaces synonyms with their associated glossary terms.</li> </ul> |
| Name/Code<br>uniqueness                               | <ul> <li>Object names must be unique in the namespace.</li> <li>Manual correction - Modify the duplicate name or code.</li> <li>Automatic correction - Appends a number to the duplicate name or code.</li> </ul>                                                                   |

| Check                    | Description and Correction                                                                                                    |
|--------------------------|----------------------------------------------------------------------------------------------------|
| Undefined refer-<br>ence | <ul> <li>An attribute without a name or a code must have a reference.</li> <li>Manual correction: In the attribute property sheet, define a reference with the Reference list or the Browse tool</li> <li>Automatic correction: None</li> </ul> |
| Undefined type           | <ul> <li>You must define a data type for an attribute.</li> <li>Manual correction: In the attribute property sheet, define a data type with the Type list or the Browse tool</li> <li>Automatic correction: None</li> </ul>                     |

## **Notation Checks**

PowerDesigner provides default model checks to verify the validity of notations.

| Check                                                 | Description and Correction                                                                                                    |  |
|-------------------------------------------------------|----------------------------------------------------------------------------------------------------|--|
| Name/Code con-<br>tains terms not in<br>glossary      | <ul> <li>[if glossary enabled] Names and codes must contain only approved terms drawn from the glossary.</li> <li>Manual correction - Modify the name or code to contain only glossary terms.</li> <li>Automatic correction - None.</li> </ul> |  |
| Name/Code con-<br>tains synonyms of<br>glossary terms |                                                                                                    |  |
| Name/Code<br>uniqueness                               | <ul> <li>Object names must be unique in the namespace.</li> <li>Manual correction - Modify the duplicate name or code.</li> <li>Automatic correction - Appends a number to the duplicate name or code.</li> </ul>                              |  |
| Undefined nota-<br>tion                               | <ul> <li>A notation must have at least one URI defined for Public or System properties.</li> <li>Manual correction: In the notation property sheet, define a URI in the Public or System boxes</li> <li>Automatic correction: None</li> </ul>  |  |

## **Attribute Group Checks**

PowerDesigner provides default model checks to verify the validity of attribute groups.

| Check                                                 | Description and Correction                                                                                                    |  |
|-------------------------------------------------------|----------------------------------------------------------------------------------------------------|--|
| Name/Code con-<br>tains terms not in<br>glossary      | <ul> <li>[if glossary enabled] Names and codes must contain only approved terms drawn from the glossary.</li> <li>Manual correction - Modify the name or code to contain only glossary terms.</li> <li>Automatic correction - None.</li> </ul>                                      |  |
| Name/Code con-<br>tains synonyms of<br>glossary terms | <ul> <li>[if glossary enabled] Names and codes must not contain synonyms of glossary terms.</li> <li>Manual correction - Modify the name or code to contain only glossary terms.</li> <li>Automatic correction - Replaces synonyms with their associated glossary terms.</li> </ul> |  |
| Name/Code<br>uniqueness                               | <ul> <li>Object names must be unique in the namespace.</li> <li>Manual correction - Modify the duplicate name or code.</li> <li>Automatic correction - Appends a number to the duplicate name or code.</li> </ul>                                                                   |  |
| Undefined refer-<br>ence                              | <ul> <li>An attribute group without a name or a code must have a reference.</li> <li>Manual correction: In the attribute group property sheet, define a reference with the Reference list or the Browse tool</li> <li>Automatic correction: None</li> </ul>                         |  |
| Existence of at-<br>tributes                          | <ul> <li>An attribute group must contain at least one attribute.</li> <li>Manual correction: Add attributes to attribute group or delete attribute group</li> <li>Automatic correction: Deletes unassigned attribute group</li> </ul>                                               |  |

## **Import Checks**

PowerDesigner provides default model checks to verify the validity of imports.

| Check                                           | Description and Correction                                                                                                    |  |
|-------------------------------------------------|----------------------------------------------------------------------------------------------------|--|
| Undefined sche-<br>ma location and<br>namespace | <ul> <li>An import must have at least a schema location or a namespace defined.</li> <li>Manual correction: In the import property sheet, define a URI for the schema location and/or the namespace.</li> <li>Automatic correction: None</li> </ul> |  |

## **Redefine Checks**

PowerDesigner provides default model checks to verify the validity of redefines.

| Check                          | Description and Correction                                                                                                    |  |
|--------------------------------|----------------------------------------------------------------------------------------------------|--|
| Undefined sche-<br>ma location | <ul> <li>You must define a schema location for a redefine.</li> <li>Manual correction: In the redefine property sheet, define a URI or select a schema file for the schema location. For example: customers.xsd</li> <li>Automatic correction: None</li> </ul> |  |
| Existence of component         | <ul> <li>A redefine must contain at least one of the following items: simple type, complex type, group or attribute group.</li> <li>Manual correction: Add items to the redefine</li> <li>Automatic correction: None</li> </ul>                                |  |

# Key Checks

PowerDesigner provides default model checks to verify the validity of keys.

| Check                                                 | Description and Correction                                                                                                    |  |
|-------------------------------------------------------|----------------------------------------------------------------------------------------------------|--|
| Name/Code con-<br>tains terms not in<br>glossary      | <ul> <li>[if glossary enabled] Names and codes must contain only approved terms drawn from the glossary.</li> <li>Manual correction - Modify the name or code to contain only glossary terms.</li> <li>Automatic correction - None.</li> </ul>                                      |  |
| Name/Code con-<br>tains synonyms of<br>glossary terms | <ul> <li>[if glossary enabled] Names and codes must not contain synonyms of glossary terms.</li> <li>Manual correction - Modify the name or code to contain only glossary terms.</li> <li>Automatic correction - Replaces synonyms with their associated glossary terms.</li> </ul> |  |
| Name/Code<br>uniqueness                               | <ul> <li>Object names must be unique in the namespace.</li> <li>Manual correction - Modify the duplicate name or code.</li> <li>Automatic correction - Appends a number to the duplicate name or code.</li> </ul>                                                                   |  |

| Check                   | Description and Correction                                                                                                    |  |
|-------------------------|----------------------------------------------------------------------------------------------------|--|
| Existence of<br>fields  | <ul> <li>A key must contain at least one field.</li> <li>Manual correction: Add at least one field to the key or delete the key. For example: @numEmployee</li> <li>Automatic correction: Deletes unassigned key</li> <li>For more information on fields, see <i>Specifying Constraint Fields</i> on page 46.</li> </ul>                                                              |  |
| Undefined selec-<br>tor | <ul> <li>You must define an XPath expression for a key selector attribute.</li> <li>Manual correction: In the key property sheet, define an XPath expression for the selector attribute. For example: s:company/s:employee</li> <li>Automatic correction: None</li> <li>For more information on XPath expressions, see <i>Specifying a Constraint Selector</i> on page 46.</li> </ul> |  |

# KeyRef Checks

| Check                                                 | Description and Correction                                                                                                    |  |
|-------------------------------------------------------|----------------------------------------------------------------------------------------------------|--|
| Name/Code con-<br>tains terms not in<br>glossary      | <ul> <li>[if glossary enabled] Names and codes must contain only approved terms drawn from the glossary.</li> <li>Manual correction - Modify the name or code to contain only glossary terms.</li> <li>Automatic correction - None.</li> </ul>                                      |  |
| Name/Code con-<br>tains synonyms of<br>glossary terms | <ul> <li>[if glossary enabled] Names and codes must not contain synonyms of glossary terms.</li> <li>Manual correction - Modify the name or code to contain only glossary terms.</li> <li>Automatic correction - Replaces synonyms with their associated glossary terms.</li> </ul> |  |
| Name/Code<br>uniqueness                               | <ul> <li>Object names must be unique in the namespace.</li> <li>Manual correction - Modify the duplicate name or code.</li> <li>Automatic correction - Appends a number to the duplicate name or code.</li> </ul>                                                                   |  |
| Undefined refer-<br>ence                              | <ul> <li>A keyRef must contain a reference to a key or a unique constraint.</li> <li>Manual correction: In the keyRef property sheet, define a reference to a key or a unique constraint with the Reference list.</li> <li>Automatic correction: None</li> </ul>                    |  |

| Check                   | Description and Correction                                                                                                    |  |
|-------------------------|----------------------------------------------------------------------------------------------------|--|
| Existence of<br>fields  | <ul> <li>A keyRef must contain at least one field.</li> <li>Manual correction: Add at least one field to the keyRef or delete the keyRef.<br/>For example: @numEmployee.</li> <li>Automatic correction: Deletes unassigned keyRef.</li> <li>For more information on fields, see <i>Specifying Constraint Fields</i> on page 46.</li> </ul>                                                   |  |
| Undefined selec-<br>tor | <ul> <li>You must define an XPath expression for a keyRef selector attribute.</li> <li>Manual correction: In the keyRef property sheet, define an XPath expression for the selector attribute. For example: s:company/s:employee.</li> <li>Automatic correction: None</li> <li>For more information on XPath expressions, see <i>Specifying a Constraint Selector</i> on page 46.</li> </ul> |  |

# Unique Checks

| PowerDesigner pr | ovides default m | odel checks to veri | fy the validity of uniques. |
|------------------|------------------|---------------------|-----------------------------|
|                  |                  |                     |                             |

| Check                                                 | Description and Correction                                                                                                    |  |
|-------------------------------------------------------|----------------------------------------------------------------------------------------------------|--|
| Name/Code con-<br>tains terms not in<br>glossary      | <ul> <li>[if glossary enabled] Names and codes must contain only approved terms drawn from the glossary.</li> <li>Manual correction - Modify the name or code to contain only glossary terms.</li> <li>Automatic correction - None.</li> </ul>                                                                                                    |  |
| Name/Code con-<br>tains synonyms of<br>glossary terms | <ul> <li>[if glossary enabled] Names and codes must not contain synonyms of glossary terms.</li> <li>Manual correction - Modify the name or code to contain only glossary terms.</li> <li>Automatic correction - Replaces synonyms with their associated glossary terms.</li> </ul>                                                                                                |  |
| Name/Code<br>uniqueness                               | <ul> <li>Object names must be unique in the namespace.</li> <li>Manual correction - Modify the duplicate name or code.</li> <li>Automatic correction - Appends a number to the duplicate name or code.</li> </ul>                                                                                                    |  |
| Existence of fields                                   | <ul> <li>A unique constraint must contain at least one field.</li> <li>Manual correction: Add at least one field to the unique constraint or delete the unique constraint. For example: @numEmployee.</li> <li>Automatic correction: Deletes unassigned unique constraint.</li> <li>For more information on fields, see <i>Specifying Constraint Fields</i> on page 46.</li> </ul> |  |

| Check                   | Description and Correction                                                                                                    |
|-------------------------|----------------------------------------------------------------------------------------------------|
| Undefined Selec-<br>tor | <ul> <li>You must define an XPath expression for a unique constraint selector attribute.</li> <li>Manual correction: In the unique constraint property sheet, define an XPath expression for the unique constraint selector attribute. For example: s:company/s:employee.</li> <li>Automatic correction: None</li> <li>For more information on XPath expressions, see <i>Specifying a Constraint Selector</i> on page 46.</li> </ul> |

## **Extension Checks**

PowerDesigner provides default model checks to verify the validity of extensions.

| Check               | Description and Correction                                                                                                    |
|---------------------|----------------------------------------------------------------------------------------------------|
| Undefined base type | You must define a base type when you derive a complex type by ex-<br>tension.                                                                                                    |
|                     | <ul> <li>Manual correction: In the complex type property sheet, click the<br/>Properties tool beside the Derivation box to display the Extension<br/>property sheet and select a base type with the Base type list or the<br/>Browse tool</li> <li>Automatic correction: None</li> </ul> |

## **Restriction Checks**

PowerDesigner provides default model checks to verify the validity of restrictions.

| Check               | Description and Correction                                                                                                    |  |
|---------------------|----------------------------------------------------------------------------------------------------|--|
| Undefined base type | You must define a base type when you derive a simple or a complex ty by restriction.                                                                                                    |  |
|                     | <ul> <li>Manual correction: In the simple or complex type property sheet, click the Properties tool beside the Derivation box to display the Extension property sheet and select a base type with the Base type list or the Browse tool</li> <li>Automatic correction: None</li> </ul> |  |

| Check              | Description and Correction                                                                                                    |
|--------------------|----------------------------------------------------------------------------------------------------|
| Existence of facet | <ul> <li>A simple type restriction must have at least one facet defined. Facets are defined in the Detail, Enumerations and Patterns tabs of a simple type restriction property sheet.</li> <li>Manual correction: Define one or more facets in the simple type restriction property sheet</li> <li>Automatic correction: None</li> </ul> |

## **Simple Type List Checks**

PowerDesigner provides default model checks to verify the validity of simple types.

| Check               | Description and Correction                                                                                                    |  |
|---------------------|----------------------------------------------------------------------------------------------------|--|
| Undefined base type | You must define a base type when you derive a simple type by list.                                                                                                    |  |
|                     | <ul> <li>Manual correction: In the simple type property sheet, click the Properties tool beside the Derivation box to display the simple type list property sheet and select a data type with the Type list or the Browse tool</li> <li>Automatic correction: None</li> </ul> |  |

## **Simple Type Union Checks**

PowerDesigner provides default model checks to verify the validity of simple type unions.

| Check               | Description and Correction                                                                                                    |  |
|---------------------|----------------------------------------------------------------------------------------------------|--|
| Undefined base type | You must define at least two data types when you derive a simple type union.                                                                                                    |  |
|                     | <ul> <li>Manual correction: In the simple type property sheet, click the Properties tool beside the Derivation box to display the simple type union property sheet and type a white space separated list of at least two data types (qualified names) in the Member types box</li> <li>Automatic correction: None</li> </ul> |  |

## **Annotation Checks**

PowerDesigner provides default model checks to verify the validity of annotations.

| Check              | Description and Correction                                                                                                    |  |
|--------------------|----------------------------------------------------------------------------------------------------|--|
| Existence of items | <ul> <li>An annotation must contain at least one URI for a Documentation or an Application Information.</li> <li>Manual correction: Define a URI for a Documentation or an Application Information</li> <li>Automatic correction: None</li> </ul> |  |

# CHAPTER 5 Working with XML and Databases

Many relational databases now support XML so that you can store or retrieve data through XML files. You can use an XML model to generate an *annotated schema* that will allow you to store or retrieve data in such a database.

| Database                                | Mapped XML<br>model | Targeted XML lan-<br>guage | Required XEM file    |
|-----------------------------------------|---------------------|----------------------------|----------------------|
| Microsoft SQL Server<br>2000 and higher | Yes                 | XSD or XDR                 | Microsoft SQL Server |
| Oracle 9i2 and higher                   | No                  | XSD                        | Oracle 9i2           |
| IBM DB2 v8.1 and higher                 | Yes                 | DTD                        | IBM DB2 DAD          |

The following databases are available :

By attaching the SQL/XML extensions to an XML model mapped to a PDM, you can also generate *SQL/XML queries* to retrieve data in an XML format, from relational databases supporting SQL/XML.

**Note:** You can also generate PDM tables from an XML schema. For more information, see *Generating Other Models from an XSM* on page 81.

## Mapping Database Objects to an XML Schema Via the XML Builder Wizard

You can create an XSM to generate an annotated schema from a PDM via the XML Builder.

- Open a PDM targeted with the appropriate DBMS, and select Tools > XML Builder Wizard to open the XML Builder Wizard.
- 2. Specify whether to create a new XML model or work with an existing model, and then click **Next** to go to the Tables and Views Selection page.
- **3.** Select the tables and views from which you want to generate the schema, and then click **Next** to go to the XML Hierarchy Design page.
- **4.** Build your hierarchy by dragging and dropping tables and/or columns from the left pane to the right pane or by using the tools above the panes:

| KML Builder Wizard : XML Hierarchy Design 🛛 🛛 🔀                                                                                                    |  |  |  |
|----------------------------------------------------------------------------------------------------|--|--|--|
| You can now build your own XML hierarchy from tables and views.<br>Select the columns option, then drag and drop tables and views to the Root element<br>or a parent element corresponding to the parent table. Use the elements contextual<br>menu to modify elements.<br>The table of the column as: C Element C Attribute                                                                                                    |  |  |  |
| Image: Content in the second second secon |  |  |  |
| < <u>B</u> ack <u>N</u> ext> Finish Cancel Help                                                                                                    |  |  |  |

For detailed information about using the wizard, see *Data Modeling > Working with Data Models > Generating Other Models from a Data Model > Generating Other Models from a PDM > Generating an XSM from a PDM via the XML Builder Wizard.* 

5. Click Finish to generate the XML model:

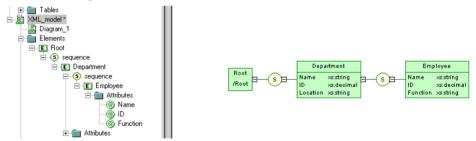

In the case of an existing XML model, the generated elements appear alongside the existing elements.

**Note:** The SQL/XML extension file is automatically attached to the generated XML model. You can optionally attach the XML Document extension file to generate a simplified XML file that will help you understand the annotated schema (see *Extending your Modeling Environment* on page 12).

# Generating an SQL/XML Query File

SQL/XML is an XML extension of the Structured Query Language, which allows you to retrieve relational data using extended SQL syntax, and produce an XML result. You can generate SQL/XML queries for *global elements* in your XSM, whatever the targeted XML language (XSD, DTD or XDR).

SQL/XML has five main elements:

- *XMLELEMENT* to edit an element with a name, a list of attributes (optional) and a list of values (optional)
- XMLATTRIBUTES to edit a list of attributes with names and values
- *XMLAGG* to edit in multiple rows a concatenation of elements, from a single XML value corresponding to a single column
- *XMLCONCAT* to edit in the same row a concatenation of elements, from several XML values corresponding to several columns
- *XMLFOREST* to edit in the same row a concatenation of elements, from several SQL values corresponding to several columns. The name and value of a column become the name and value of an element

You can generate an SQL/XML query file from an XSM if you have attached the SQL/XML extension file. These extensions are automatically linked to your XSM if you have created it from a PDM via the XML Builder Wizard (see *Mapping Database Objects to an XML Schema Via the XML Builder Wizard* on page 101). If need be, you can still modify the mapping through the Mapping tab of elements and complex types property sheets.

To manually enable the SQL/XML extensions in your model, select **Model > Extensions**, click the **Import** tool, select the SQL/XML file (on the **General Purpose** tab), and click **OK** to attach it.

**Warning!** The following procedure assumes you have an XML model open in the workspace and mapped to a PDM. Generated SQL/XML queries cannot be parameterized.

- 1. Select Tools > Generate SQL/XML Queries to open the Generation dialog box.
- 2. Specify the directory in which to generate the file.
- **3.** Click the Selection tab and specify which of the global elements you want to generate queries from. A separate file will be generated for each global element selected.
- 4. Click OK to begin the generation.

The Result dialog box is displayed with the path of the query file selected.

5. Click Edit to open the generated query file in your associated editor:

```
select '<?xml version="1.0" encoding="UTF-8" ?>' ||
XMLELEMENT( NAME "ROOT",
(select XMLAGG ( XMLELEMENT( NAME "DEPARTMENT", XMLATTRIBUTES (DEPARTMENT.DEPNUM
(select XMLAGG ( XMLELEMENT( NAME "EMPLOYEE", XMLATTRIBUTES (EMPLOYEE.DEPNUM AS
from EMPLOYEE
where DEPARTMENT.DEPNUM = EMPLOYEE.DEPNUM)) )
from DEPARTMENT)
```

# Generating an Annotated Schema for Microsoft SQL Server

Microsoft SQL Server is an XML-enabled database server, which supports annotations that can be used on XSD or XDR files, to map XML data to relational data.

An *annotated schema* is an XML file that allows you to store or retrieve data in an XML format, from relational databases supporting XML. An XML model allows you to generate an annotated schema (XSD or XDR) for SQL Server 2000.

- 1. Map an XSM to a PDM. You can do this manually or by generating an XSM from a PDM (or a PDM from an XSM) but we recommend that you use the XML Builder Wizard (see *Mapping Database Objects to an XML Schema via the XML Builder Wizard* on page 101)
- 2. [if you do not use the wizard] Attach the Microsoft SQL Server extension file. To enable these extensions in your model, select **Model > Extensions**, click the **Import** tool, select the Microsoft SQL Server file (on the **XML in Database** tab), and click **OK** to attach it.
- **3.** [optional] Reinforce the mappings of elements and attributes to tables and columns with extended attributes:

**Note:** If the element and attribute names match the table and column names, you do not need to define extended attributes for XML objects.

| Annota-<br>tion | Description                                                                                                    |
|-----------------|----------------------------------------------------------------------------------------------------|
| encode          | When an XML element or attribute is mapped to a SQL Server BLOB column, allows requesting a reference (URI) to be returned and used later to return BLOB data. |
|                 | Available for: Element, Attribute                                                                                                    |
| field           | Maps an XML item to a database column.                                                                                                    |
|                 | Available for: Element, Attribute                                                                                                    |
| hide            | Hides the element or attribute specified in the schema in the resulting XML document.                                                                          |
|                 | Available for: Element, Attribute                                                                                                    |

| Annota-<br>tion             | Description                                                                                                    |
|-----------------------------|----------------------------------------------------------------------------------------------------|
| is-constant                 | Creates an XML element that does not map to any table. The element is displayed in the query output.                                    |
|                             | Available for: Element                                                                                                    |
| key-fields                  | Allows specification of columns that uniquely identify the rows in a table.<br>Available for: Element                                   |
| limit-field                 | Allows limiting the values that are returned on the basis of a limiting value.<br>Available for: Element, Attribute                     |
| limit-value                 | Allows limiting the values that are returned on the basis of a limiting value.<br>Available for: Element, Attribute                     |
| mapped                      | Allows schema items to be excluded from the result.<br>Available for: Element, Attribute                                                |
| max-depth                   | Allows you to specify depth in recursive relationships that are specified in the schema.                                                |
|                             | Available for: Element                                                                                                    |
| overflow-                   | Identifies the database column that contains the overflow data.                                                                         |
| field                       | Available for: Element                                                                                                    |
| relation                    | Maps an XML item to a database table.                                                                                                   |
|                             | Available for: Element                                                                                                    |
| relationship-<br>child      | Specifies an element as the <i>child table</i> in a reference (To define only in the child element property sheet).                     |
|                             | Available for: Element                                                                                                    |
| relationship-<br>child-key  | Specifies an attribute as the <i>foreign key</i> of a child table in a reference (To define only in the child element property sheet).  |
|                             | Available for: Element                                                                                                    |
| relationship-<br>parent     | Specifies an element as the <i>parent table</i> in a reference (To define only in the child element property sheet).                    |
|                             | Available for: Element                                                                                                    |
| relationship-<br>parent-key | Specifies an attribute as the <i>primary key</i> of a parent table in a reference (To define only in the child element property sheet). |
|                             | Available for: Element                                                                                                    |

| Annota-<br>tion | Description                                                                                                    |
|-----------------|----------------------------------------------------------------------------------------------------|
| use-cdata       | Allows specifying CDATA sections to be used for certain elements in the XML document.<br>Available for: Element                     |
| prefix          | Creates valid XML ID, IDREF, and IDREFS. Prepends the values of ID, IDREF,<br>and IDREFS with a string.<br>Available for: Attribute |

- **4.** [optional] Click the **Preview** tab of the model property sheet, to preview the annotated schema.
- **5.** Generate the annotated schema (see *Generating the SQL Server Annotated Schema File* on page 106).

### Generating the SQL Server Annotated Schema File

You generate the annotated schema file by selecting it as an additional target for standard schema generation.

- 1. Select Language > Generate *schema*File to open the Generation dialog box.
- 2. Specify the directory in which to generate the file and select the XML in Database target on the Targets tab.

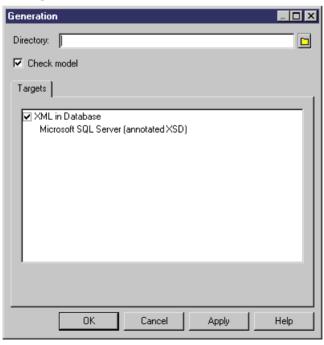

3. Click OK to begin the generation.

The Result dialog box is displayed with the path of the annotated schema file selected.

4. Click Edit to open the generated annotated schema in your associated editor:

Note the SQL namespace (with the sql prefix) and the SQL annotations for tables (sql:relation), columns (sql:field) and reference (sql:relationship).

## Generating an Annotated Schema for Oracle 9i2

Oracle 9i2 is a database server with a native XML storage and retrieval technology called *Oracle XML DB*. There is no mapping between XML data and relational data. Tables, columns and abstract data types (ADT) are created from *annotated schemas* (XSDs). Annotated schemas are XML-coded files, targeted with an XML language and tagged with specific DBMS annotations, that allow you to store or retrieve data in an XML format, from relational databases supporting XML.

An XML model allows you to generate an annotated schema (XSD) for Oracle 9i2. Oracle 9i2 uses by default the name of the XML elements present in the annotated schema to generate SQL objects. You can override the creation of SQL objects by defining *extended attributes* for elements, complex types and the XML model.

To enable these extensions in your model, select **Model > Extensions**, click the **Import** tool, select the Oracle XML DB (on the **XML in Database** tab), and click **OK** to attach it.

### **Oracle Extended Attributes for Elements and Attributes**

You can set extended attributes on various XSM objects to define mappings with an Oracle database.

#### Element Extended Attributes

The following annotations can be specified on the Extended Attributes tab of the property sheets of elements:

| Annotation    | Description                                                                                                    |
|---------------|----------------------------------------------------------------------------------------------------|
| beanClassname | Can be used within element declarations. If the element is based on a global complexType, this name must be identical to the beanClassname value within the complexType declaration. If a name is specified by the user, the bean generation will generate a bean class with this name, instead of generating a name from the element name     |
| columnProps   | Specifies the column storage clause that is inserted into the default CREATE TABLE statement. It is useful mainly for elements that are mapped to tables, namely top-level element declarations and out-of-line element declarations                                                                                                    |
| defaultTable  | Specifies the name of the table into which XML instances of this schema should be stored. This is most useful in cases when the XML is being inserted from APIs where table name is not specified (for example, FTP and HTTP)                                                                                                    |
| javaClassname | Used to specify the name of a Java class that is derived from the corre-<br>sponding bean class, to ensure that an object of this class is instantiated<br>during bean access. If a JavaClassname is not specified, Oracle XML DB will<br>instantiate an object of the bean class directly                                                     |
| maintainDOM   | If true, instances of this element are stored so that they retain DOM fidelity on<br>output. This implies that all comments, processing instructions, namespace<br>declarations, and so on, are retained in addition to the ordering of elements. If<br>false, the output need not be guaranteed to have the same DOM behavior as<br>the input |
| maintainOrder | If true, the collection is mapped to a VARRAY. If false, the collection is mapped to a NESTED TABLE                                                                                                    |
| SQLCollSchema | Name of the database user owning the type specified by SQLCollType                                                                                                    |
| SQLCollType   | Specifies the name of the SQL collection type corresponding to this XML element that has maxOccurs > 1                                                                                                    |
| SQLInline     | If true this element is stored inline as an embedded attribute (or a collection if maxOccurs $> 1$ ). If false, a REF (or collection of REFs if maxOccurs $> 1$ ) is stored. This attribute will be forced to false in certain situations (like cyclic references) where SQL will not support inlining                                         |

| Annotation | Description                                                                                                    |
|------------|----------------------------------------------------------------------------------------------------|
| SQLName    | Specifies the name of the attribute within the SQL object that maps to this XML element                                                                  |
| SQLSchema  | Name of the database user owning the type specified by SQLType                                                                                           |
| SQLType    | Specifies the name of the SQL type corresponding to this XML element declaration                                                                         |
| tableProps | Specifies the TABLE storage clause that is appended to the default CREATE TABLE statement. This is meaningful mainly for global and out-of-line elements |

#### Complex Type Extended Attributes

The following annotations can be specified on the Extended Attributes tab of the property sheets of complex types:

| Annotation    | Description                                                                                                    |
|---------------|----------------------------------------------------------------------------------------------------|
| beanClassname | Can be used within element declarations. If the element is based on a global complexType, this name must be identical to the beanClassname value within the complexType declaration. If a name is specified by the user, the bean generation will generate a bean class with this name, instead of generating a name from the element name |
| SQLSchema     | Name of the database user owning the type specified by SQLType                                                                                                    |
| SQLType       | Specifies the name of the SQL type corresponding to this XML element declaration                                                                                                    |

#### Model Extended Attributes

The following annotations can be specified on the Extended Attributes tab of the property sheet of the model:

| Annotation              | Description                                                                                                    |
|-------------------------|----------------------------------------------------------------------------------------------------|
| mapUnboundedStringToLob | If true, unbounded strings are mapped to CLOB by default.<br>Similarly, unbounded binary data get mapped to BLOB, by<br>default. If false, unbounded strings are mapped to VAR-<br>CHAR2(4000), and unbounded binary components are map-<br>ped to RAW(2000) |
| storeVarrayAsTable      | If true, the VARRAY is stored as a table (OCT). If false, the VARRAY is stored in a LOB                                                                                                    |

#### Generating the Oracle Annotated Schema File

You generate the annotated schema file by selecting it as an additional target for standard schema generation.

- 1. Select Language > Générate *schema* File to open the Generation dialog box.
- 2. Specify the directory in which to generate the file and select the XML in Database target on the Targets tab.

| Generation                                             | _ 🗆 🗙 |
|--------------------------------------------------------|-------|
| Directory: C:\TEMP\                                    |       |
| Check model                                            |       |
| Targets                                                |       |
| ✓ XML in Database<br>Oracle XML DB 9.2 (annotated XSD) |       |
|                                                        |       |
| OK Cancel Apply                                        | Help  |

**3.** Click OK to begin the generation.

The Result dialog box is displayed with the path of the annotated schema file selected.

4. Click Edit to open the generated annotated schema in your associated editor:

Note the Oracle namespace (with the sql prefix) and annotations for tables (sql:SQLName) and ADTs (sql:SQLType)

# Generating a DAD File for IBM DB2

IBM DB2 v8.1 (or higher) is a database server with an add-in for XML storage and retrieval called IBM DB2 Extender. XML data (elements, attributes) are mapped to relational data (tables, columns) through Document Access Definition files (.DAD).

| Storage Type | Description                                                                                                    |
|--------------|----------------------------------------------------------------------------------------------------|
| Xcolumn      | Column mapping - the Root element is mapped to a table, and its attributes or child elements are mapped to columns identified by an XPath                                  |
| Xcollection  | SQL mapping - the DAD file starts with a SQL statement for the table mapped to the Root element, and each child element or attribute is mapped to a column or a table name |
| Xcollection  | RDB mapping - a Relational Database node, with a table and a column name, is associated with each attribute or child element of the Root element                           |

There are three types of DAD files:

An XML model targeted with DTD allows you to generate DAD files for IBM DB2.

- 1. Map an XSM to a PDM. You can do this manually or by generating an XSM from a PDM (or a PDM from an XSM) but we recommend that you use the XML Builder Wizard (see *Mapping database objects to an XML schema via the XML Builder Wizard* on page 101)
- [if you do not use the wizard] Attach the IBM DB2 DAD extension file. To enable these extensions in your model, select Model > Extensions, click the Import tool, select the IBM DB2 DAD file (on the XML in Database tab), and click OK to attach it..
- **3.** Further specify the mappings with extended attributes (see *DB2 Extended Attributes for Global Elements* on page 112).
- 4. [optional] Click the Preview tab of the Root element property sheet, and select the *DB2XMLExtender.DAD File* tab to preview the DAD file. If the DAD File tab is not available, click the Select Generation Targets tool to select IBM DB2 DAD in the Targets list and click OK.
- 5. Generate the annotated schema (see *Generating a DB2 DAD file* on page 112).

## **DB2 Extended Attributes for Global Elements**

You can set extended attributes on global elements to reinforce their mapping to tables and columns, by opening their property sheets and clicking the Extended Attributes tab.

| Extended attribute | Description                                                                                           |
|--------------------|----------------------------------------------------------------------------------------------------|
| Database           | Name of the database                                                                                  |
| DTDID              | ID added to the DTD_ref system table in DB2 XML Extender                                              |
| Login              | Name of the logged-in user                                                                            |
| MappingType        | Type of mapping for a collection                                                                      |
| NamespaceNode      | Text zone where each line describes a namespace couple (name = value). The separator character is '=' |
| Password           | Password of the logged-in user                                                                        |
| PathGeneration     | Generation path                                                                                       |
| ProcessInstruction | A text zone that enables the user to enter some instruction                                           |
| SideTableID        | Identifier of the side table (optional)                                                               |
| SideTableName      | Name of the side table                                                                                |
| StorageName        | If StorageType is Xcolumn, then it is the name of the sidetable column                                |
| StorageType        | Type of storage (Xcollection or Xcolumn)                                                              |

#### Generating a DB2 DAD File

You generate the DAD file by selecting it as an additional target for standard schema generation.

- 1. Select Language > Generate *schema*File to open the Generation dialog box.
- 2. Specify the directory in which to generate the file and select the XML in Database target on the Targets tab.

| Generation                                                    | _ 🗆 🗙 |
|---------------------------------------------------------------|-------|
| Directory: CITEMEN                                            |       |
| ☑ Check model                                                 |       |
| Targets Options                                               |       |
| ✓ XML in Database<br>IBM DB2 DAD (Document Access Definition) |       |
| OK Cancel Apply                                               | Help  |

**3.** [optional] Click the Options tab, and set any appropriate generation options:

| Option                               | Description                                                                                                    |
|--------------------------------------|----------------------------------------------------------------------------------------------------|
| Character ending an in-<br>struction | Character ending instructions in the SQL file for stored procedures                                            |
| Generates procedures de-<br>ployment | Generation of a SQL script for stored procedures enabling XML data storage and facilitating XML data retrieval |
| Path of DAD.dtd                      | Path of the DTD file installed with IBM DB2 Extender and describing the specific syntax of DAD files           |
| Schema validation                    | Validation tag in the DAD files to check the conformity of DAD files with the DAD syntax                       |

4. Click OK to begin the generation.

The Result dialog box is displayed with the path of the generated DAD, DTD and SQL files.

- 5. Click Edit to open the generated DAD file in your associated editor:
  - Extract of a DAD file defined with *Xcollection* as StorageType, and *RDB* as MappingType:

```
<!DOCTYPE DAD SYSTEM "E:\dad.dtd">
 <DAD>
 <validation>YES</validation>
 <xcollection>
 <prolog>?xml version="1.0"?</prolog>
 <doctype>!DOCTYPE Root SYSTEM "C:\TEMP\DTD_files\CorporateMembership.dtd"</doctype>
 <root node>
 <element_node name="Root">
     <RDB_node>
                 <column name="DEPNUM" type="INTEGER"/>
             </RDB_node>
         </attribute_node>
         <attribute_node name="DEPNAME">
             <RDB_node>
                 <column name="DEPNAME" type="VARCHAR(254)"/>
             </RDB_node>
         </attribute_node>
         <RDB_node>

<column name="DEPNUM" type="INTEGER"/>
                 </RDB_node>
             </attribute_node>
DAD file defined with Xcolumn as StorageType:
 <?xml version="1.0"?>
 <!DOCTYPE DAD SYSTEM "E:\dad.dtd">
 <DAD>
 <validation>YES</validation>
 <xcolumn>
 able name="DEPARTMENT" key="DEPNUM"
<column name="DEPNUM"
type="INTEGER"
path="/DEPARTMENT/@DEPNUM"
multi_occurrence="NO"/>
<column name="DEPNAME"
type="VARCHAR(254)"
path="/DEPARTMENT/@DEPNAME"
multi_occurrence="NO"/>

</t
     multi_occurrence="NO"/>
<column name="FIRSTNAME"
     <column name="FIRSTNAME"
type="CHAR(1)"
path="/DEPARTMENT/EMPLOYEE/@FIRSTNAME"
multi_occurrence="NO"/>
<column name="LASTNAME"
type="CHAR(1)"
path="/DEPARTMENT/EMPLOYEE/@LASTNAME"
multi_occurrence="NO"/>
 </xcolumn>
 </DAD>
```

# Index

All (group particle) 29 annotated schema Microsoft SOL Server 2000 104 Oracle 9i2 107 annotation 68 application information 68 check model 100 create 69 documentation 68 global 68 local 68 properties 69 any 34 create 34 namespace 34 process contents 34 properties 35 any attribute 40 namespace 40 process contents 40 application information 68 attribute 35 check model 92 create 37 properties 38 attribute group 53 check model 94 create 54 properties 53, 55 reference 53 stereotype 53 AttributeType (XDR) 38

# В

base type 62 business rule (XSM) define 75

## С

check model 85 annotation 100

attribute 92 attribute group 94 complex type 89 data source 87 element 90 entity 88 extension 98 group 91 group particle 85 import 94 include 88 key 95 keyRef 96 model 86 namespaces 86 notation 93 redefine 95 restriction 98 shortcut 86 simple type 89 simple type list 99 simple type union 99 target namespace 86 unique 97 child element 29 Choice (group particle) 29 code preview 8 complex content 61 complex type 57 check model 89 complex content 61 create 58 global 57 local 57 properties 58 simple content 61 constraint 42 create 44 properties 45 context node 46

# D

DAD file 111 data source 87

data type attribute check 92 complex type 57 element check 90 extension 62 external shortcut 19 simple type 56 simple type list 67 simple type list check 99 simple type union 68 simple type union check 99 database DAD file 111 **IBM DB2 111** Microsoft SOL Server 2000 104 Oracle 9i2 107 SQL/XML queries 101, 103 XML in database 101 derivation 62 extension 62 simple type list 67 simple type union 68 diagram 15 display preferences 10 documentation annotation 68 DTD 1

# Ε

element 20 check model 90 child element 29 create 22 general properties 22 group 49 parent element 29 embedded type 67 entity 71 check model 88 create 72 properties 72 extension 12 check 98 derivation 62 extension file 12

### F

facet 63

field 42, 46 stereotype 46 XPath 46

#### G

generate DTD file from XML model 77 XDR file from XML model 77 XSD file from XML model 77 generate pdm 81 generate xsm 81 global objects 27 group 49 check model 91 create 51 properties 49, 51 reference 49 stereotype 49 group particle All 29 check model 85 Choice 29 create 30 properties 32 Sequence 29

# I

IBM DB2 111 identity constraint 42 field 46 key 42 keyRef 42 selector 46 unique 42 import 73 check model 94 create 74 properties 74 include 73 check model 88 create 74 properties 74

#### Κ

key 42 field 42 properties 42 selector 42 stereotype 42 key (check model) 95 keyRef 42 check model 96 field 42 properties 42 selector 42 stereotype 42

## L

link 18 child object to complex type 60 child object to element 26 child object to group 52 child object to group particle 33 child object to parent object 18 local objects 27

#### Μ

manipulate XML objects graphically 27 member types 68 mixed (content) 61 model check model 86 copy XSM 4 create 4 model options 10 preview code 8 properties 5 share XSM 4 XML 1 XML language 4 model options 10 modeling environment customize 10

### Ν

namespace 34, 40 node context node 46 notation 70 check model 93 create 70 properties 71

## 0

Oracle 9i2 107

## Ρ

parent element 29 preview code 8 process contents 34, 40

#### R

**RDB** 101 redefine 73 check model 95 create 74 properties 74 reference 42, 49, 53 restriction check model 98 detail properties 63 reverse engineering options 79 target models 79 to existing XML model 80 to new XML model 79 XSD, DTD or XDR file to existing XML model 79 XSD, DTD or XDR file to new XML model 79 root node 46

### S

schema 1 selector 42, 46 stereotype 46 XPath 46 Sequence (group particle) 29 shortcut check model 86 managing external shortcuts through references and data types 19 simple content 61 simple type 56 check model 89 create 56

#### Index

derive by list 67 derive by union 68 derived by list 56 derived by restriction 56 derived by union 56 list check 99 properties 57 union check 99 SQL/XML query (in XML model) 101, 103 stereotype 42, 46 attribute group 53 constraint field 46 group 49 unique constrainté 42

# Т

traceability link 13

## U

union member types 68 properties 68 unique 42 check model 97 field 42 properties 42 selector 42 stereotype 42

## Х

XDR 1 any 34 AttributeType 38 xem 12 XML diagram 15 model 1 objects 16 XML diagram attribute 35 element 20 entity 71 import 73 include 73 notation 70 redefine 73 XPath 46 abbreviated syntax 46 expressions 46 XSD 1 XSM 1 changing 11 check model 85 create 4 edit definition file 11 functional overview 1